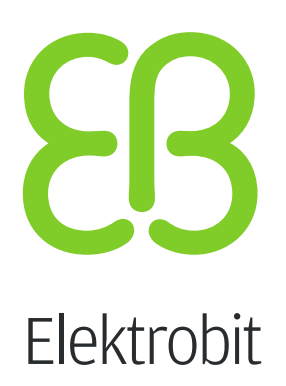

# Product licensing User Guide

version 1.4.1

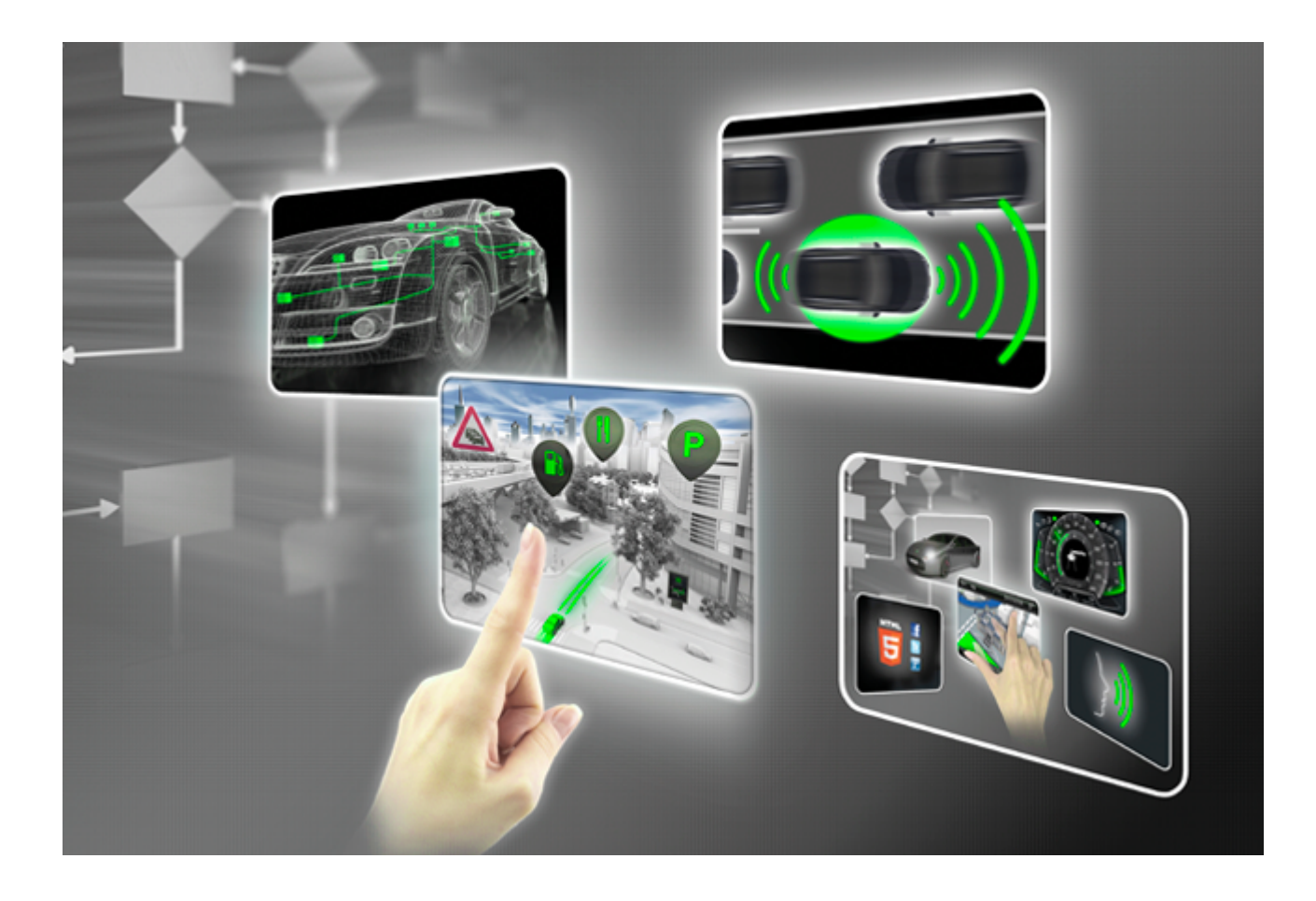

Elektrobit Automotive GmbH Am Wolfsmantel 46 91058 Erlangen, Germany Phone: +49 9131 7701 0 Fax: +49 9131 7701 6333 Email: [info.automotive@elektrobit.com](mailto:info.automotive@elektrobit.com)

### **Technical support**

**Support URL**

<https://www.elektrobit.com/support>

### **Legal notice**

Confidential and proprietary information

ALL RIGHTS RESERVED. No part of this publication may be copied in any form, by photocopy, microfilm, retrieval system, or by any other means now known or hereafter invented without the prior written permission of Elektrobit Automotive GmbH.

All brand names, trademarks and registered trademarks are property of their rightful owners and are used only for description.

Copyright 2020, Elektrobit Automotive GmbH.

## **Table of Contents**

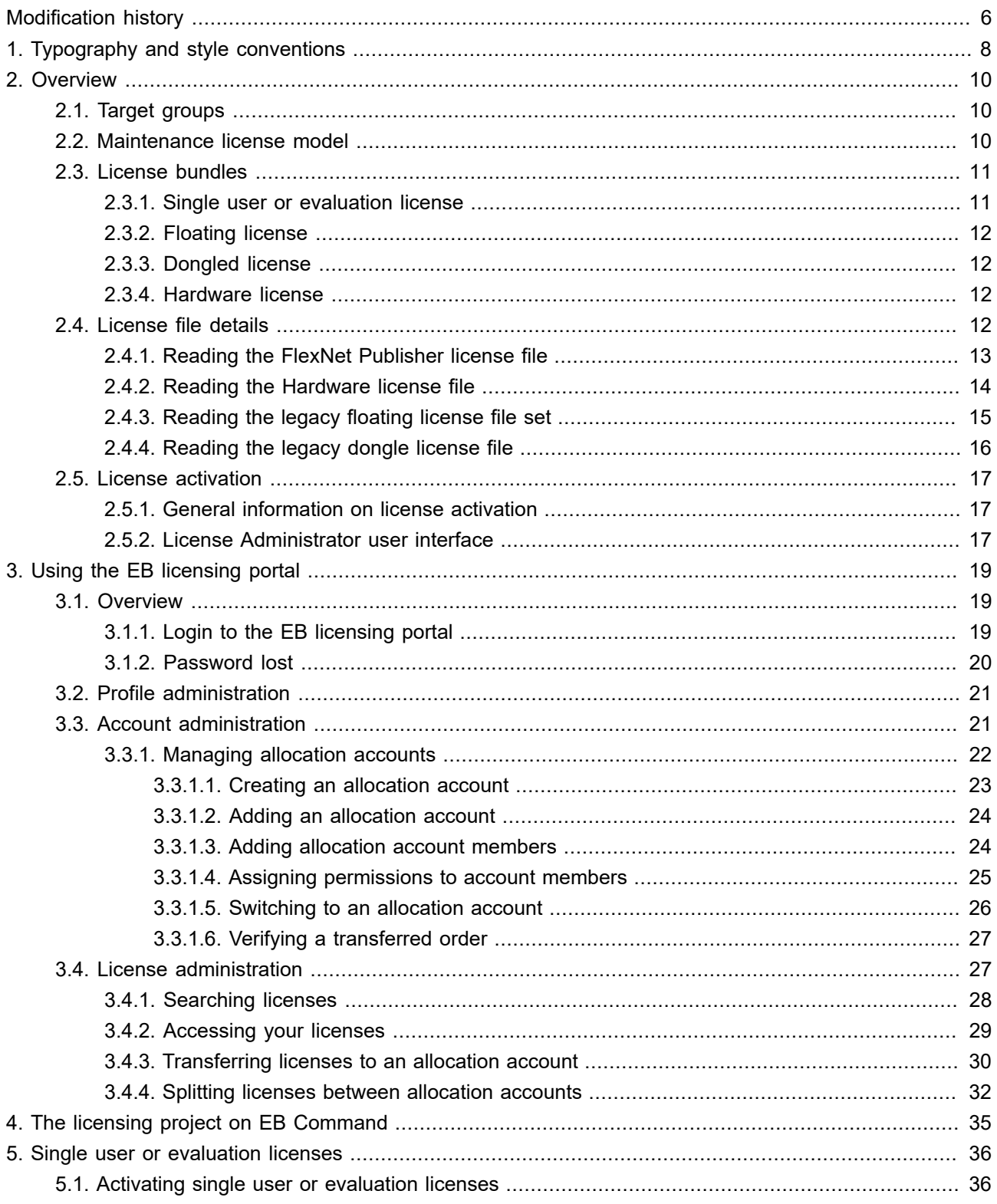

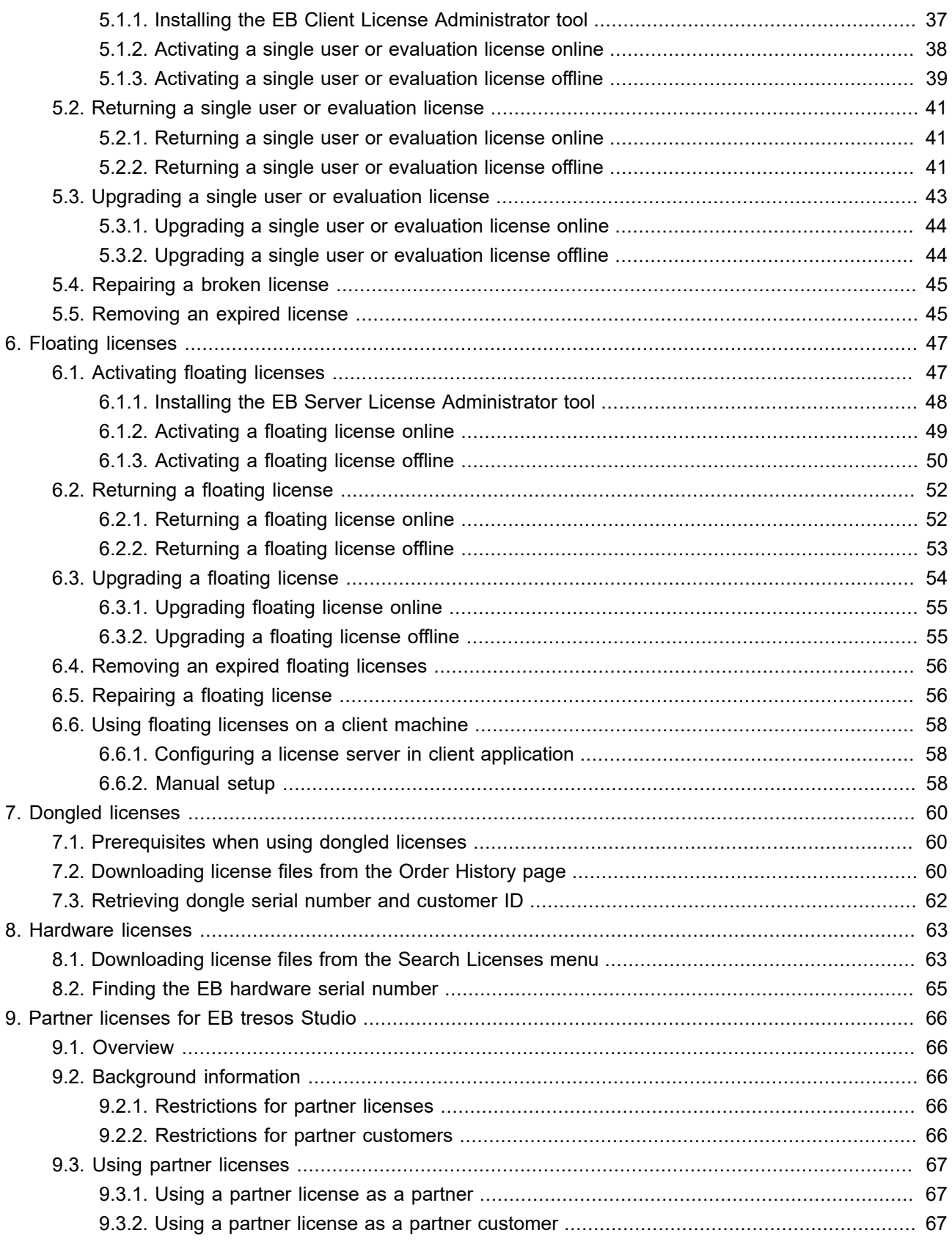

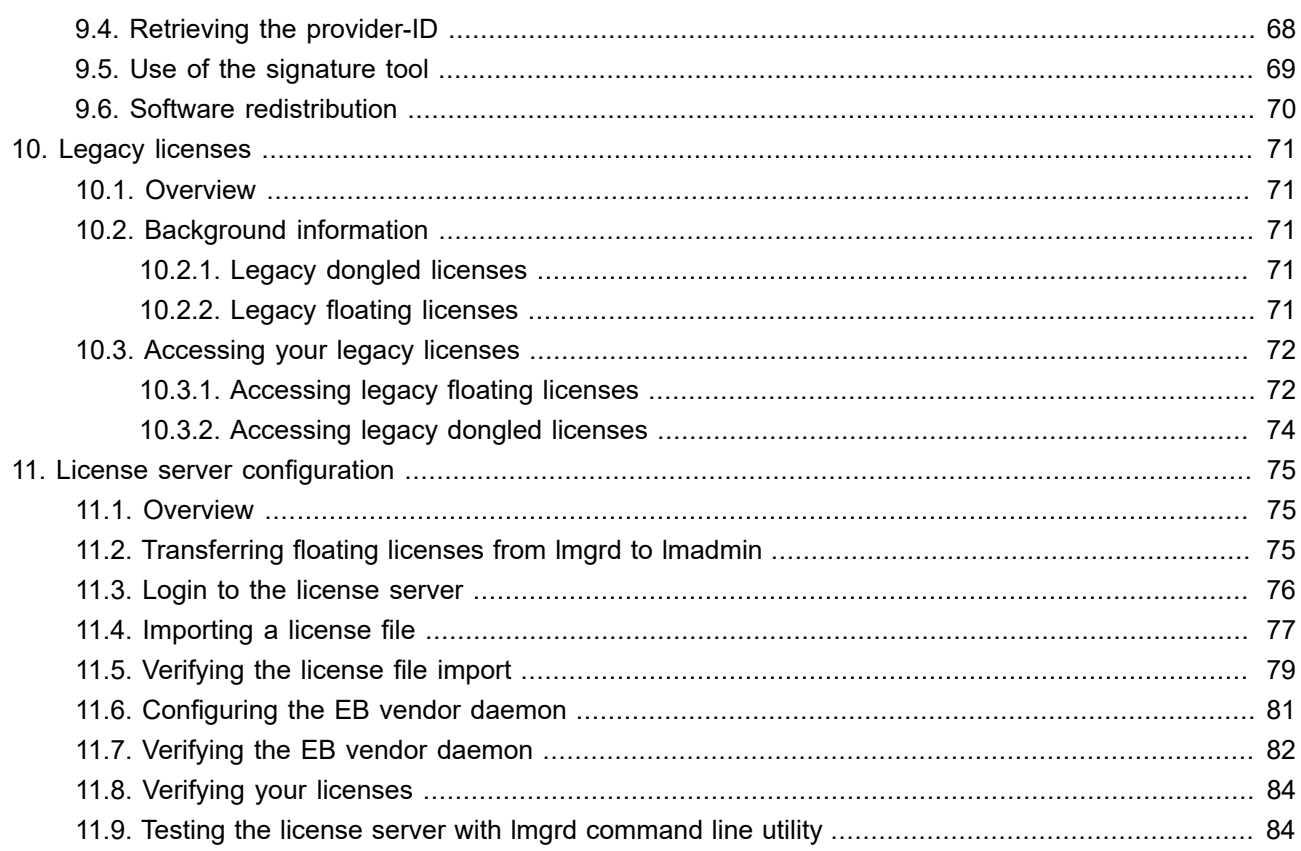

# <span id="page-5-0"></span>**Modification history**

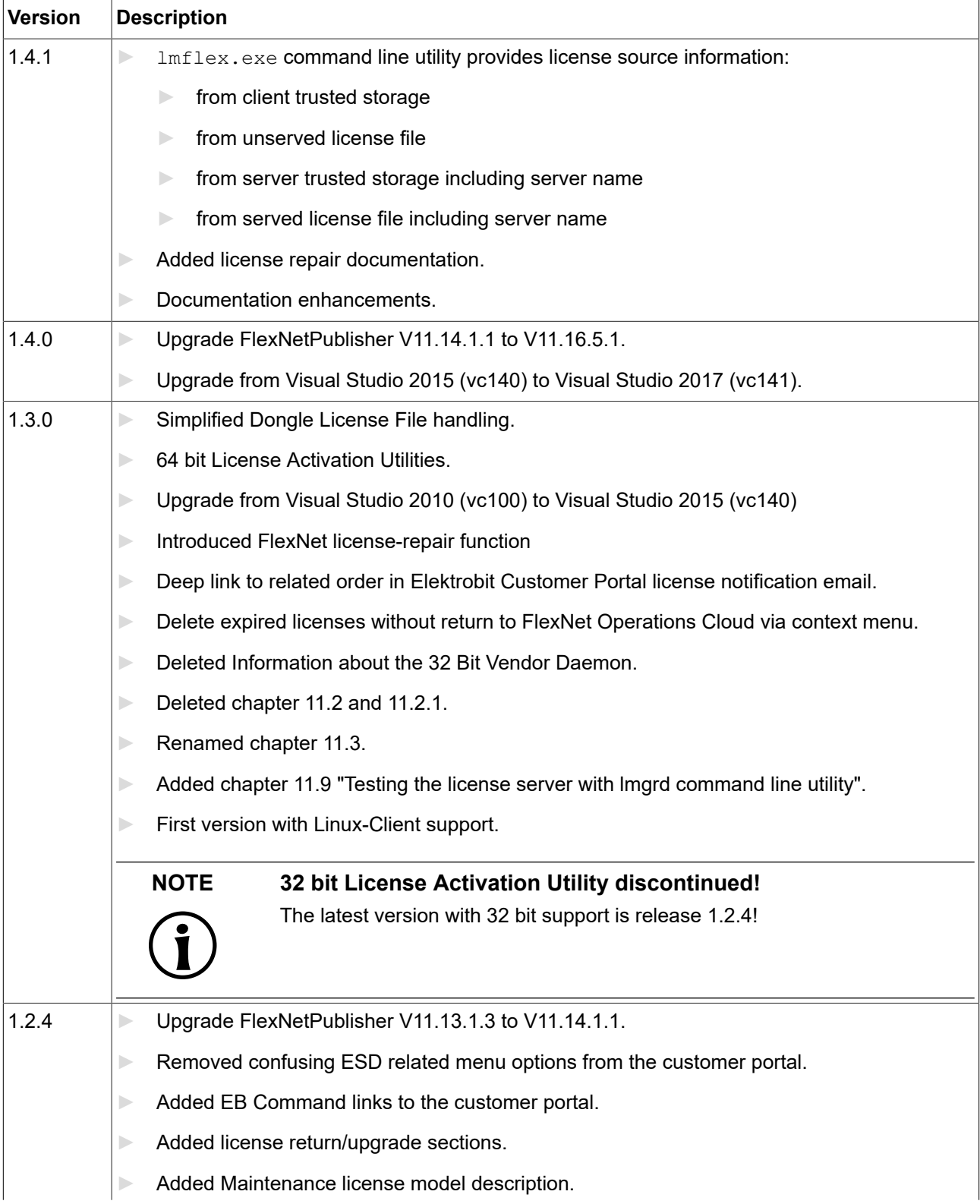

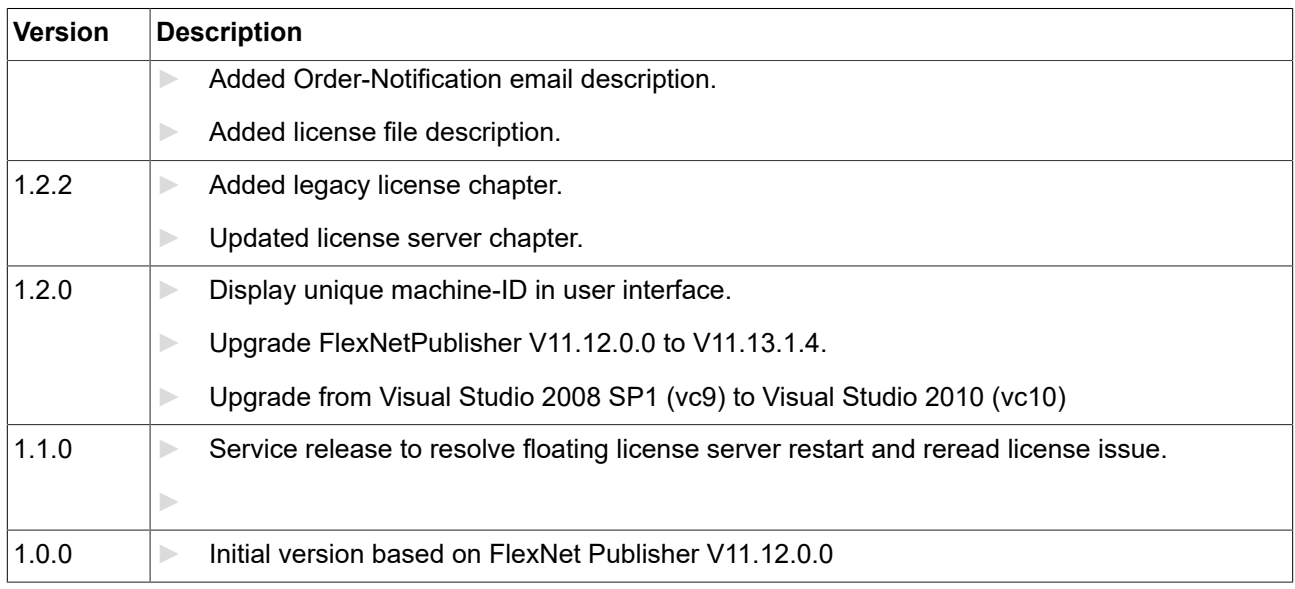

## <span id="page-7-0"></span>**1. Typography and style conventions**

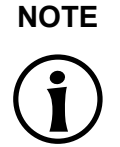

#### **NOTE Meta information about the editorial guidelines**

The following examples contain meta information about this document and are not instructions on how to write.

The signal word *WARNING* indicates information that is vital for the success of the configuration.

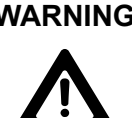

 $\overline{\phantom{a}}$ 

**WARNING Source and kind of problem** What can happen to the software?

What are the consequences of the problem?

How does the user avoid the problem?

The signal word *NOTE* indicates important information on a subject.

**NOTE Important information** Gives important information on a subject

The signal word *TIP* provides helpful hints, tips and shortcuts.

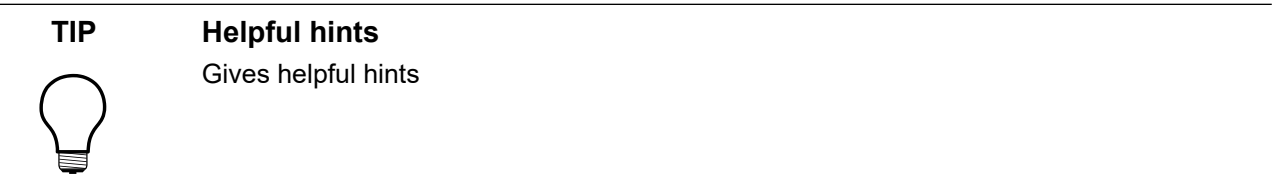

Throughout the documentation you find words and phrases that are displayed in **bold**, *italic*, or monospaced font.

To find out what these conventions mean, see the following table.

All default text is written in Arial Regular font.

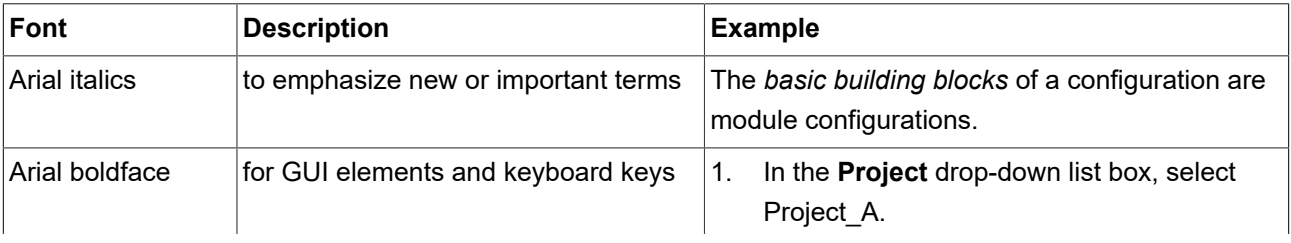

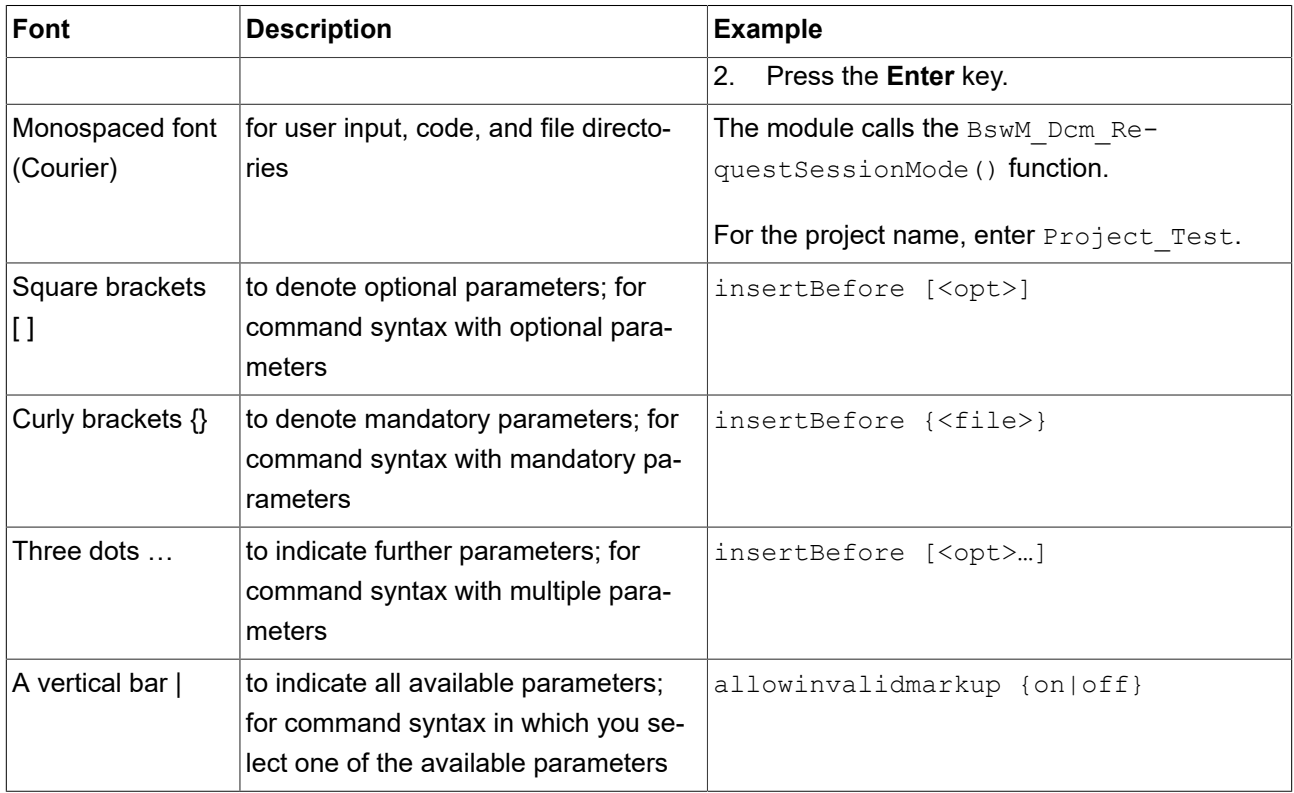

## <span id="page-9-0"></span>**2. Overview**

<span id="page-9-1"></span>This document describes the steps which are required to activate a license with a FlexNet Operations On Cloud (FNOC) activation code as well as the configuration steps required to use a file-based license in combination with a dongle.

## **2.1. Target groups**

The Product licensing user guide provides information for users who want to use a product license of Elektrobit Automotive GmbH. The target group includes both first time users and experienced users of EB products.

<span id="page-9-2"></span>The [chapter 11, "License server configuration"](#page-74-0) is aimed at network administrators and server administrators. It provides information on how to install a floating network license server.

## **2.2. Maintenance license model**

Most EB software products are sold according a maintenance based license model. All licenses except leased-, concept- and evaluation-licenses are perpetual. The maintenance period controls the access to newer product releases. During a valid maintenance period, any new release of a software can be used with the same license. Software versions which are released beyond the maintenance period can't be used. To use a release which was created after the maintenance end date, a software maintenance renewal has to be purchased.

In [figure 2.1, "Maintenance Period",](#page-10-2) the following restrictions are shown:

- ► Release 2.0 up to Release 3.1 can be used with the license that was purchased in 05/2015 which includes on year maintenance (up to 04/2016).
- ► Release 1.0 can't be used because a newer version was already available at the purchase date. If access to earlier versions is required, EB sales back-office can assist.
- ► Release 3.2 can't be used because the maintenance period has ended before Release 3.2 was available.

<span id="page-10-2"></span>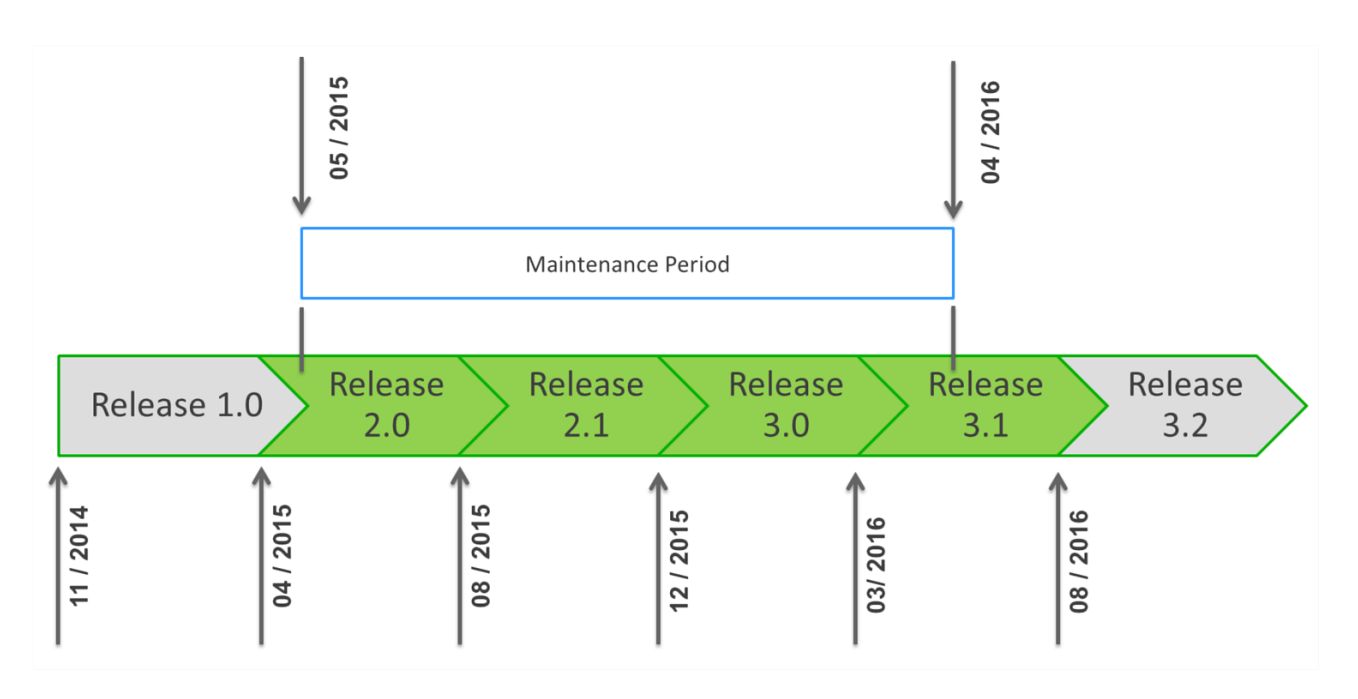

#### Figure 2.1. Maintenance Period

## <span id="page-10-0"></span>**2.3. License bundles**

<span id="page-10-1"></span>Depending on the product you have ordered, you receive one of the following licensing bundles:

### **2.3.1. Single user or evaluation license**

- ► Login credentials to the EB licensing portal via email notification
- ► Single user license activation code via email notification and via EB licensing portal
- ► EB Client License Administrator tool via EB Command delivery

For information about the setup of single user or evaluation licenses, see [chapter 5, "Single user or evaluation](#page-35-0) [licenses"](#page-35-0).

### <span id="page-11-0"></span>**2.3.2. Floating license**

- ► Login credentials to the EB licensing portal via email notification
- ► Floating license activation code via email notification and via EB licensing portal
- ► EB Server License Administrator tool including the EB vendor daemon via EB Command delivery
- ► FlexNet Publisher lmadmin license server installer via EB Command delivery
- EB\_SERVER\_CONFIG.lic license file to configure the EB vendor daemon via EB Command delivery

<span id="page-11-1"></span>For information about the setup of floating licenses, see [chapter 6, "Floating licenses"](#page-46-0)

### **2.3.3. Dongled license**

- ► Login credentials to the EB licensing portal via email notification
- ► Hardware dongle
- ► Dongle driver via EB Command delivery
- ► License file from the EB Licensing Portal
- ► Dongle serial number (see [section 7.3, "Retrieving dongle serial number and customer ID"](#page-61-0)).
- ► Only for legacy licenses:
	- ► License file via EB licensing portal (for more information, see [chapter 10, "Legacy licenses"\)](#page-70-0)

<span id="page-11-2"></span>For information about the setup of dongled licenses, see [chapter 7, "Dongled licenses"](#page-59-0).

### **2.3.4. Hardware license**

- ► Login credentials to the EB licensing portal via email notification
- ► License file via EB licensing portal.
- ► The board ID and serial number can be found on your EB device (for more information, see [section 8.2,](#page-64-0) ["Finding the EB hardware serial number"\)](#page-64-0).

<span id="page-11-3"></span>For information about the setup of hardware licenses, see [chapter 8, "Hardware licenses".](#page-62-0)

## **2.4. License file details**

Below find more information about the internal structure of EB license files.

## <span id="page-12-0"></span>**2.4.1. Reading the FlexNet Publisher license file**

FlexNet Publisher license files are used for dongle-based licenses and for COMPOSITE based licenses starting with ACG7.3.

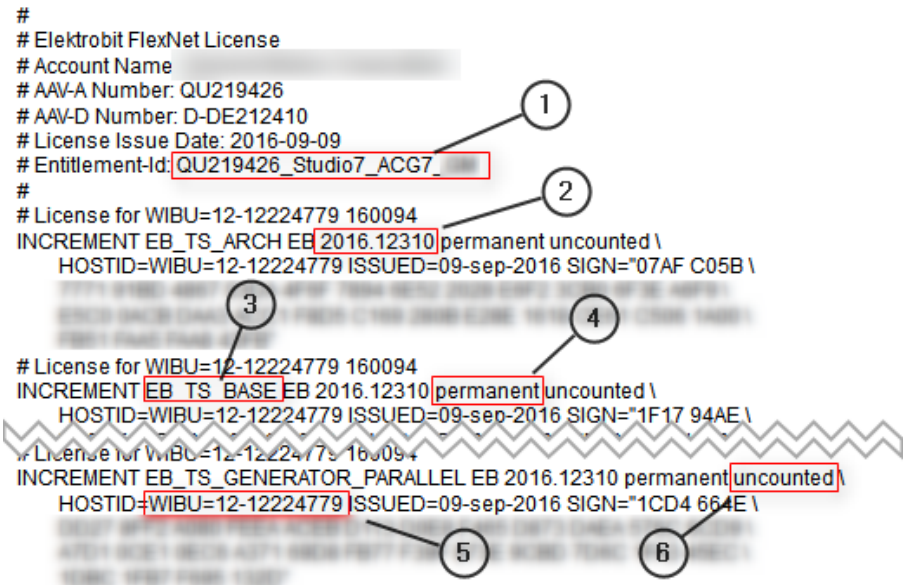

Figure 2.2. FlexNet Publisher license file

| No.            | <b>Description</b>                                                                                                    |
|----------------|----------------------------------------------------------------------------------------------------|
| 1              | With the Entitlement-ID the corresponding order can be found in the EB licensing portal order<br>history.                                                                                                    |
| $\overline{2}$ | The date-based version feature of FlexNet Publisher is used to specify the maintenance end<br>date. In this example, the maintenance ends on Dec. 31, 2016.                                                                   |
| 3              | A license file can contain numerous license features.                                                                                                    |
| 14             | A license can be permanent (i.e. perpetual) or if it is an evaluation-, concept- or leased license,<br>a license end date can be specified.                                                                                   |
| 5              | The serial number of the WibuKey dongle is used as HOSTID. In case of using a native Flex-<br>era dongle, the HOSTID is specified as HOSTID=FLEXID=sn where sn specifies the Flexera<br>dongle serial number.                 |
| 6              | A node-locked license is uncounted. Multiple instances of an application can be used on the<br>machine where the corresponding dongle is connected. The license checkouts are not counted<br>(contrary to floating licenses). |

### <span id="page-13-0"></span>**2.4.2. Reading the Hardware license file**

Hardware license files are used for EB hardware devices like an EB 6100 or an EB 5200.

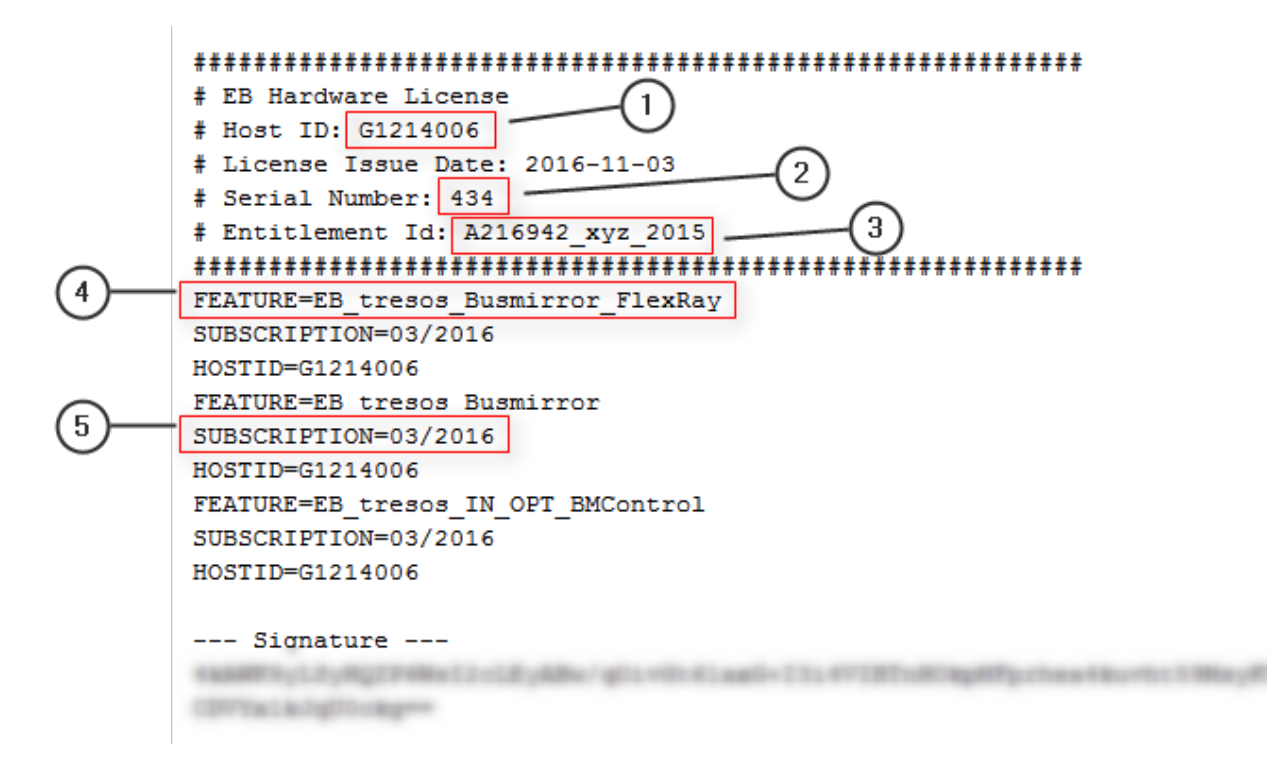

#### Figure 2.3. Hardware license file

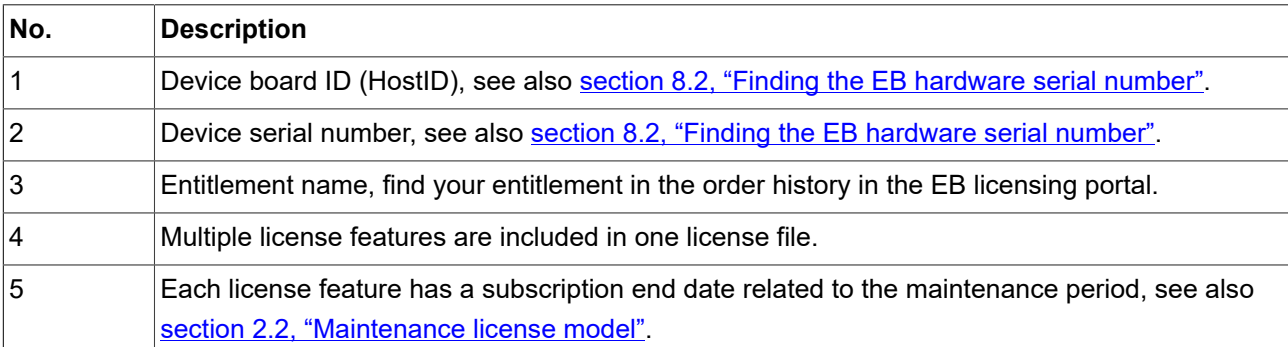

## <span id="page-14-0"></span>**2.4.3. Reading the legacy floating license file set**

For ACG4, ACG6 and up to ACG7.2 a combination of an EB proprietary license file for the client application and a FlexNet Publisher license file for the license server is used.

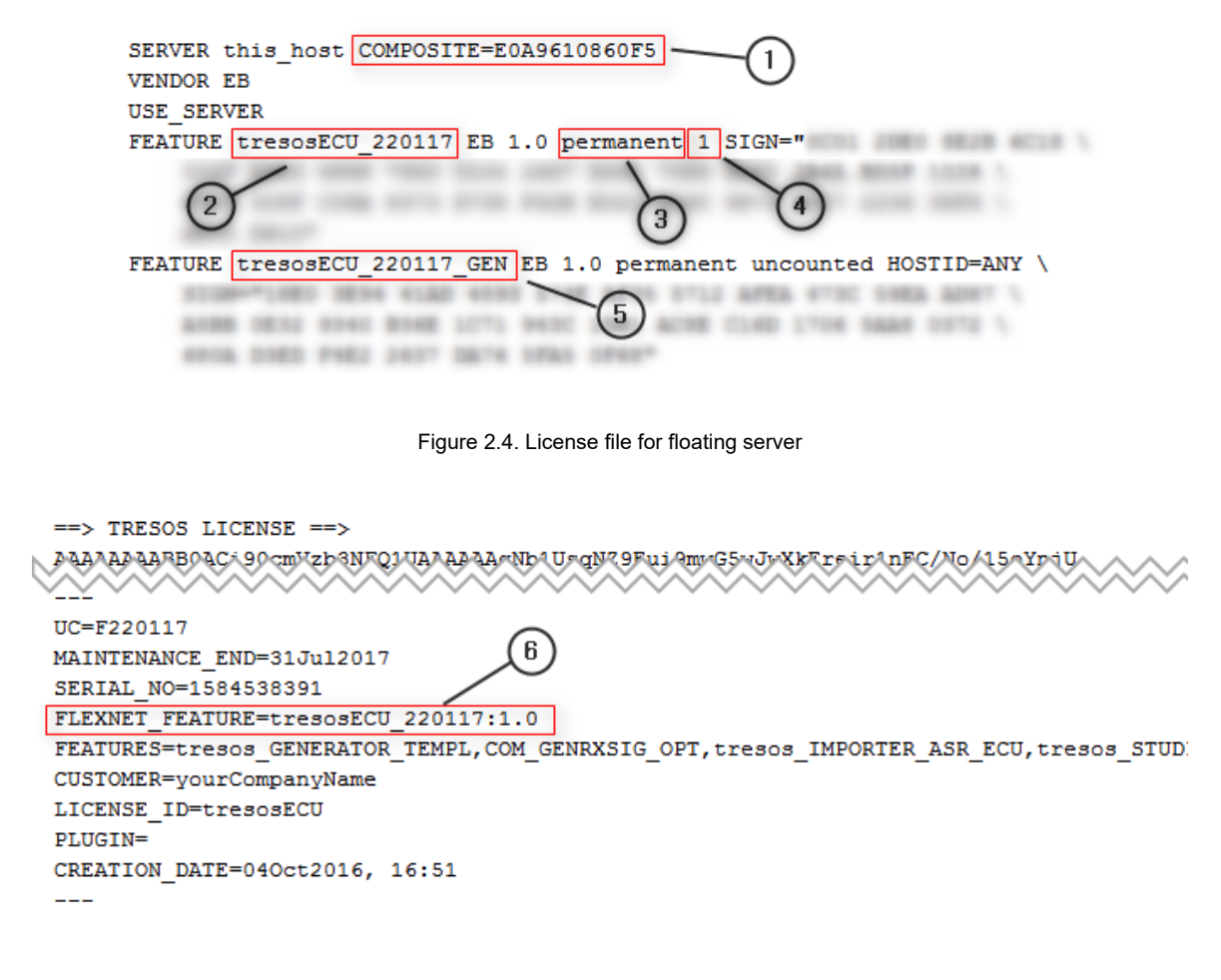

 $\leftarrow$  TRESOS LICENSE  $\leftarrow$ 

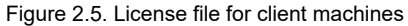

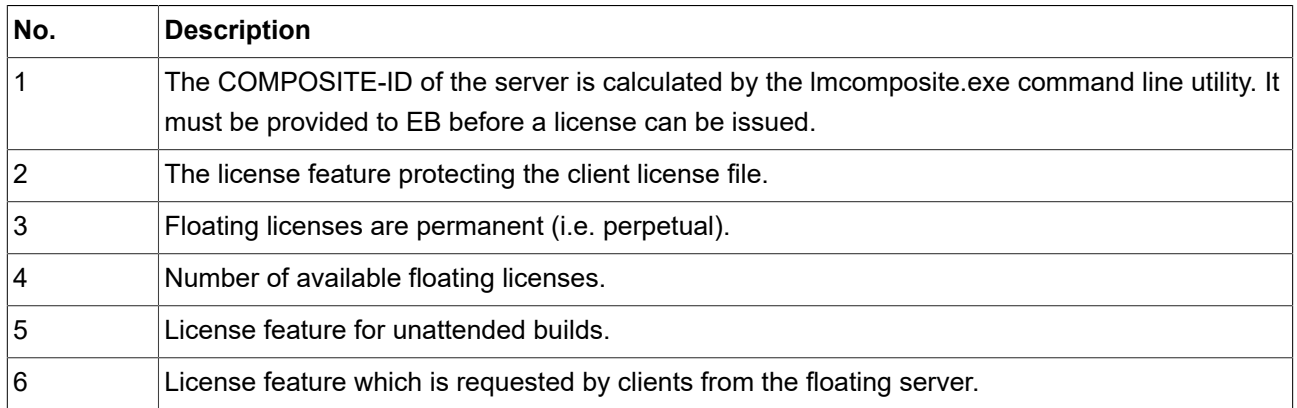

### <span id="page-15-0"></span>**2.4.4. Reading the legacy dongle license file**

For ACG4, ACG6 and up to ACG7.2 an EB proprietary license file syntax is used for node locked licenses.

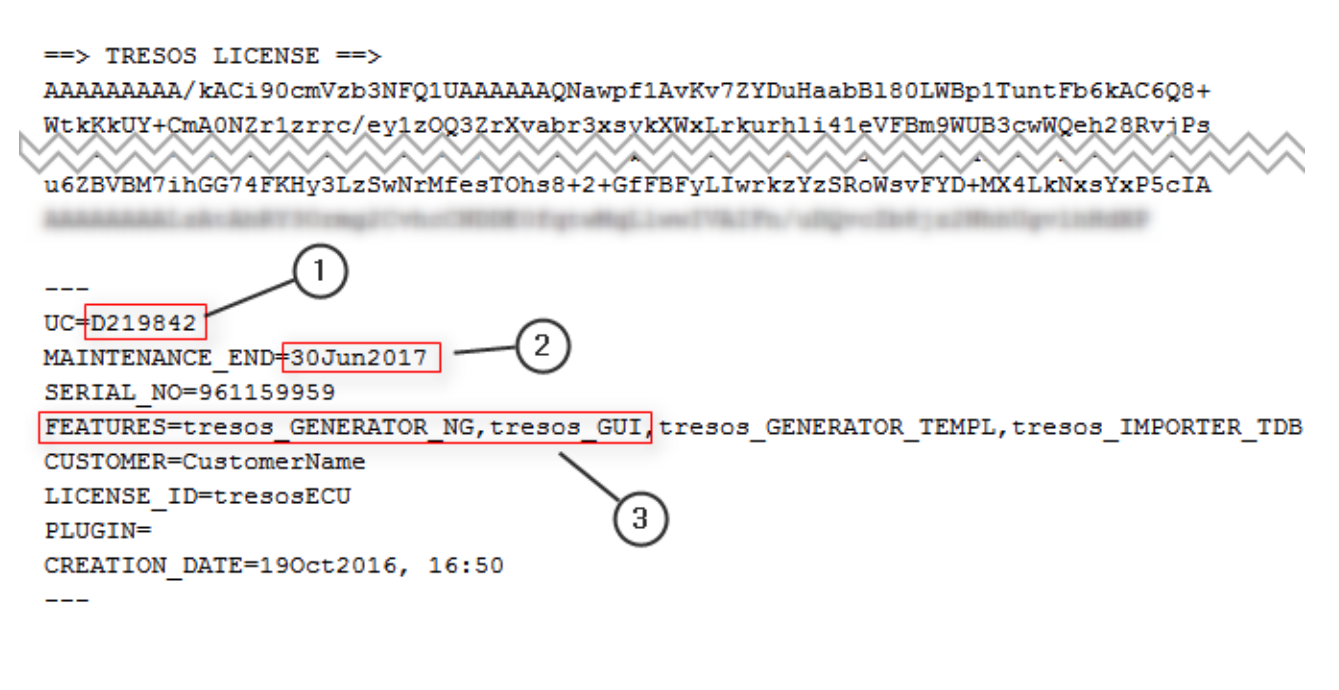

<== TRESOS LICENSE <==

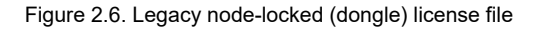

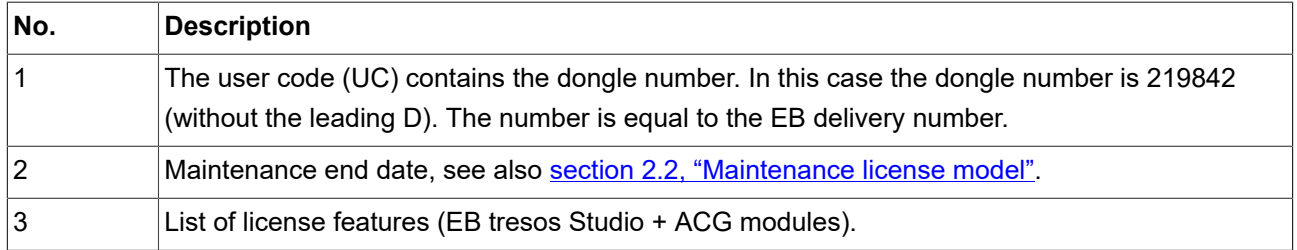

## <span id="page-16-1"></span><span id="page-16-0"></span>**2.5. License activation**

## **2.5.1. General information on license activation**

- ► The license administrator tools communicate with the FlexNet Operations On Cloud license server and transfer a license from the FlexNet Operations On Cloud license server to your server or client machine.
- ► Activation-based licenses are managed by the FlexNet Operations On Cloud service.
- ► A license is stored in a secured file on the customer's machine. This so called *trusted storage* is protected against several manipulation attempts such as rollback of the machine's clock, backup and restore on different machines, and usage in virtual environments.

#### **Two different license activation tools are provided:**

- ► EB Server License Administrator (for floating licenses)
- <span id="page-16-2"></span>► EB Client License Administrator (for single-user and evaluation licenses)

### **2.5.2. License Administrator user interface**

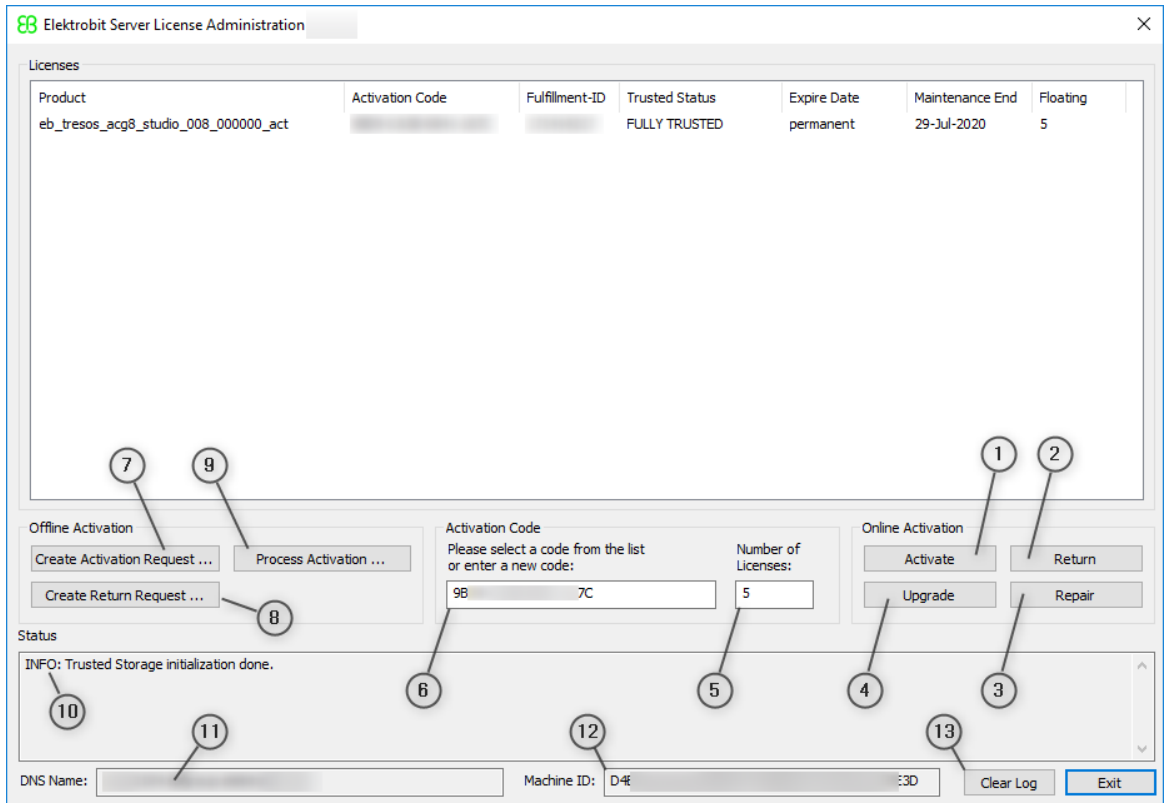

Figure 2.7. License Administrator user interface

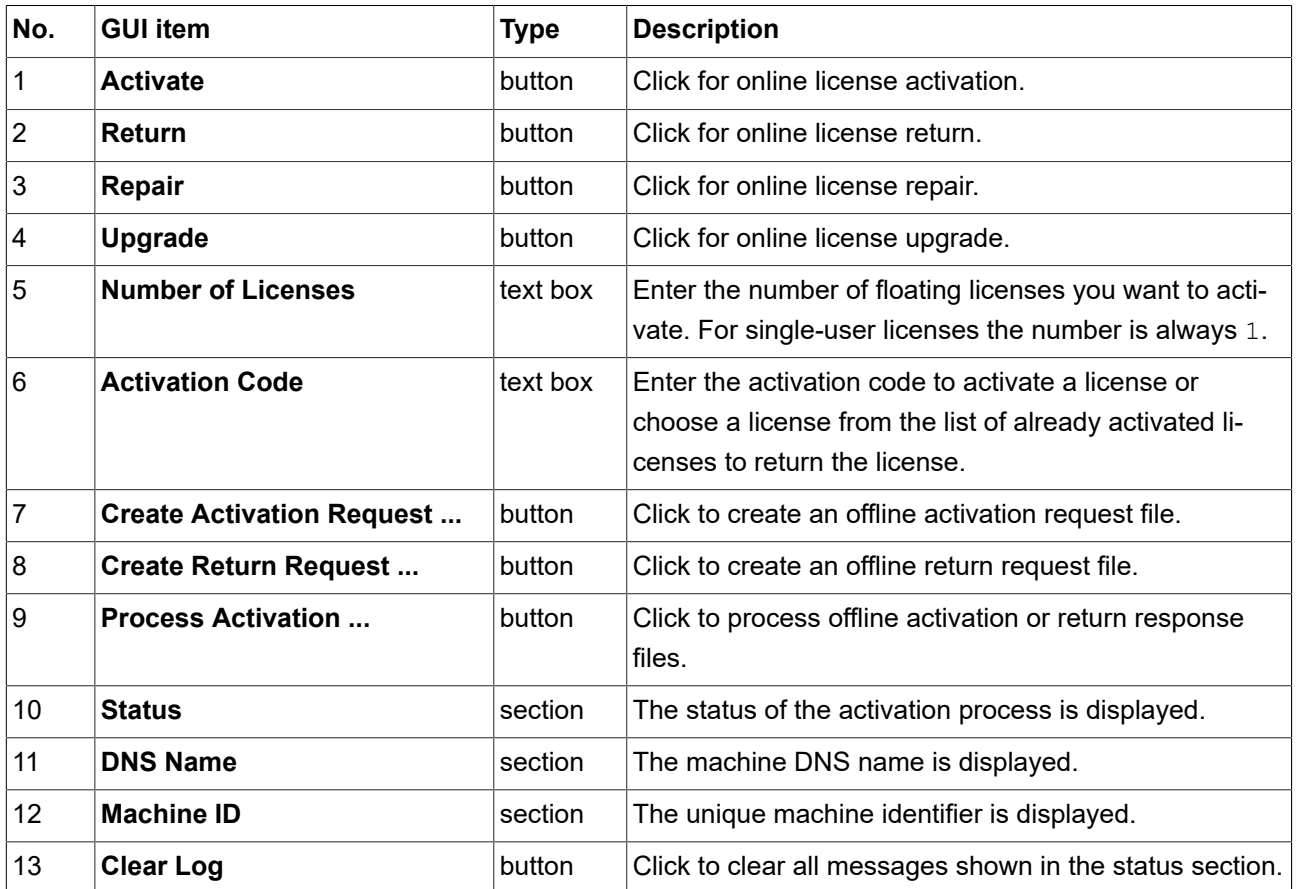

Choose the appropriate activation tool depending on your license model in EB Command. For more information on EB Command, see [chapter 4, "The licensing project on EB Command"](#page-34-0). For more information on the activation tools, see [chapter 5, "Single user or evaluation licenses"](#page-35-0) and [chapter 6, "Floating licenses".](#page-46-0)

## <span id="page-18-1"></span><span id="page-18-0"></span>**3. Using the EB licensing portal**

## **3.1. Overview**

Licenses of Elektrobit Automotive GmbH (EB) products are managed by an online software delivery service that helps you manage and stay current with your EB licenses.

The EB licensing portal provides you with the following features:

- ► Profile administration, see [section 3.2, "Profile administration"](#page-20-0)
- ► Account administration, see [section 3.3, "Account administration"](#page-20-1)
- ► License administration, see [section 3.4, "License administration"](#page-26-1)
- <span id="page-18-2"></span>► Email notifications when your account or your order is updated

### **3.1.1. Login to the EB licensing portal**

Your login credentials are provided by email. You receive a login-ID which consists of your email address and a token to set your password.

To log in, use your email address as login-ID and your customized password on the EB licensing portal:

► <https://elektrobit.flexnetoperations.com>

## <span id="page-19-0"></span>**3.1.2. Password lost**

If you forgot your password, use the **Password Finder** to request a new password:

► <https://elektrobit.flexnetoperations.com/control/elkb/password>

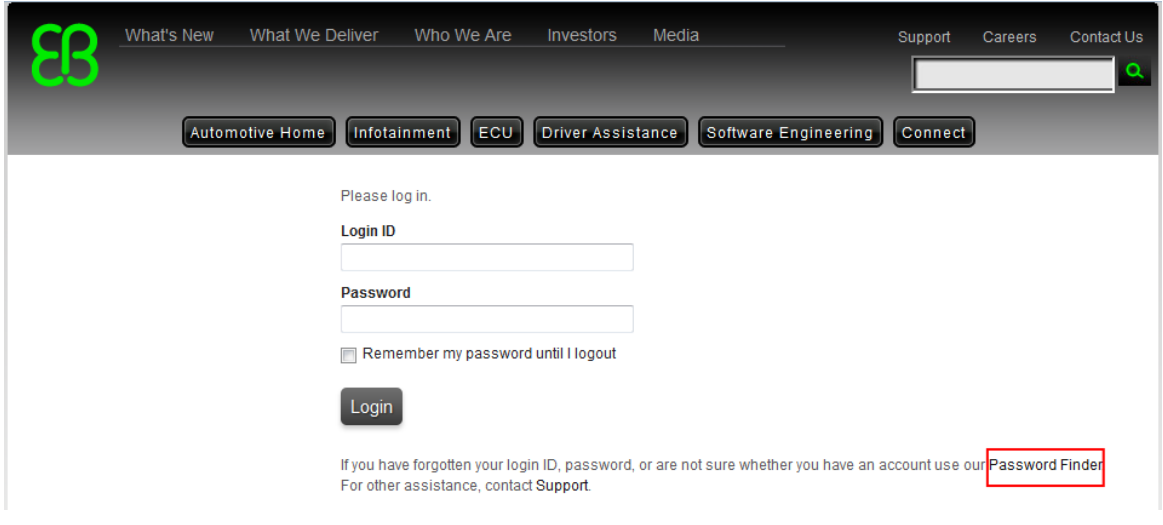

Figure 3.1. EB licensing portal login

## <span id="page-20-0"></span>**3.2. Profile administration**

On the **Your Profile** page you can perform the following actions:

- ► Configure your account member address.
- ► Configure your permissions if you have the permission *Admin Privileges*. For more information on permissions, see [section 3.3.1.4, "Assigning permissions to account members"](#page-24-0).

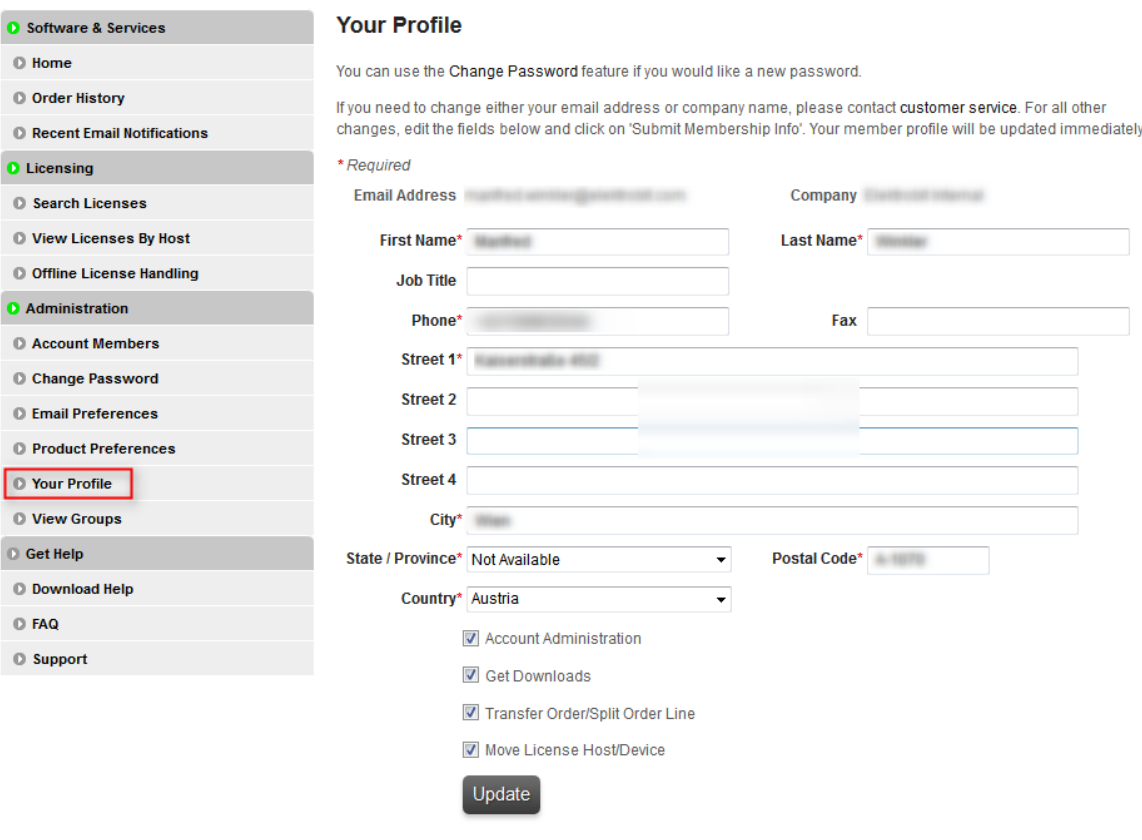

Figure 3.2. **Your Profile** page

## <span id="page-20-1"></span>**3.3. Account administration**

Your customer account is provided by EB. At least one account administration member is set up in your account per default. Additional account members can be added by EB or any other account member with account administrative privileges.

In larger companies, licenses are normally associated to specific departments or subsidiaries. Licenses for partner customers may also be associated to a specific customer account. Use *allocation accounts* for these use cases.

## <span id="page-21-0"></span>**3.3.1. Managing allocation accounts**

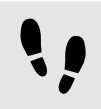

Managing allocation accounts

Prerequisite:

■ The permission **Account Administration** must be activated. For more information, see [section 3.2, "Pro](#page-20-0)[file administration"](#page-20-0).

#### Step 1

Log in to the EB licensing portal, see [section 3.1.1, "Login to the EB licensing portal"](#page-18-2).

Step 2

Create an allocation account, see [section 3.3.1.1, "Creating an allocation account"](#page-22-0).

Step 2.1

Add additional allocation accounts if needed, see [section 3.3.1.2, "Adding an allocation account"](#page-23-0).

Step 3

Add members to an allocation account, see [section 3.3.1.3, "Adding allocation account members".](#page-23-1)

Step 4

Assign permissions to allocation account members, see [section 3.3.1.4, "Assigning permissions to account](#page-24-0) [members".](#page-24-0)

Step 5

Switch to an allocation account, see [section 3.3.1.5, "Switching to an allocation account"](#page-25-0).

#### Step 6

Move licenses to an allocation account.

#### Step 6.1

Transfer licenses to an allocation account, see [section 3.4.3, "Transferring licenses to an allocation ac](#page-29-0)[count".](#page-29-0)

Step 6.2

Split licenses between allocation accounts, see [section 3.4.4, "Splitting licenses between allocation ac](#page-31-0)[counts".](#page-31-0)

Step 7

Verify the successful transfer of an order, see [section 3.3.1.6, "Verifying a transferred order"](#page-26-0).

#### <span id="page-22-0"></span>**3.3.1.1. Creating an allocation account**

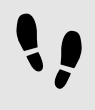

Creating an allocation account

Prerequisite:

■ The permission Account Administration must be activated. For more information, see [section 3.2, "Pro](#page-20-0)[file administration"](#page-20-0).

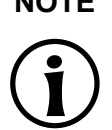

**NOTE Delete an allocation account** If you want to delete an allocation account, contact the **[Product Support and Customer](https://www.elektrobit.com/support/)** [Care Team](https://www.elektrobit.com/support/).

Step<sub>1</sub>

In the EB licensing portal, browse to **View Groups**.

Step 2

#### Click **Create New Allocation Account**.

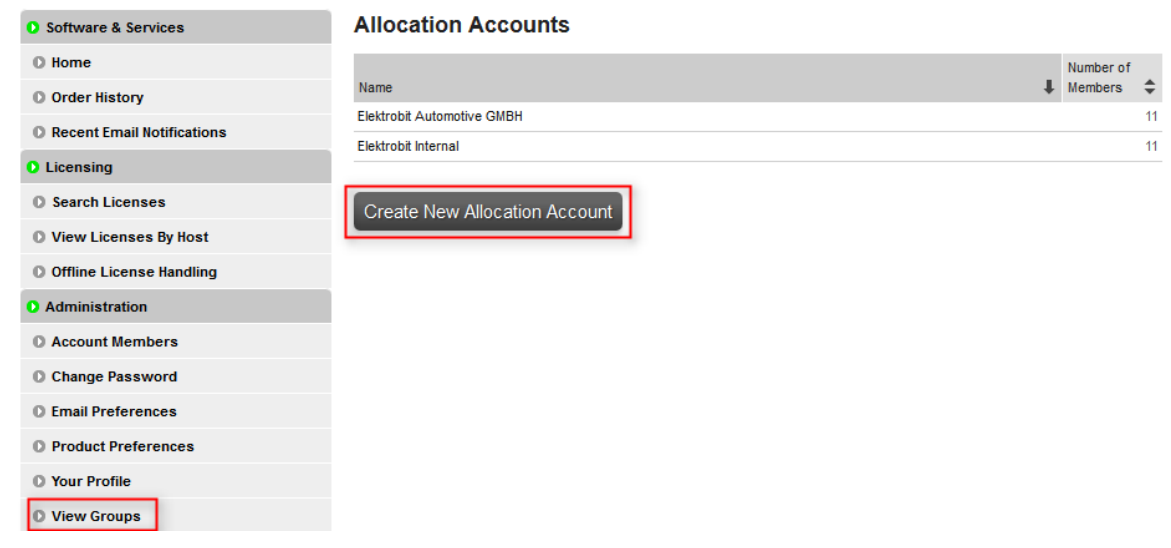

Figure 3.3. The **View Groups** page

Example: In the screenshot below, the main account is *ElektrobitTesting* and two allocation accounts *EB CIS-I* and *EB CIS-T* are already available.

#### <span id="page-23-0"></span>**3.3.1.2. Adding an allocation account**

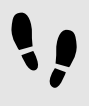

Adding an allocation account

Step 1

Enter an allocation account in the **Name** text box, e.g. *EB CIS-T*.

#### Step 2

You can also provide a note for the new account in the **Note** text box.

#### Step 3

Check the **Download** and **Transfer/Split Orders** check boxes. The **Admin** check box is checked by default. Make sure that the **Move HostDevice** check box is unchecked.

#### Step 4

As an account administrator, you are included automatically as a member in the newly created allocation account.

#### Step 5

Click **Add Allocation Account** to create the new allocation account.

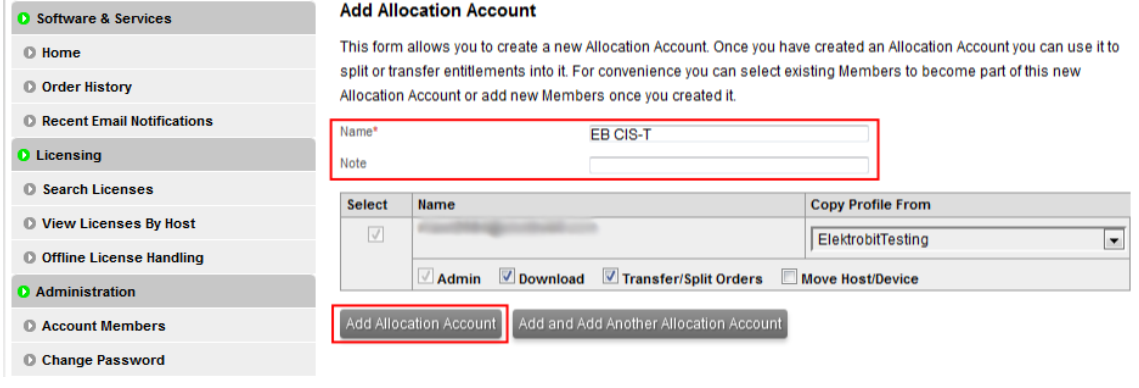

Figure 3.4. The **Add Allocation Account** page

#### <span id="page-23-1"></span>**3.3.1.3. Adding allocation account members**

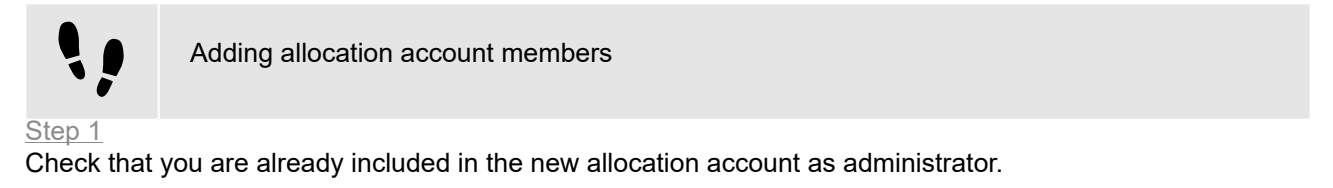

Step 2

Click **Add New Member** to add account members and set the intended permissions.

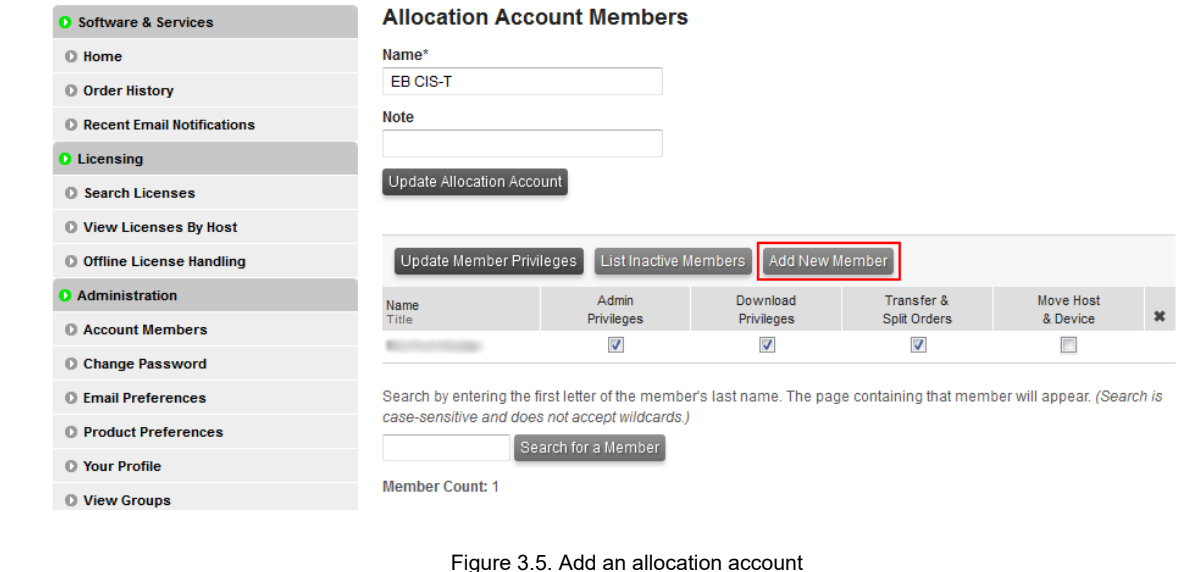

#### **NOTE Transfer of licenses**

Each account member that has the permission *Transfer & Split Orders* is able to transfer a license back to the main account.

#### <span id="page-24-0"></span>**3.3.1.4. Assigning permissions to account members**

You can assign the following permissions to members of your allocation account and to yourself:

- ► Admin Privileges: enables to change account settings, see [section 3.3, "Account administration"](#page-20-1).
- ► Download Privileges: enables to download license files, see [section 3.4, "License administration"](#page-26-1).
- ► Transfer & Split Orders: enables to transfer licenses and to split multiple licenses, see [section 3.4, "License](#page-26-1) [administration"](#page-26-1).
- ► Move Host & Device: this permission is not supported.

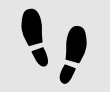

Assigning permissions to account members

In the EB licensing portal, browse to **Account Members** under **Administration**.

#### Step 2

Step 1

Select or unselect a check box in the permission column to assign or unassign a permissions from an account member.

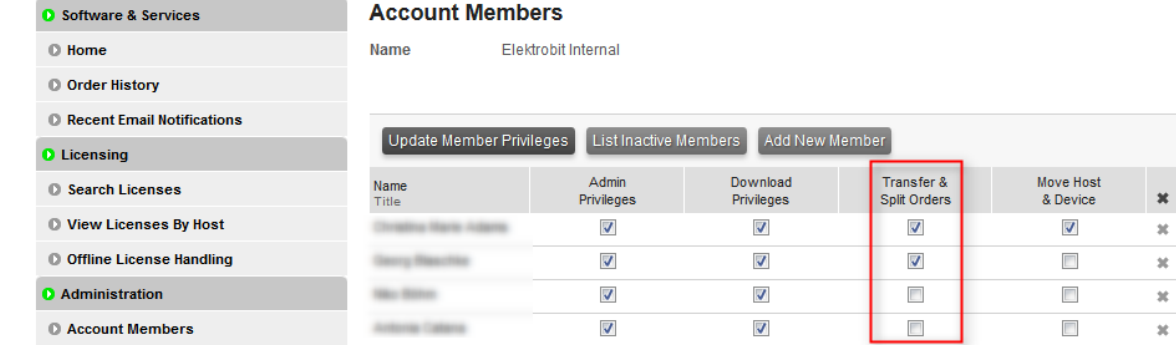

Figure 3.6. Account member administration

### <span id="page-25-0"></span>**3.3.1.5. Switching to an allocation account**

If you are a member of multiple accounts, you can switch the account, e.g. to verify that an order was transferred successfully.

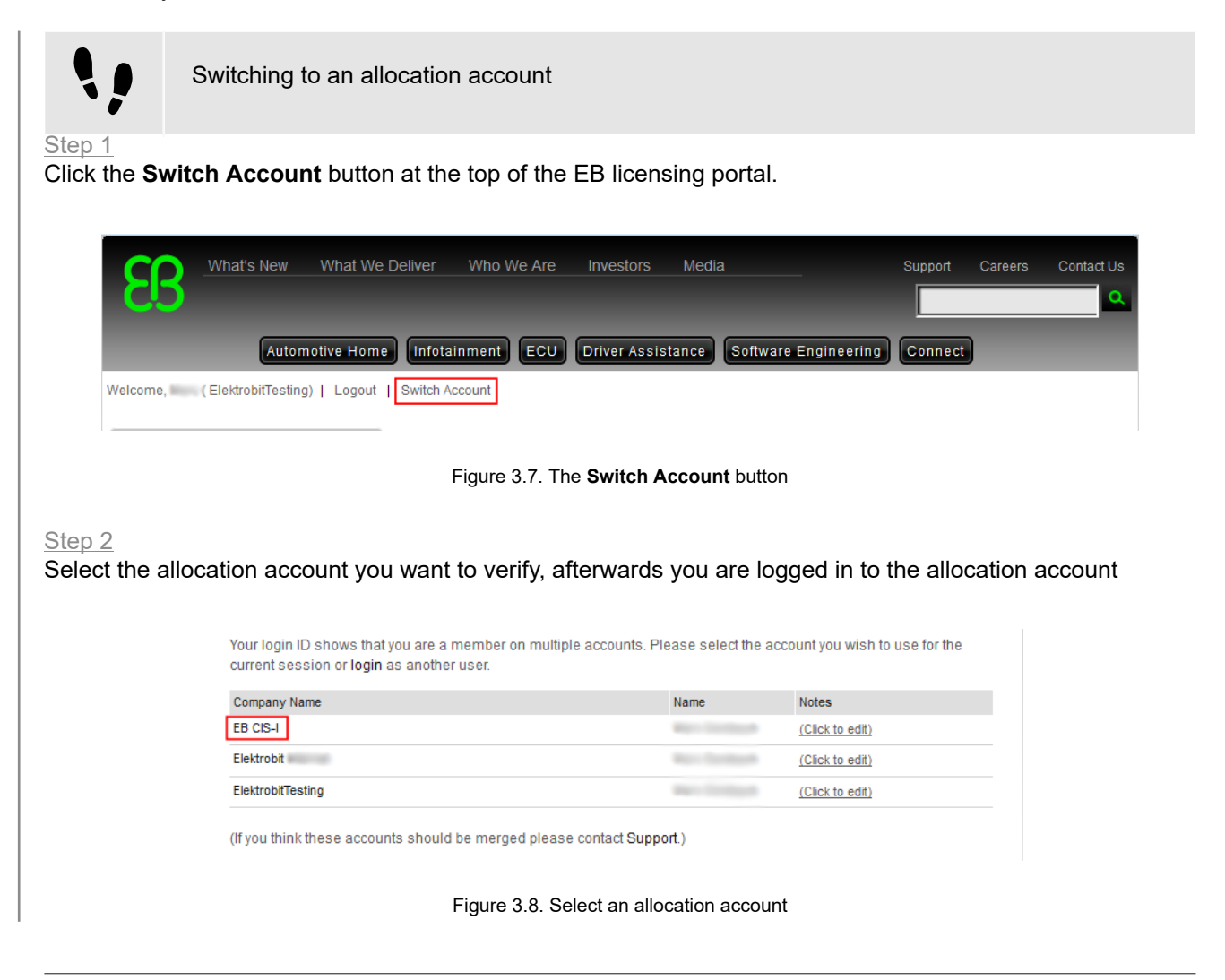

### <span id="page-26-0"></span>**3.3.1.6. Verifying a transferred order**

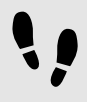

Verifying a transferred order

Step 1

Switch to the account with the transferred order. For more information, see [section 3.3.1.5, "Switching to an](#page-25-0) [allocation account"](#page-25-0).

#### Step 2

Browse to the order history of the selected allocation account.

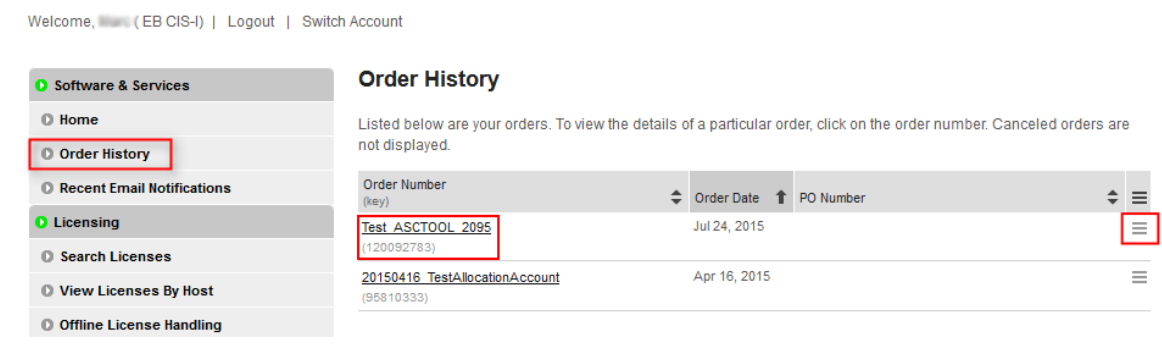

Figure 3.9. Order history of the allocation account

#### Step 3

The previously transferred order is now visible within the allocation account. Only account members of the allocation account can see this license from now on.

#### Step 4

To see the license, point to the **Actions** button on the right side of the order line and click **License(s)**.

#### Step 5

If you accidentally assigned a license to the wrong allocation account you can transfer the license back to the main account. Make sure to switch to the correct allocation account before you transfer the license back. For more information on switching accounts, see [section 3.3.1.5, "Switching to an allocation account"](#page-25-0).

#### Step 6

<span id="page-26-1"></span>Follow the same procedure as used to transfer the license to the allocation account, see [section 3.4.3,](#page-29-0) ["Transferring licenses to an allocation account".](#page-29-0)

## **3.4. License administration**

On the EB licensing portal you can do the following license-related tasks:

- ► Search licenses, see [section 3.4.1, "Searching licenses"](#page-27-0).
- ► Access your licenses, see [section 3.4.2, "Accessing your licenses".](#page-28-0)

<span id="page-27-0"></span>► Split licenses between allocation accounts, see [section 3.4.4, "Splitting licenses between allocation ac](#page-31-0)[counts"](#page-31-0).

### **3.4.1. Searching licenses**

On the **Search Licenses** page you can perform the following actions:

► Search for your licenses using different search criteria.

To search for a license, use the **Find Licenses** section and click **Search Licenses**.

► Filter your search results.

To filter your search results, use the option buttons and text boxes in the **Filter By** section.

► Download all your file-based company licenses in a single ZIP archive.

To download all file-based company licenses, click **Download All Licenses**.

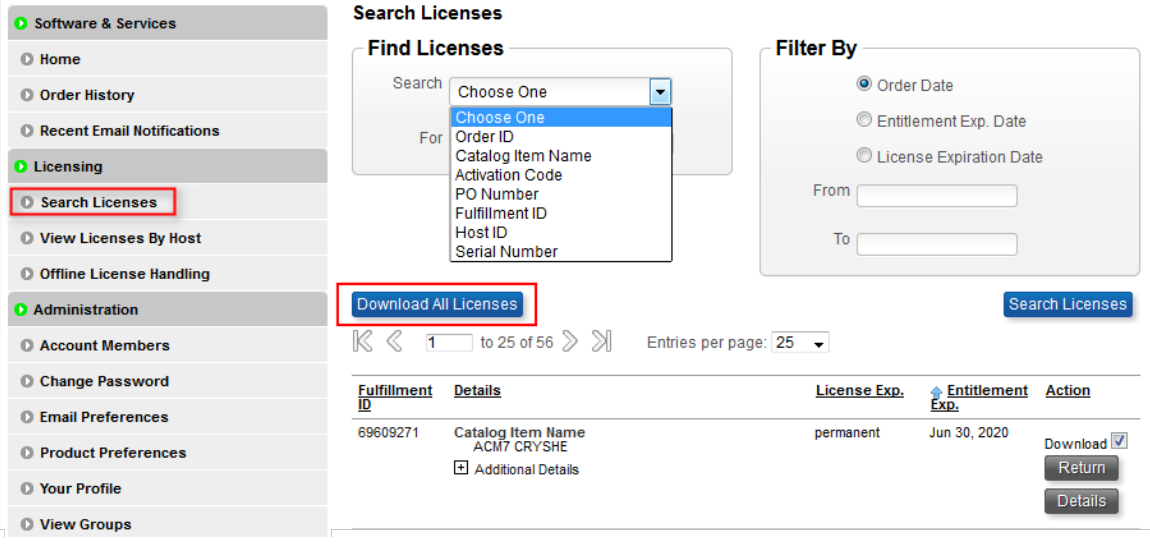

Figure 3.10. **Search Licenses** page

#### **NOTE Search function only for associated licenses**

Only licenses that are already associated are shown in the search result. Associated licenses are already activated on a specific machine or a license file was generated for a specific dongle. Browse to the affected order to generate your license file or to retrieve your activation codes.

#### **NOTE Restricted download of multiple licenses**

You can download a subset of licenses with the **Download** button at the bottom of the page. However, only licenses which are shown according to your search criterion and have their check box activated are included in the ZIP archive.

Example: If your search criterion has provided 50 results but on the result screen you have configured to show only 25 results on a page, only these 25 results are included in the ZIP archive.

### <span id="page-28-0"></span>**3.4.2. Accessing your licenses**

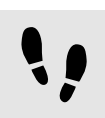

Accessing your related licenses

For information on how to access legacy licenses, see [section 10.3, "Accessing your legacy licenses"](#page-71-0).

Step 1

Browse to the **Order History** page.

Step 2

Point to the **Actions** button on the right side of the related order line.

#### Step 3

In the context menu, click **License(s)**.

| <b>O</b> Software & Services        | <b>Order History</b>                                                                                                    |                          |                                    |  |  |  |
|-------------------------------------|----------------------------------------------------------------------------------------------------|--------------------------|------------------------------------|--|--|--|
| $•$ Home<br>O Order History         | Listed below are your orders. To view the details of a particular order, click on the order number. Canceled orders are<br>not displayed. |                          |                                    |  |  |  |
| <b>D</b> Recent Email Notifications | Order Number<br>(key)                                                                                                    | Corder Date J. PO Number |                                    |  |  |  |
| <b>O</b> Licensing                  | <b>TEST TS ENTITLEMENT 1</b>                                                                                                    | May 5, 2014              | ≡<br>$P$ License(s)                |  |  |  |
| <b>C</b> Search Licenses            | (98040941)                                                                                                    |                          |                                    |  |  |  |
| <b>O</b> View Licenses By Host      | <b>TEST FB ENTITLEMENT 2</b><br>(98057311)                                                                                                | May 5, 2014              | -                                  |  |  |  |
| <b>O</b> Offline License Handling   | <b>TEST FB ENTITLEMENT 7</b>                                                                                                    | Jan 27, 2015             | $\overline{\phantom{a}}$<br>-<br>- |  |  |  |
|                                     |                                                                                                    |                          |                                    |  |  |  |

Figure 3.11. **Order History** page

Within the order-related license overview page you can do the following:

► Download individual license files for each dongled license catalog items.

To download an individual file, click **Download** to the right of the dongled license.

► Retrieve activation codes for single user or floating license catalog items.

Activation codes are shown for single user or floating licenses.

► Download all selected licenses as a ZIP archive.

To download all selected licenses, click the **Download** button on the bottom of the list.

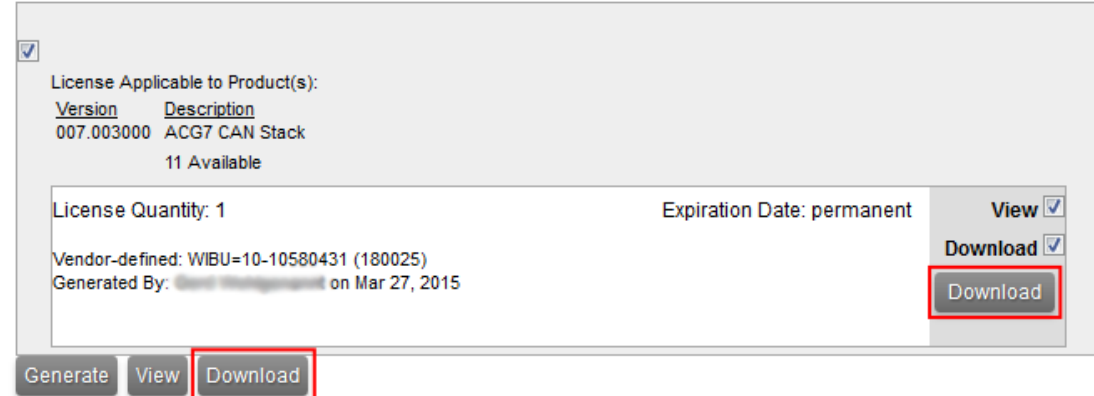

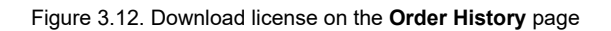

#### **NOTE ZIP archives do not contain activation codes**

Activation codes are not included in the ZIP archive since these codes must be entered into the appropriate license administrator tool. You can find your activation codes also in the automatically created order notification email. You find an email history in **Recent Email Notifications**.

### <span id="page-29-0"></span>**3.4.3. Transferring licenses to an allocation account**

You can perform a license transfer only on a whole order. If you want to split a license pool, see [section 3.4.4,](#page-31-0) ["Splitting licenses between allocation accounts"](#page-31-0).

**er**

### **WARNING You can only transfer licenses from EB tresos AutoCore Generic 7.3 and high-**

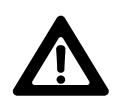

If you try to transfer a legacy license, an error occurs. For more information on legacy licenses, see [chapter 10, "Legacy licenses"](#page-70-0).

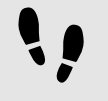

Transferring licenses to an allocation account

#### Prerequisite:

■ To perform this task, you need the permission *Transfer & Split Orders*.

#### Step 1

Browse to the **Order History** page.

#### Step 2

Point to the **Actions** button on the right side of the affected order line.

#### Step 3

In the context menu, click **Transfer** to transfer a license to an allocation account.

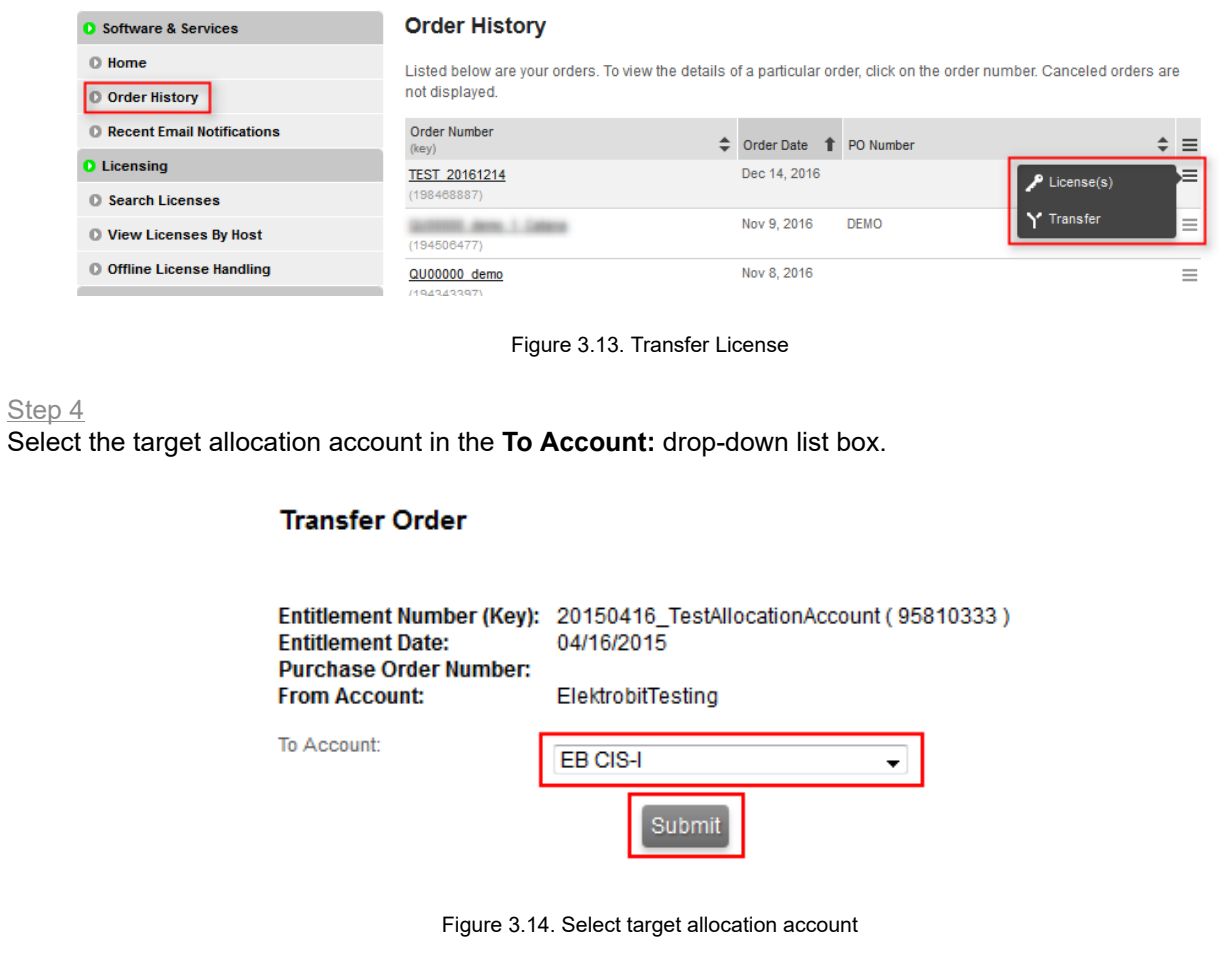

#### Step 5

Click **Submit** to save your selection.

#### Step 6

You can verify the transfer in the **Order Detail** view of the **Order History** under **Allocations**.

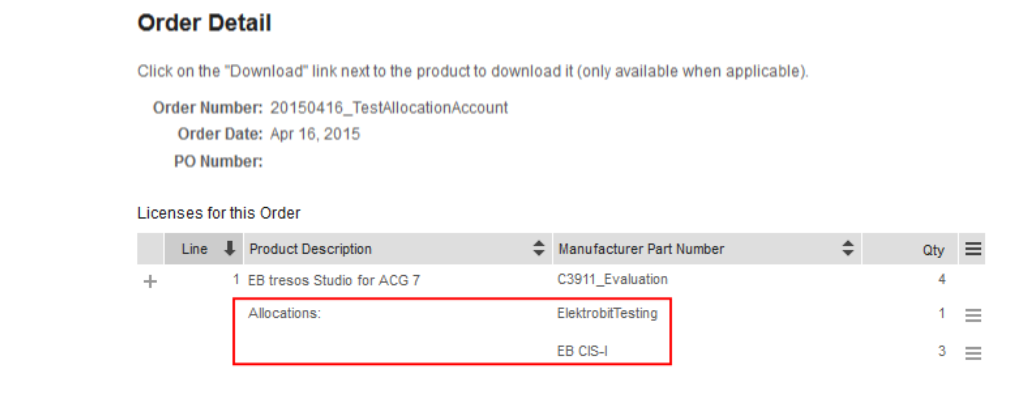

Figure 3.15. Transfer verification

### <span id="page-31-0"></span>**3.4.4. Splitting licenses between allocation accounts**

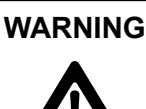

**WARNING You can only split licenses from EB tresos AutoCore Generic 7.3 and higher** If you try to split legacy licenses, an error occurs. For more information on legacy licenses, see [chapter 10, "Legacy licenses".](#page-70-0)

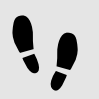

Splitting licenses between allocation accounts

Prerequisite:

■ To perform this task, you need the permission *Transfer & Split Orders*.

#### Step 1

Browse to the **Order History** page.

#### Step 2

Click the appropriate order to show a list of included line items.

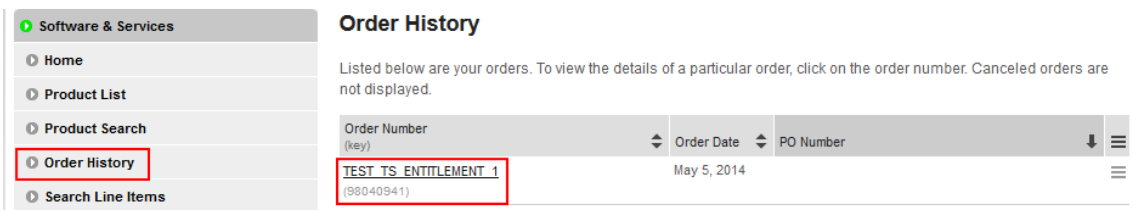

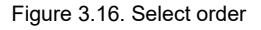

#### Step 3

In the **Order Detail** view, point to the **Actions** button on the right side of a line item.

#### Step 4

In the context menu, click **Split** to split the license.

#### **Order Detail**

Click on the "Download" link next to the product to download it (only available when applicable).

Order Number: Test\_ASCTOOL\_2095 Order Date: Jul 24, 2015 PO Number:

#### Licenses for this Order

| Line | <b>Product Description</b>                                             | Manufacturer Part Number |                      |                                                |
|------|------------------------------------------------------------------------|--------------------------|----------------------|------------------------------------------------|
|      | 1 EB tresos Studio for ACG7 - change from EB<br>tresos Studio for ACG6 | CT 3912 Floating         | P License(s)         | ∊                                              |
|      | 2 EB tresos Studio for ACG7 - change from EB<br>tresos Studio for ACG6 | C3912 Evaluation         | Download<br>Y' Split | $\frac{1}{2}$<br>$\overline{\phantom{m}}$<br>- |
|      | 3 EB tresos Studio for ACG7 - change from EB<br>tresos Studio for ACG6 | C3912 Dongled            |                      | $\frac{1}{2}$                                  |

Figure 3.17. The **Order detail** view

#### Step 5

Select the target allocation account in the **To Account:** drop-down list box.

#### Step 6

Select the number of licenses to transfer in the **Quantity to Allocate:** drop-down list box.

#### Step 7

Click **Submit** to complete the split and transfer operation.

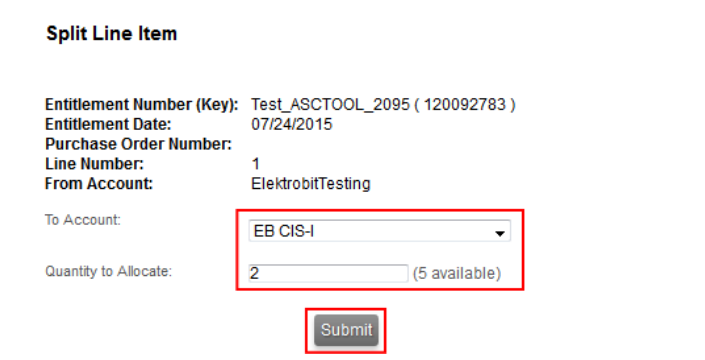

Figure 3.18. Split licenses

#### **NOTE Split licenses only on line-item level** You can only split licenses on line-item level since each line item may have a different number of available licenses. Step 8 You can verify the license split in the **Order Detail** view of the **Order History** under **Allocations**. **Order Detail** Click on the "Download" link next to the product to download it (only available when applicable). Order Number: Test ASCTOOL 2095 Order Date: Jul 24, 2015 PO Number: Licenses for this Order Line | Product Description Manufacturer Part Number  $\div$ Qtv  $\equiv$ 1 EB tresos Studio for ACG7 - change from EB CT\_3912\_Floating 5  $\overline{+}$ tresos Studio for ACG6 Allocations: ElektrobitTesting 3  $\equiv$  $\overline{2}$ EB CIS-I  $\equiv$

Figure 3.19. License split overview

# <span id="page-34-0"></span>**4. The licensing project on EB Command**

#### **Several components are available on the EB Command customer portal:**

► <https://command.elektrobit.com>

#### **List of components:**

- ► EB Client License Administrator setup file
- ► EB Server License Administrator setup file
- ► WibuKey WkRuntime dongle driver setup file (FLEXID-10)
- ► Sentinel HASP4 dongle driver setup file (FLEXID-9)
- ► FlexNet Publisher License Administration Guide (fnp\_LicAdmin.pdf)
- ► EB Product licensing User Guide (LicensingUserGuide.pdf)
- ► FlexNet License Server setup file for 64-bit (lmadmin-x64)

| Current project: LICENSING                      |   |  |                          |         |                          |  |
|-------------------------------------------------|---|--|--------------------------|---------|--------------------------|--|
| <b>Current distribution: FNOC</b>               |   |  |                          |         |                          |  |
| Current version: 1.4.1-RC-2020-02-28            |   |  |                          |         |                          |  |
| State:                                          |   |  |                          |         |                          |  |
| <b>Download released files:</b>                 |   |  |                          |         |                          |  |
|                                                 |   |  |                          |         |                          |  |
| <b>Filename</b>                                 |   |  | MD5 Uploader Upload time |         | <b>File size Actions</b> |  |
| EB_Client_License_Administrator_1_4_1_Setup.exe | ж |  | 2020-03-03 04:08:15 pm   | 28.6MiB |                          |  |
| EB_Server_License_Administrator_1_4_1_Setup.exe | Ж |  | 2020-02-28 09:09:36 am   | 28.6MiB |                          |  |
| FLEXID10_Windows_v6_51_x64.zip                  |   |  | 2020-03-03 04:09:32 pm   | 29.0MiB |                          |  |
| FLEXID9_Windows_v7_92_x64.zip                   |   |  | 2020-03-03 04:09:47 pm   | 16.6MiB |                          |  |
| fnp_LicAdmin.pdf                                | R |  | 2020-03-03 03:58:36 pm   | 2.9MiB  |                          |  |
| LicensingUserGuide.pdf                          |   |  | 2020-03-03 03:59:21 pm   | 3.2MIB  |                          |  |
| lmadmin-x64_n6-11_16_5_1.exe                    |   |  | 2020-03-03 04:07:20 pm   | 30.4MiB |                          |  |
| Download Selection                              |   |  |                          |         |                          |  |

Figure 4.1. The EB Command licensing project

## <span id="page-35-1"></span><span id="page-35-0"></span>**5. Single user or evaluation licenses**

## **5.1. Activating single user or evaluation licenses**

Single user and evaluation licenses are provided via FlexNet Operations On Cloud activation codes. You can find the activation codes either in the **order notification email** or in **Order History** of the EB licensing portal.

#### **NOTE Using remote desktop or terminal server sessions is not possible**

The Single-User or Evaluation license is not allowed to be used on remote desktop or terminal server sessions. This usage is technically prohibited. Choose the floating license for remote desktop or terminal desktop sessions instead.

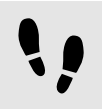

Activating single user or evaluation licenses

Prerequisite:

■ The EB Client License Administrator tool is downloaded from EB Command and installed. For more information on EB Command, see [chapter 4, "The licensing project on EB Command".](#page-34-0) For information on how to install the EB Client License Administrator tool, see [section 5.1.1, "Installing the EB Client License Ad](#page-36-0)[ministrator tool".](#page-36-0)

#### Step 1

Obtain your activation code from the EB licensing customer portal or from the order notification email. For more information, see [chapter 2, "Overview".](#page-9-0)

#### Step 2

Activate your license with the EB Client License Administrator Tool.

For online activation, see [section 5.1.2, "Activating a single user or evaluation license online".](#page-37-0)

For offline activation, see [section 5.1.3, "Activating a single user or evaluation license offline"](#page-38-0).

#### Step 3

Start the application.
### **5.1.1. Installing the EB Client License Administrator tool**

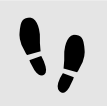

Installing the EB Client License Administrator tool

Prerequisite:

- Download the EB Client License Administrator Setup.exe tool from EB Command:
	- ► <https://command.elektrobit.com>

Step 1 Run EB Client License Administrator Setup.exe.

Step 2 Select the destination folder.

Step 3 Optionally create a **Start** menu entry.

Step 4 Optionally create a desktop shortcut.

#### Step 5

Select the default option **Use License Activation Codes**. For more information, see [chapter 5, "Single user](#page-35-0) [or evaluation licenses"](#page-35-0).

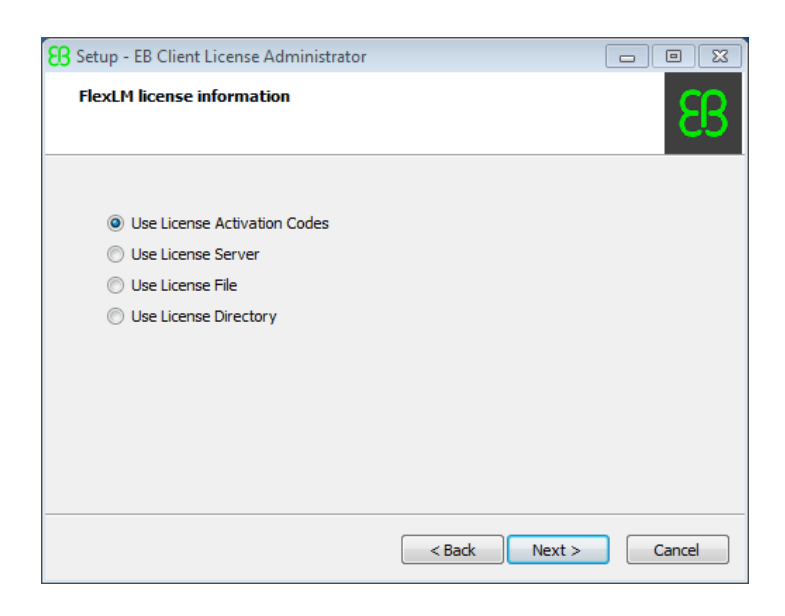

Figure 5.1. Use activation codes

Step 6

Click **Install** to begin the installation.

### **5.1.2. Activating a single user or evaluation license online**

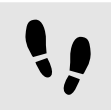

Activating a single user or evaluation license online

Step 1

Run the EB Client License Administrator tool from the **Start** menu or click the desktop shortcut.

Step 2

Enter an activation code in the **Activation Code** text box.

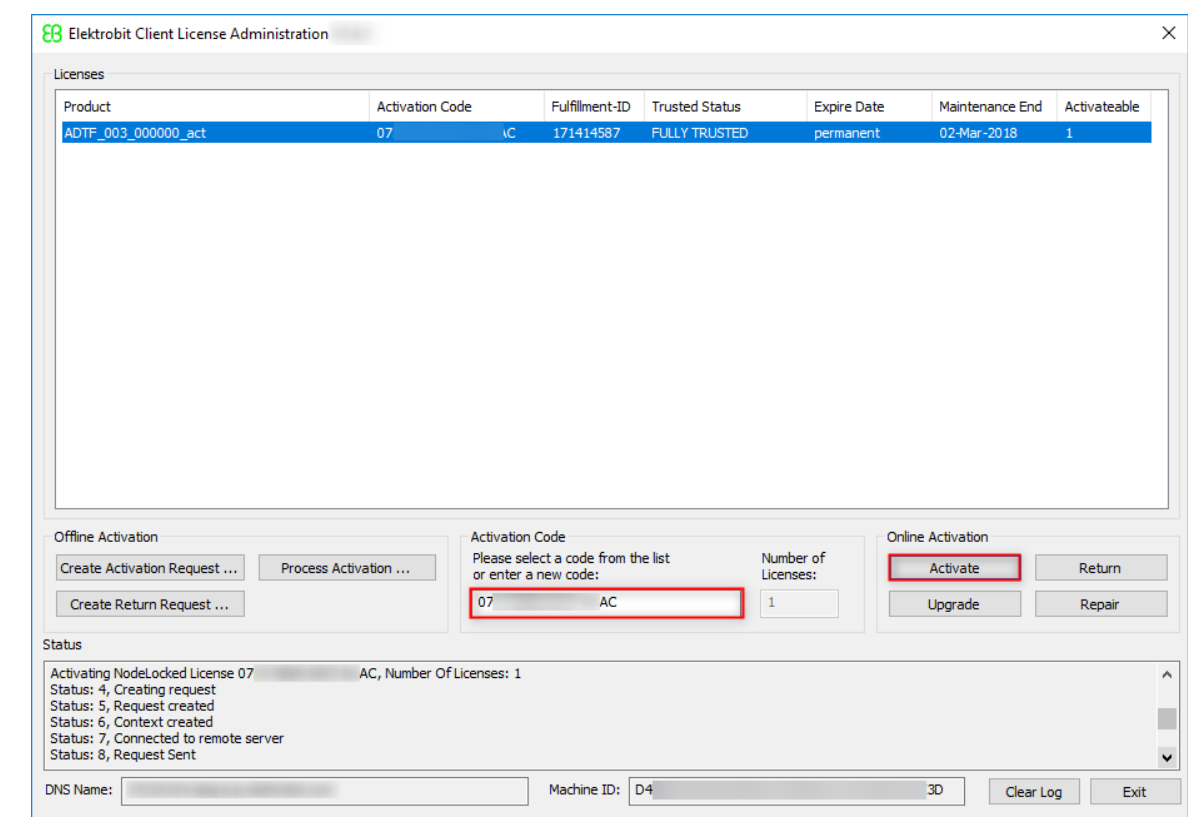

Figure 5.2. Online client license activation

#### Step 3 Click **Activate**.

Step 4

Verify the license activation in the **Status** section.

Step 5 Your license is ready to use.

### <span id="page-38-0"></span>**5.1.3. Activating a single user or evaluation license offline**

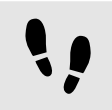

Activating a single user or evaluation license offline

Step 1

Run the EB Client License Administrator tool from the **Start** menu or click the desktop shortcut.

Step 2

Enter an activation code in the **Activation Code** text box.

|                                                                          | <b>Activation Code</b> |                                                      | Fulfillment-ID                                  | <b>Trusted Status</b> | <b>Expire Date</b>     | Maintenance End                          | Activateable     |
|--------------------------------------------------------------------------|------------------------|------------------------------------------------------|-------------------------------------------------|-----------------------|------------------------|------------------------------------------|------------------|
| ADTF_003_000000_act                                                      | 07                     | <b>IC</b>                                            | 171414587                                       | <b>FULLY TRUSTED</b>  | permanent              | 02-Mar-2018                              | $\mathbf{1}$     |
|                                                                          |                        |                                                      |                                                 |                       |                        |                                          |                  |
| Offline Activation<br>Create Activation Request<br>Create Return Request | Process Activation     | <b>Activation Code</b><br>or enter a new code:<br>07 | Please select a code from the list<br><b>AC</b> | $\mathbf{1}$          | Number of<br>Licenses: | Online Activation<br>Activate<br>Upgrade | Return<br>Repair |

Figure 5.3. Offline client license activation

#### Step 3

#### Click **Create Activation Request ...**.

Step 4

Save the activation request file and move it to a machine with internet access.

Step 5

On the machine with internet access, log in to the EB licensing portal.

Step 6

Browse to **Offline License Handling**.

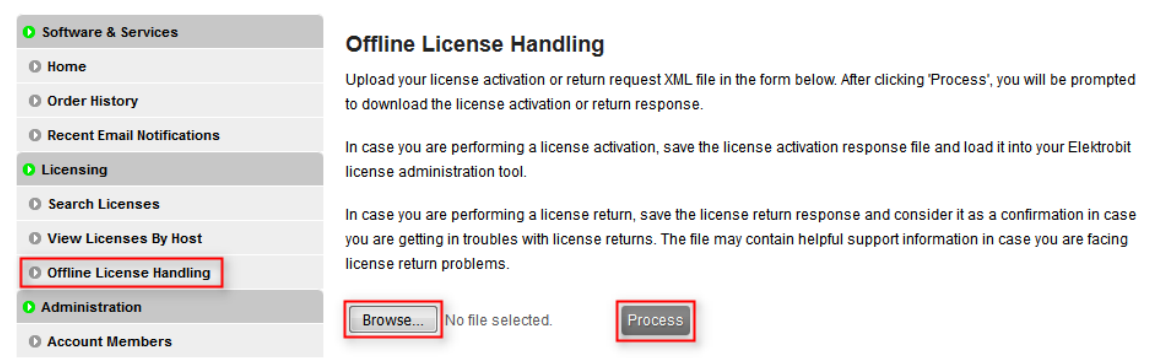

Figure 5.4. Processing the activation request file

#### Step 7

Click **Browse...** to load your previously created activation request file.

#### Step 8

Click **Process** to process your offline license activation request and save the activation response file.

#### Step 9

Move the activation response file to your client machine where you created the activation request.

#### Step 10

On your client machine, click **Process Activation ...** to load and process the activation response file.

#### Step 11

Verify the license activation in the **Status** section.

Step 12

Your license is ready to use.

## **5.2. Returning a single user or evaluation license**

### **5.2.1. Returning a single user or evaluation license online**

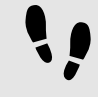

Returning a single user or evaluation license online

Step 1

Run the EB Client License Administrator tool from the **Start** menu or click the desktop shortcut.

#### Step 2

Select the line that shows the license you want to return.

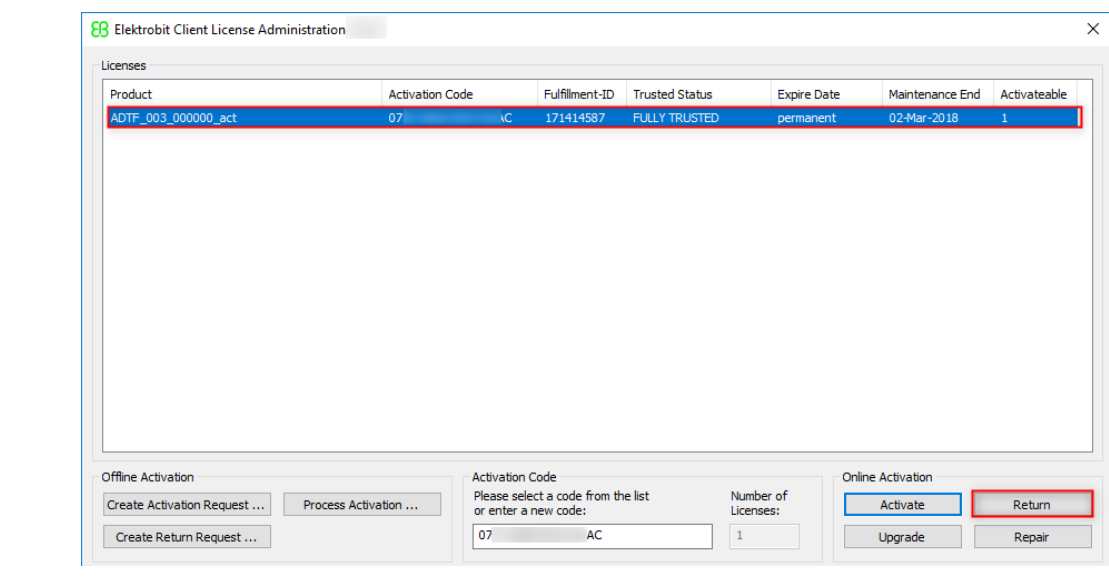

Figure 5.5. Online client license return

Step 3 Click **Return**.

Step 4

<span id="page-40-0"></span>Your license is successfully returned and its seat is available again for new license activation.

### **5.2.2. Returning a single user or evaluation license offline**

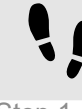

Returning a single user or evaluation license offline

Step 1

Run the EB Client License Administrator tool from the **Start** menu or click the desktop shortcut.

#### Step 2

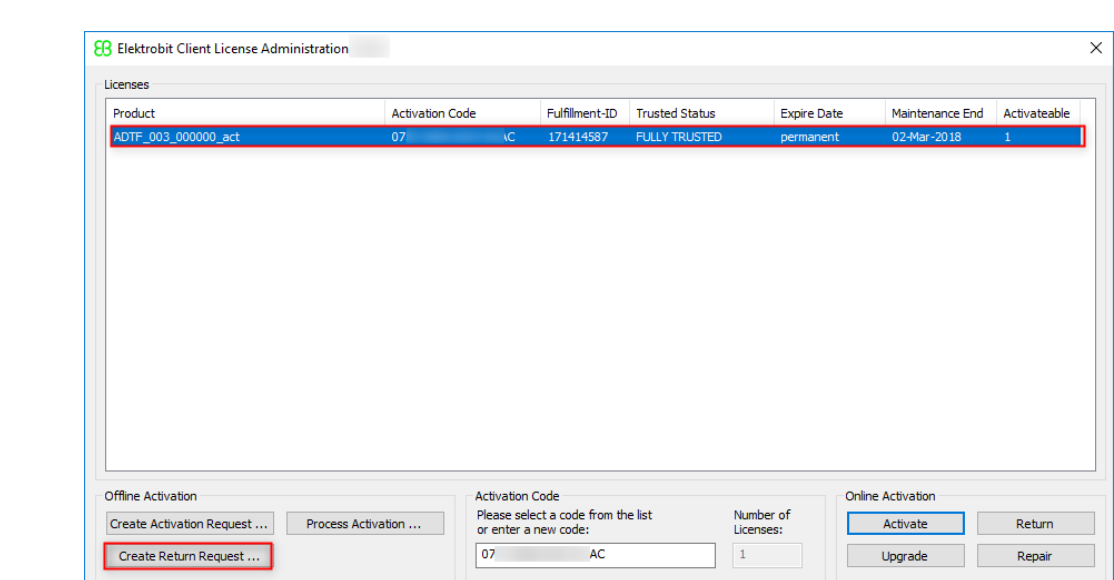

Select the line that shows the license you want to return.

Figure 5.6. Offline client license return

#### Step 3

#### Click **Create Return Request ...**.

#### Step 4

Save the return request file and move it to a machine with internet access.

#### Step 5

On the machine with internet access, log in to the EB licensing portal.

#### Step 6

#### Browse to **Offline License Handling**.

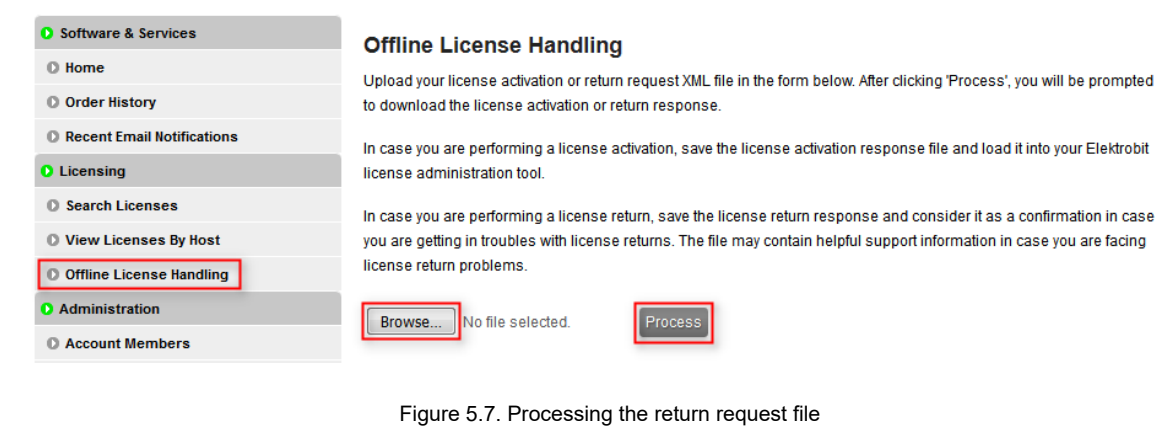

Step 7

Click **Browse...** to load your previously created return request file.

Click **Process** to process your offline license return request file.

#### Step 9

Save the generated license return response file.

#### **NOTE License return response file**

The license return response file contains the license return confirmation. It is not needed further on.

Step 10

Your license is successfully returned and its seat is available again for new license activation.

## **5.3. Upgrading a single user or evaluation license**

If you have purchased a subscription renewal of your single user license or your evaluation period was extended, then you can upgrade your license so that the new maintenance end date is applied to your current license.

### **5.3.1. Upgrading a single user or evaluation license online**

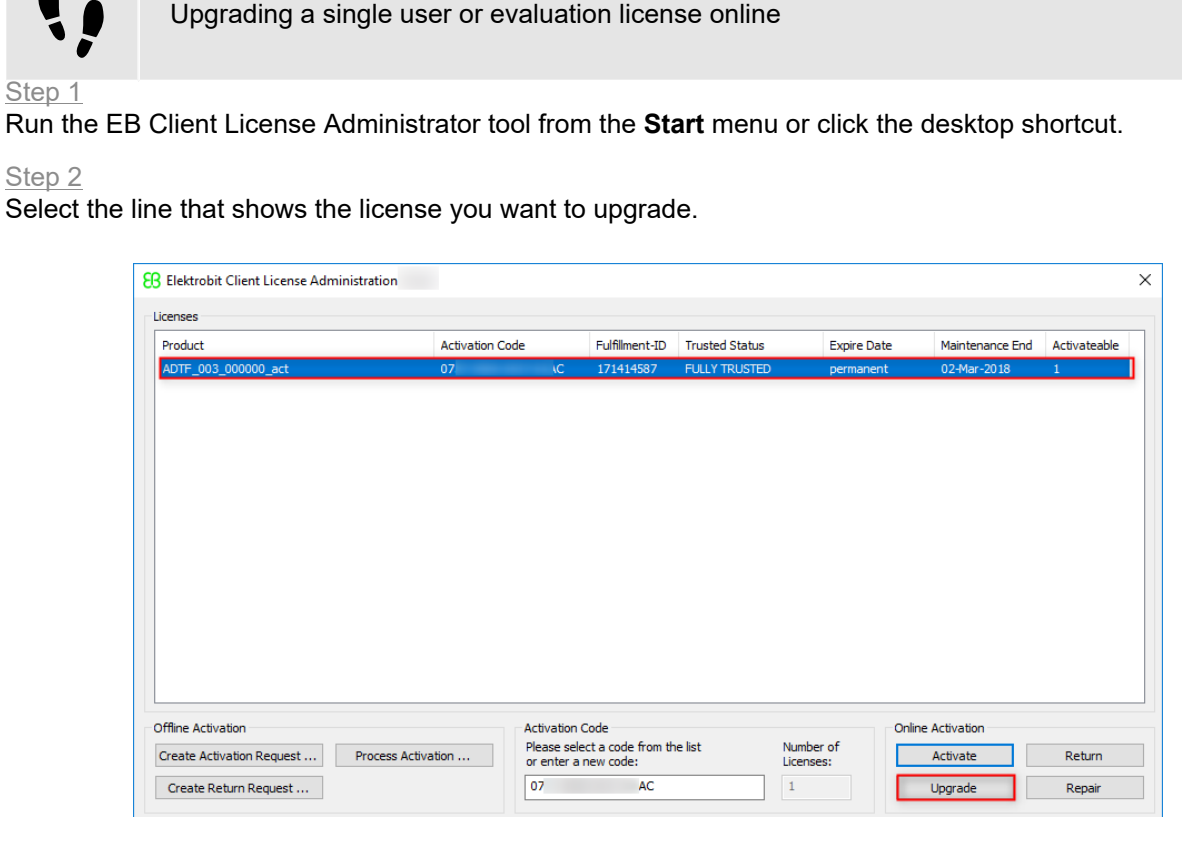

Figure 5.8. Online client license upgrade

Step 3

Click **Upgrade**.

Step 4

Your license is successfully upgraded.

### **5.3.2. Upgrading a single user or evaluation license offline**

Upgrading a single user license offline is a two step operation

Step 1

Return your license offline.

For offline return, see [section 5.2.2, "Returning a single user or evaluation license offline"](#page-40-0)

Step 2 Activate your license offline. For offline activation, see [section 5.1.3, "Activating a single user or evaluation license offline"](#page-38-0)

## **5.4. Repairing a broken license**

A license might get invalid or broken e.g. after hardware defects and repair. A broken license could be recovered in many cases. If the license repair does not succeed, please contact EB customer support.

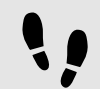

Repair a single user or evaluation license online

#### Step<sub>1</sub>

Run the EB Client License Administrator tool from the **Start** menu or click the desktop shortcut.

#### Step 2

Select the line that shows the broken license you want to repair.

| Product             | <b>Activation Code</b> |                        | Fulfilment-ID | <b>Trusted Status</b> | <b>Expire Date</b> | Maintenance End   | Activateable |
|---------------------|------------------------|------------------------|---------------|-----------------------|--------------------|-------------------|--------------|
| ADTF_003_000000_act | 07 <sup>2</sup>        | AC.                    | 171414587     | <b>BROKEN</b>         | permanent          | 02-Mar-2018       | $\mathbf{1}$ |
|                     |                        |                        |               |                       |                    |                   |              |
|                     |                        |                        |               |                       |                    |                   |              |
|                     |                        |                        |               |                       |                    |                   |              |
|                     |                        |                        |               |                       |                    |                   |              |
|                     |                        |                        |               |                       |                    |                   |              |
|                     |                        |                        |               |                       |                    |                   |              |
|                     |                        |                        |               |                       |                    |                   |              |
|                     |                        |                        |               |                       |                    |                   |              |
|                     |                        |                        |               |                       |                    |                   |              |
|                     |                        |                        |               |                       |                    |                   |              |
|                     |                        |                        |               |                       |                    |                   |              |
| Offline Activation  |                        | <b>Activation Code</b> |               |                       |                    | Online Activation |              |

Figure 5.9. Online client license repair

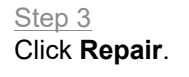

Step 4 Your license might be recoverd.

## **5.5. Removing an expired license**

To remove an expired license without returning the license to the FlexNet Operations Cloud, click the right mouse button on the expired license line and select Delete Expired License.

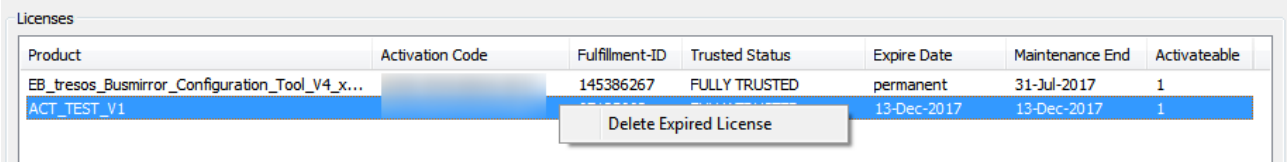

Figure 5.10. Removing an expired license

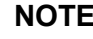

#### **NOTE Context Menu**

The context menu to delete an expired license is only available if the license is already expired!

# **6. Floating licenses**

## **6.1. Activating floating licenses**

Floating licenses are provided via FlexNet Operations On Cloud activation codes. Floating licenses are served by a floating license server within the customers network infrastructure. You can find the activation codes either in the **order notification email** or in **Order History** of the EB licensing portal.

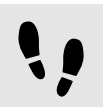

Activating floating licenses on a server machine

Prerequisite:

■ A Imadmin license server is set up and configured. For more information, see [chapter 11, "License server](#page-74-0) [configuration".](#page-74-0)

#### Step 1

Obtain your activation code from the EB licensing customer portal or from the order notification email. For more information, see [chapter 3, "Using the EB licensing portal".](#page-18-0)

#### Step 2

Activate your license with the EB Server License Administrator Tool.

For online activation, see [section 6.1.2, "Activating a floating license online"](#page-48-0).

For offline activation, see [section 6.1.3, "Activating a floating license offline"](#page-49-0).

### **6.1.1. Installing the EB Server License Administrator tool**

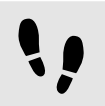

Installing the EB Server License Administrator tool

Prerequisite:

- Download the EB\_Server\_License\_Administrator\_Setup.exe tool from EB Command:
	- ► <https://command.elektrobit.com>

Step 1 Run EB Server License Administrator Setup.exe.

Step 2 Select the destination folder.

Step 3 Optionally create a **Start** menu entry.

Step 4 Optionally create a desktop shortcut.

Step 5 The installation of the EB Server License Administrator tool is complete.

### <span id="page-48-0"></span>**6.1.2. Activating a floating license online**

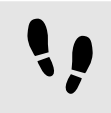

Activating a floating license online

Step 1

Run the EB Server License Administrator tool from the **Start** menu or click the desktop shortcut.

Step 2

Enter an activation code in the **Activation Code** text box.

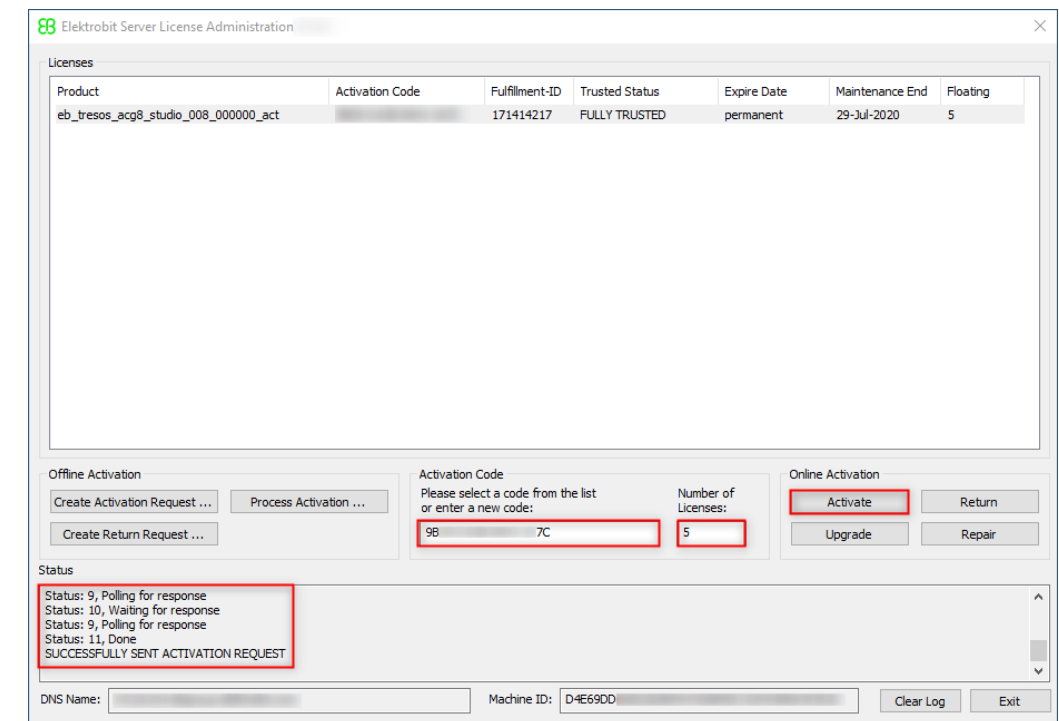

Figure 6.1. Online server license activation

#### Step 3

Enter the number of licenses you want to activate. You can activate all ordered licenses on one machine or you can split your licenses to several license servers.

Step 4 Click **Activate**.

#### Step 5

Verify the license activation in the **Status** section.

#### Step 6

Restart your license server or re-read the licenses with the license server front end.

#### Step 7

Your licenses are ready to use on your license server.

### <span id="page-49-0"></span>**6.1.3. Activating a floating license offline**

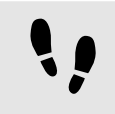

Activating a floating license offline

Step 1

Run the EB Server License Administrator tool from the **Start** menu or click the desktop shortcut.

Step 2

Enter an activation code in the **Activation Code** text box.

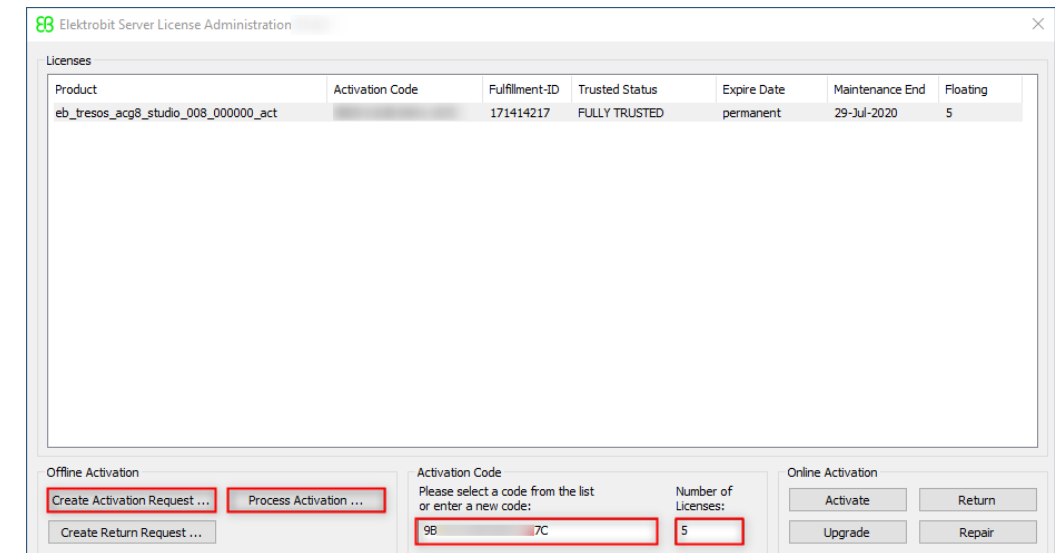

Figure 6.2. Offline server license activation

#### Step 3

Enter the number of licenses you want to activate. You can activate all ordered licenses on one machine or you can split your licenses to several license servers.

Step 4

#### Click **Create Activation Request ...**.

Step 5

Save the activation request file and move it to a machine with internet access.

Step 6

On the machine with internet access, log in to the EB licensing portal.

Step 7

Browse to **Offline License Handling**.

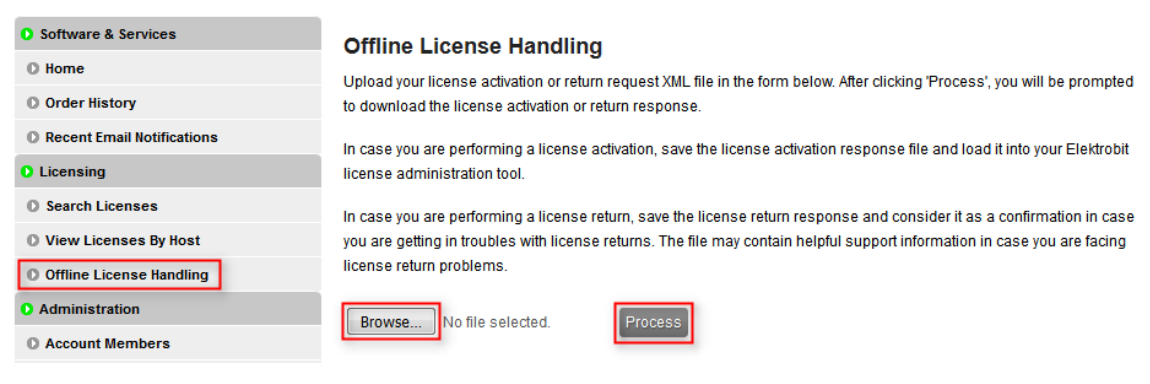

Figure 6.3. Processing the activation request file

#### Step 8

Click **Browse...** to load your previously created activation request file.

#### Step 9

Click **Process** to process your offline license activation request and save the activation response file.

#### Step 10

Move the activation response file to your server machine where you created the activation request.

#### Step 11

On your server machine, click **Process Activation ...** to load and process the activation response file.

#### Step 12

Verify the license activation in the **Status** section.

#### Step 13

Restart your license server or re-read the licenses with the license server front end.

#### Step 14

Your licenses are ready to use on your license server.

## **6.2. Returning a floating license**

### **6.2.1. Returning a floating license online**

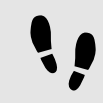

Returning a floating license online

Step 1

Run the EB Server License Administrator tool from the **Start** menu or click the desktop shortcut.

#### Step 2

Select the line that shows the license you want to return.

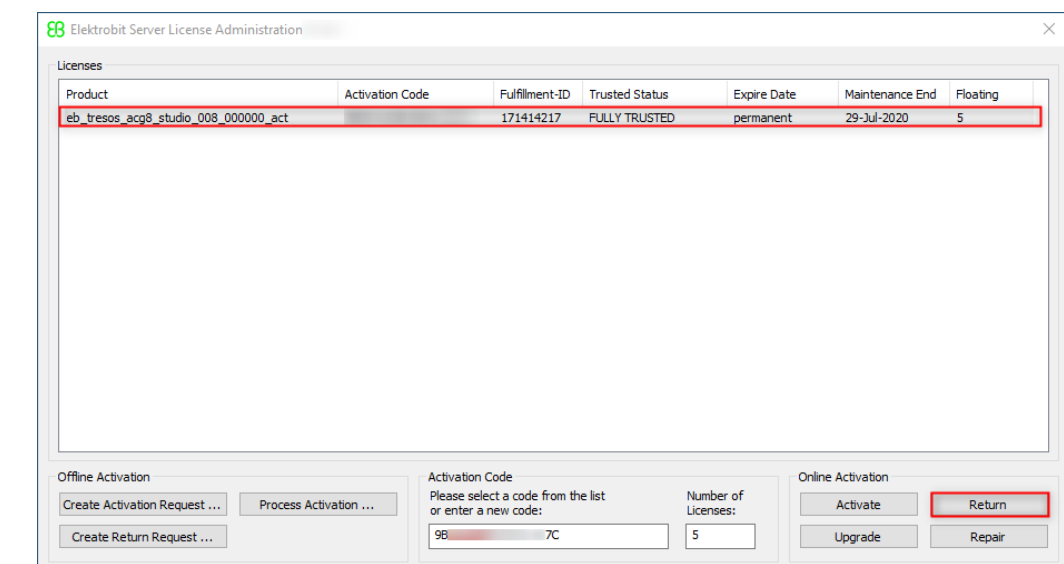

Figure 6.4. Offline server license return

Step 3 Click **Return**.

Step 4

Your license is successfully returned and the related seats are available again for new license activation.

### <span id="page-52-0"></span>**6.2.2. Returning a floating license offline**

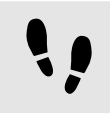

Returning a floating license offline

Step 1

Run the EB Server License Administrator tool from the **Start** menu or click the desktop shortcut.

Step 2

Select the line that shows the license you want to return.

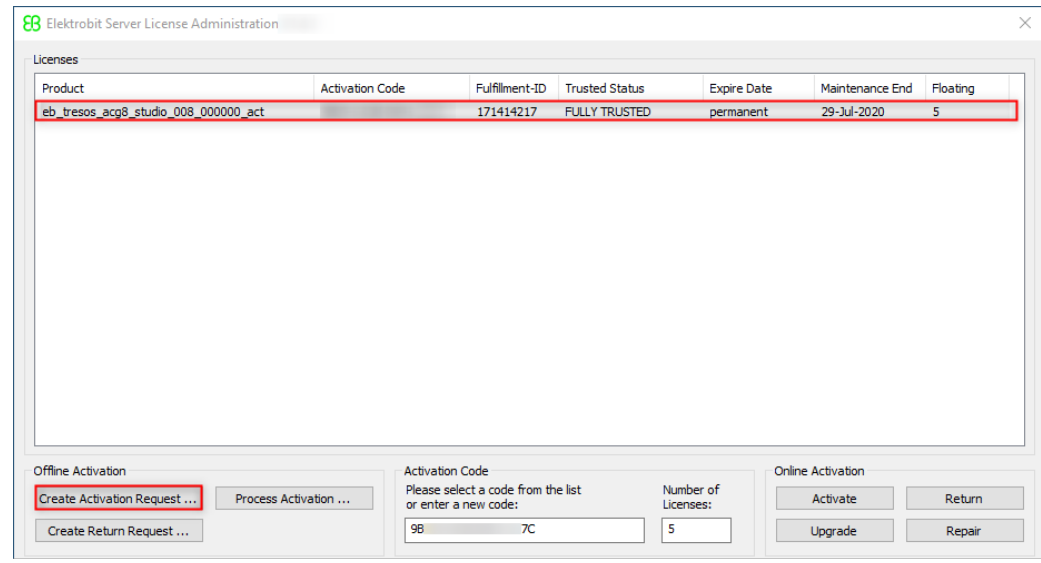

Figure 6.5. Offline server license return

#### Step 3 Click **Create Return Request ...**.

Step 4

Save the return request file and move it to a machine with internet access.

Step 5

On the machine with internet access, log in to the EB licensing portal.

Step 6

Browse to **Offline License Handling**.

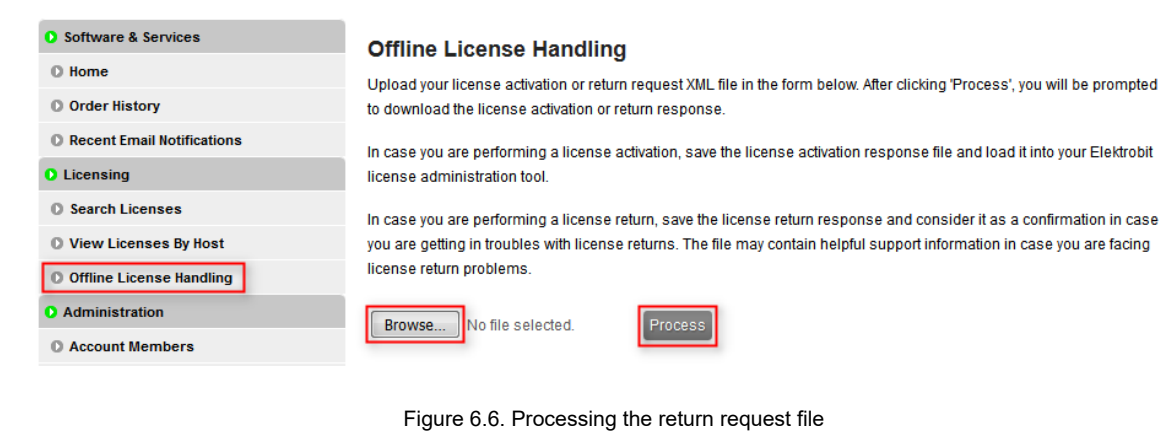

Step 7

Click **Browse...** to load your previously created return request file.

Step 8

Click **Process** to process your offline license return request file.

Step 9

Save the generated license return response file.

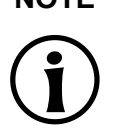

#### **NOTE The license return response file**

The license return response file contains the license return confirmation. It is not needed further on.

Step 10

Your license is successfully returned and the related seats are available again for new license activation.

## **6.3. Upgrading a floating license**

If you have purchased a subscription renewal of your floating license or your evaluation period was extended then you can upgrade your license so that the new maintenance end date is applied to your current license.

### **6.3.1. Upgrading floating license online**

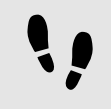

Upgrading a floating license online

Step 1

Run the EB Server License Administrator tool from the **Start** menu or click the desktop shortcut.

Step 2

Select the line that shows the license you want to upgrade.

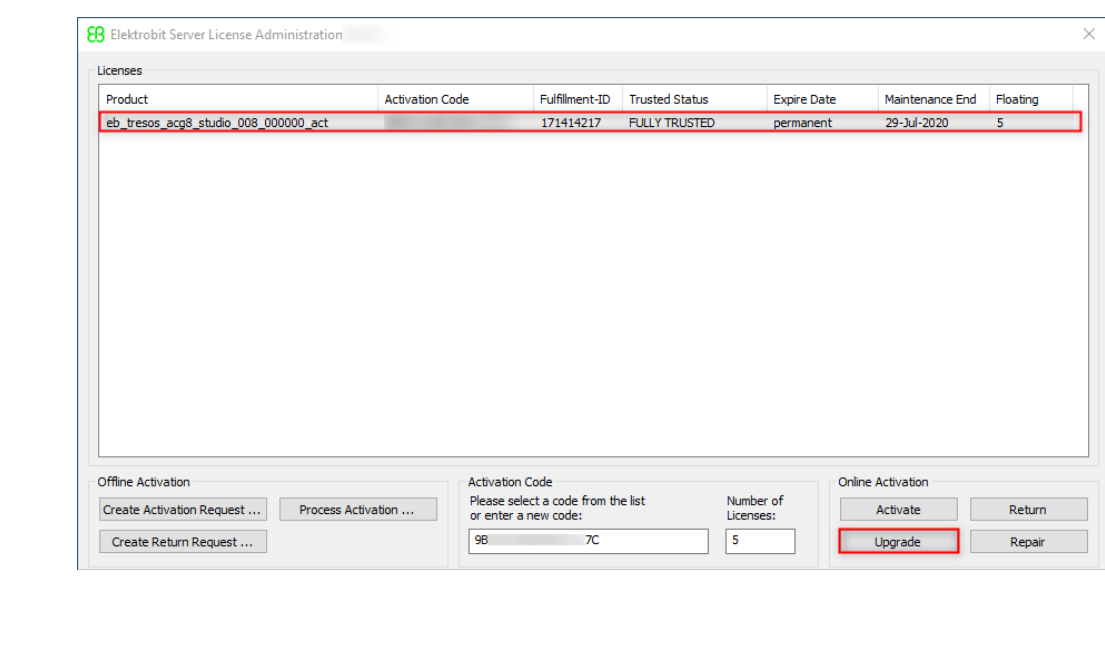

Figure 6.7. Online floating license upgrade

Step 3 Click **Upgrade**.

Step 4

Your license has been successfully upgraded.

### **6.3.2. Upgrading a floating license offline**

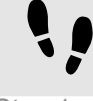

Upgrading a floating license offline is a two step operation

Step 1 Return your floating license offline. For offline return, see [section 6.2.2, "Returning a floating license offline"](#page-52-0)

Step 2

Activate your floating license offline.

For offline activation, see [section 6.1.3, "Activating a floating license offline"](#page-49-0)

## **6.4. Removing an expired floating licenses**

To remove an expired floating license without returning the license to the FlexNet Operations Cloud, click the right mouse button on the expired license line and select Delete Expired License.

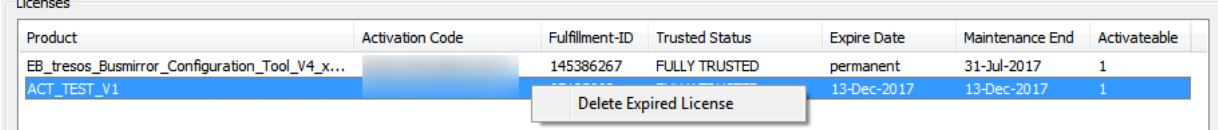

Figure 6.8. Removing an expired floating license

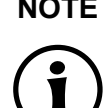

#### **NOTE Context Menu**

The context menu to delete an expired license is only available if the license is already expired!

## **6.5. Repairing a floating license**

A license might get invalid or broken e.g. after hardware defects and repair. A broken license could be recovered in many cases. If the license repair does not succeed, please contact EB customer support.

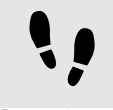

Repair a floating license online

Step 1

Run the EB Server License Administrator tool from the **Start** menu or click the desktop shortcut.

Step 2

Select the line that shows the broken license you want to repair.

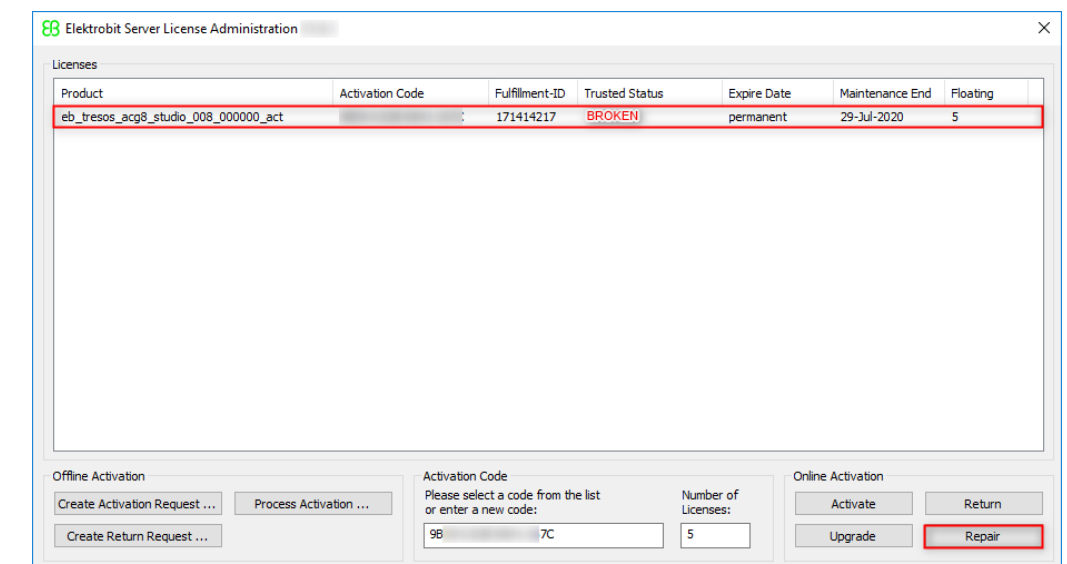

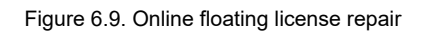

Step 3 Click **Repair**.

Step 4

Your license might be recoverd.

## **6.6. Using floating licenses on a client machine**

### **6.6.1. Configuring a license server in client application**

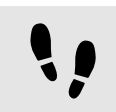

Configuring a license server in client application

#### Step 1

Run the application that requires a license.

#### Step 2

Configure the server settings in the application using the server name and port number that your license server administrator has provided.

#### Step 3

Check the license in the license configuration of the specific application (e.g. EB tresos studio or EB corbos studio).

### **6.6.2. Manual setup**

If you use floating or dongled licenses on your PC, installing the EB Client License Administrator tool is optional. You can configure the environment variable EB\_LICENSE\_FILE manually with the following values:

► License server for floating licenses: EB\_LICENSE\_FILE=<port>@<your\_server\_name>

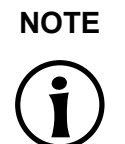

**NOTE Obtain server name and port number**

Contact your license server administrator to obtain the server name and port number used by the FlexNet license server of your company.

- ► License file for dongled licenses: EB\_LICENSE\_FILE=<path\_to\_your\_license\_file.lic>
- ► License folder as an alternative for dongled licenses: EB LICENSE FILE=<path to your license\_files>

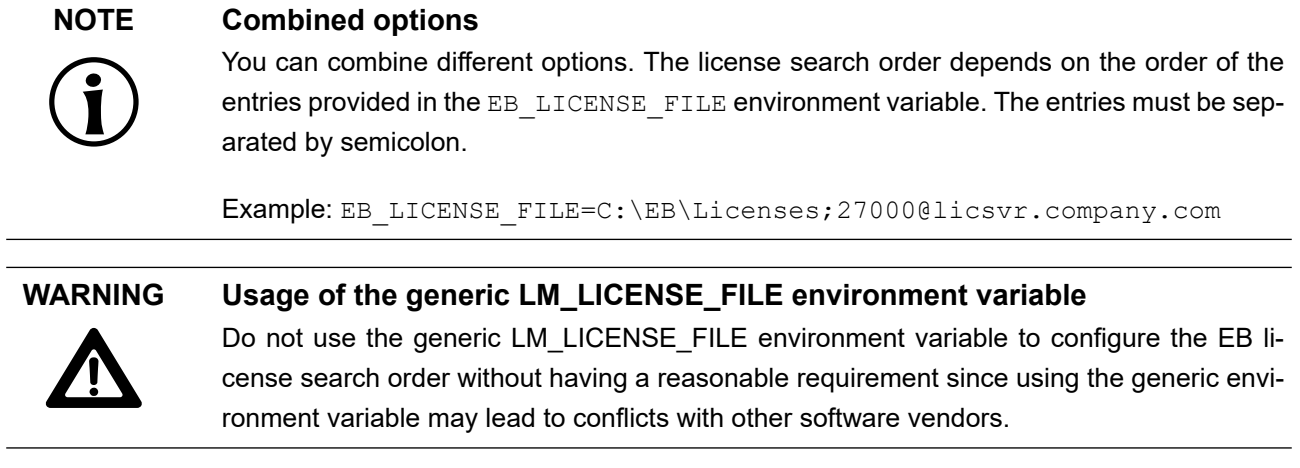

# **7. Dongled licenses**

## <span id="page-59-0"></span>**7.1. Prerequisites when using dongled licenses**

### **NOTE Using remote desktop or terminal server sessions is not possible**

The Dongled license is not allowed to be used on remote desktop or terminal server sessions. This usage is technically prohibited. Choose the floating license for remote desktop or terminal desktop sessions instead.

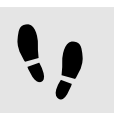

Prerequisites when using dongled licenses

Prerequisite:

- Install the dongle driver by downloading the WkRuntime.exe dongle driver from EB Command. Alternatively download the latest version from Wibu-Systems: [http://www.wibu.com](https://www.wibu.com/downloads-user-software.html)
- Download license files. For more information see [section 3.4.2, "Accessing your licenses"](#page-28-0).

Step 1 Start the application.

Step 2 Specify the license location in the application.

Step 3 Use the application.

## **7.2. Downloading license files from the Order History page**

You can download a single license file or all license files in a ZIP archive from the **Order History** page.

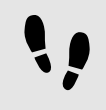

Downloading license files from the Order History page

Step 1

Browse to the **Order History** page.

Step 2

Click on related order number on the left side.

#### Step 3

On the **Order Detail** page, point to the **Actions** button on the right side of the related order line.

#### Step 4

In the context menu, click **License(s)**.

#### Step 5

On the **License Information** page, click **Download** on the bottom to download all dongled licenses. To download a single dongled license, click **Download** on the right.

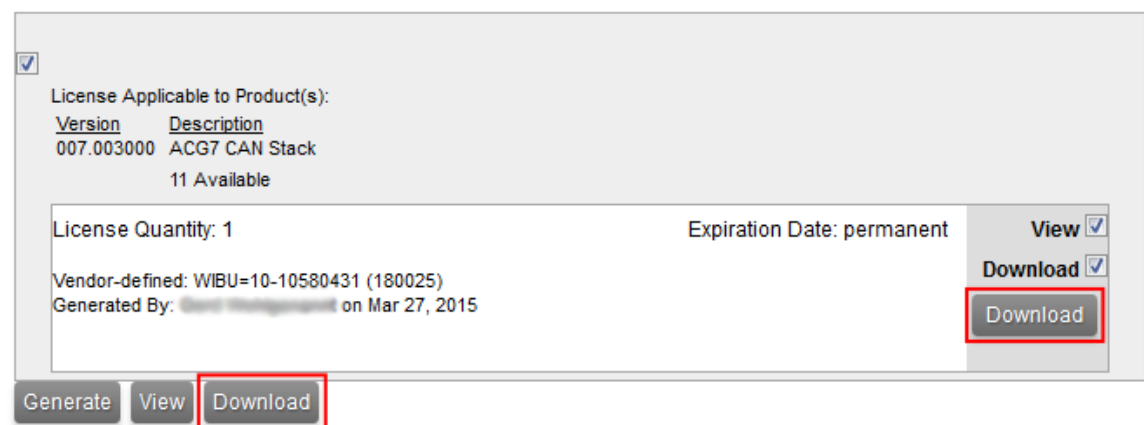

Figure 7.1. **Download** button

## **7.3. Retrieving dongle serial number and customer ID**

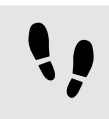

Retrieving dongle serial number and customer ID

### **NOTE Dongle serial number and customer ID**

Dongle licenses are locked to the dongle serial number or to the customer ID. If you need to contact EB according license issues with your dongle, you need to provide the dongle serial number and the customer ID to EB Customer Care. After you have connected the WibuKey to your computer and you have installed the dongle driver (see [section 7.1,](#page-59-0) ["Prerequisites when using dongled licenses"](#page-59-0)), you can retrieve the required information via the WibuKey control panel applet.

Step 1

Plug in USB dongle.

### Step 2

Open the WibuKey control panel applet from the Windows Control Panel.

### Step 3

Retrieve your dongle serial number - Example: 12-12114690

#### Step 4

Retrieve your customer ID - Example: 180054

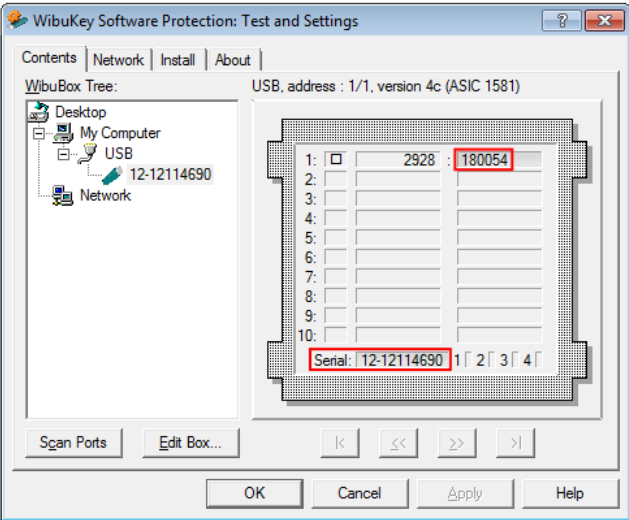

Figure 7.2. WibuKey control panel applet

# **8. Hardware licenses**

Hardware licenses are provided in a license file which must be uploaded to an EB hardware product, e.g. EB 5200 or EB 6100. The license technology is not based on FlexNet. Multiple module licenses are integrated in one license file and a digital signature is applied during downloading the license file.

## **8.1. Downloading license files from the Search Licenses menu**

License files for EB hardware products are created during the download from the FlexNet portal. A license file for a specific product accumulates all module licenses.

#### **NOTE Download All Licenses**

You can download all available license files associated to your account in a ZIP archive by clicking on the **Download All Licenses** button. The ZIP archive contains hardware license files as well as previously generated FlexNet license files and legacy licenses files if available. For more information about **Search Licenses**, see [section 3.4.1, "Searching licenses".](#page-27-0)

### **WARNING Download hardware licenses via the Order History is not possible**

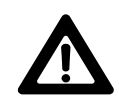

The hardware license files are generated during the download from the EB licensing portal. It is not possible to download individual signed license files via the **Order History** page. The received files provide only fragments of the required license file without a digital signature.

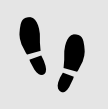

Downloading license files from the Search Licenses menu

#### Prerequisite:

■ The EB hardware product serial number is known, see [section 8.2, "Finding the EB hardware serial num](#page-64-0)[ber".](#page-64-0)

#### Step 1

Login to the EB licensing portal and navigate to **Search Licenses**.

#### Step 2

Choose **Serial Number** in the **Search** drop-down box.

#### Step 3

Enter the last part of the serial number in the **For** text box with **surrounding asterisks**.

Step 4 Click **Search Licenses**.

| <b>O</b> Software & Services        | <b>Search Licenses</b>             |                                                                                                    |                             |                              |                                      |
|-------------------------------------|------------------------------------|----------------------------------------------------------------------------------------------------|-----------------------------|------------------------------|--------------------------------------|
| <b>O</b> Home                       | <b>Find Licenses</b>               |                                                                                                    | <b>Filter By</b>            |                              |                                      |
| <b>D</b> Order History              | Search                             | <b>Serial Number</b><br>۰                                                                                              | O Order Date                |                              |                                      |
| <b>D</b> Recent Email Notifications |                                    |                                                                                                    |                             | Entitlement Exp. Date        |                                      |
| <b>O</b> Licensing                  |                                    | For *0709*                                                                                                    |                             | C License Expiration Date    |                                      |
| <b>D</b> Search Licenses            |                                    |                                                                                                    | From                        |                              |                                      |
| <b>D</b> View Licenses By Host      |                                    |                                                                                                    | To                          |                              |                                      |
| <b>D</b> Offline License Handling   |                                    |                                                                                                    |                             |                              |                                      |
| <b>O</b> Administration             | Download All Licenses              |                                                                                                    |                             |                              | <b>Search Licenses</b>               |
| <b>C</b> Account Members            |                                    | to 28 of 28 $\gg$ $\gg$<br>Entries per page: $200 -$                                                                   |                             |                              |                                      |
| Change Password                     | <b>Fulfillment</b>                 | <b>Details</b>                                                                                                    | <b>License Exp.</b>         | <b>← Entitlement</b>         | <b>Action</b>                        |
| <b>D</b> Email Preferences          | ID                                 |                                                                                                    |                             | Exp.                         |                                      |
| <b>D</b> Product Preferences        | 126094537                          | <b>Catalog Item Name</b><br>EB tresos Busmirror Run-time (FlexRay)                                                     | Mar 31, 2018                | Mar 31, 2018                 | Download                             |
| <b>D</b> Your Profile               |                                    | H Additional Details                                                                                                   |                             |                              | Return<br><b>Details</b>             |
| <b>D</b> View Groups                |                                    |                                                                                                    |                             |                              |                                      |
| <b>C</b> Get Help                   | 126094547                          | <b>Catalog Item Name</b><br>EB tresos Busmirror Run-time (CAN)                                                         | Mar 31, 2018                | Mar 31, 2018                 | Download                             |
| <b>Download Help</b>                |                                    | L Additional Details                                                                                                   |                             |                              | Return                               |
| <b>D</b> FAQ                        |                                    |                                                                                                    |                             |                              | <b>Details</b>                       |
| <b>C</b> Support                    | 126094557                          | <b>Catalog Item Name</b><br>EB tresos Measurement Base Run-time<br>L Additional Details                                | Mar 31, 2018                | Mar 31, 2018                 | Download<br>Return<br><b>Details</b> |
|                                     | 126094567                          | <b>Catalog Item Name</b><br>EB tresos Busmirror Configuration Tool V4.x (CAN)<br>L Additional Details                  | Mar 31, 2018                | Mar 31, 2018                 | Download<br>Return<br><b>Details</b> |
|                                     | 126094577<br>126094807<br>Download | Catalog Item Name<br><b>Catalog Item Name</b><br>EB tresos Busmirror V4.x MAid ASR.CAN.E2EChk<br>L. Additional Details | Mar 31 2018<br>Mar 31, 2018 | Mar 31, 2018<br>Mar 31, 2018 | Download<br>Return<br><b>Details</b> |
|                                     |                                    |                                                                                                    |                             |                              |                                      |

Figure 8.1. Searching and downloading EB hardware licenses

#### Step 5

Navigate to the bottom of the page and click the **Download** button.

#### Step 6

Save the file on your machine and upload it to your EB hardware product.

## <span id="page-64-0"></span>**8.2. Finding the EB hardware serial number**

The EB hardware serial number is required to find and download the appropriate license file on the EB licensing portal. You need the **number behind the hardware type** in the serial number.

#### **NOTE Example**

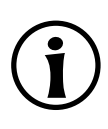

If your serial number is **EB 5200-0860** then you need the number **0860** when you search for your license on the EB licensing portal.

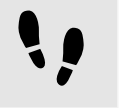

Finding the serial number on an EB hardware box

Step 1

Find the nameplate on your box.

Step 2

Locate the box serial number on the nameplate.

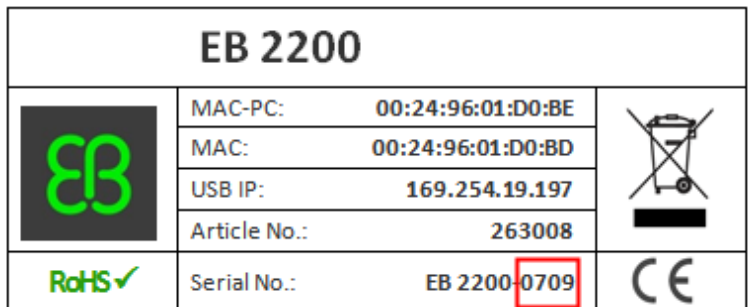

Figure 8.2. EB hardware box nameplate

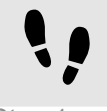

Finding the serial number on an EB hardware slot card

Step 1

Find the nameplate on your slot card.

Step 2

Locate the slot card serial number on the nameplate.

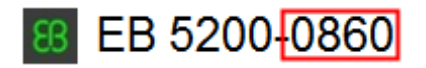

Figure 8.3. EB hardware slot card nameplate

# **9. Partner licenses for EB tresos Studio**

### **9.1. Overview**

Partner licenses are delivered to partner companies of EB that redistribute EB tresos Studio together with their own modules to their customers. Therefore a redistributable license is required. Partner licenses are provided as a set of activation codes. An additional license feature for EB tresos Studio contains the provider-ID which is required to digitally sign the modules developed by the partner.

## **9.2. Background information**

### **9.2.1. Restrictions for partner licenses**

- ► The EB tresos Studio *partner license* is provided to the partner to develop and test partner-specific modules. The cryptographic key that is required to sign the partner-specific modules is included in this license.
- ► The EB tresos Studio *customer partner license* contains the cryptographic key to unlock the signed partner modules on the partner's customer machine.
- ► All allowed modules on the partner's customer machine must be cryptographically signed with the key provided by the partner license.
- ► The partner customer can also use a full-featured EB tresos Studio which can be ordered from EB if it is required to use also unsigned modules.

### **9.2.2. Restrictions for partner customers**

- ► The EB tresos Studio activation code for a partner license must **not be shipped to the customer**.
- ► EB ships a bundle of EB tresos Studio license activation codes for **partner customers** to the partner. The partner ships **one activation code out of this bundle to one customer**.
- ► Unsigned modules in the partner's customer installation are not accepted and are deactivated as long as the partner's customer uses the restricted EB tresos Studio version.
- ► EB ships a number of evaluation licenses to the partner which can be forwarded to a partner customer to evaluate EB tresos Studio.

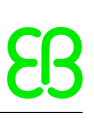

## **9.3. Using partner licenses**

### **9.3.1. Using a partner license as a partner**

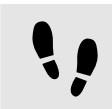

Using a partner license as a partner

Step 1

Activate the partner license on the partner machine.

#### Step 2

Develop and test the partner-specific modules.

#### Step 3

Sign the partner modules with the provider-ID on the command line.

Step 4

Redistribute EB tresos Studio to the customer.

Step 5

Provide one activation code for a partner customer license of EB tresos Studio to your customer.

Step 6

Redistribute the EB Client License Administrator tool to your customer.

### **9.3.2. Using a partner license as a partner customer**

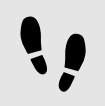

Using a partner license as a partner customer

#### Step 1

Install EB tresos Studio which you have received from the partner.

#### Step 2

Install signed modules received from the partner.

Step 3

Activate the partner customer license for EB tresos Studio with the activation code received from the partner.

#### Step 4

Start working with EB tresos Studio.

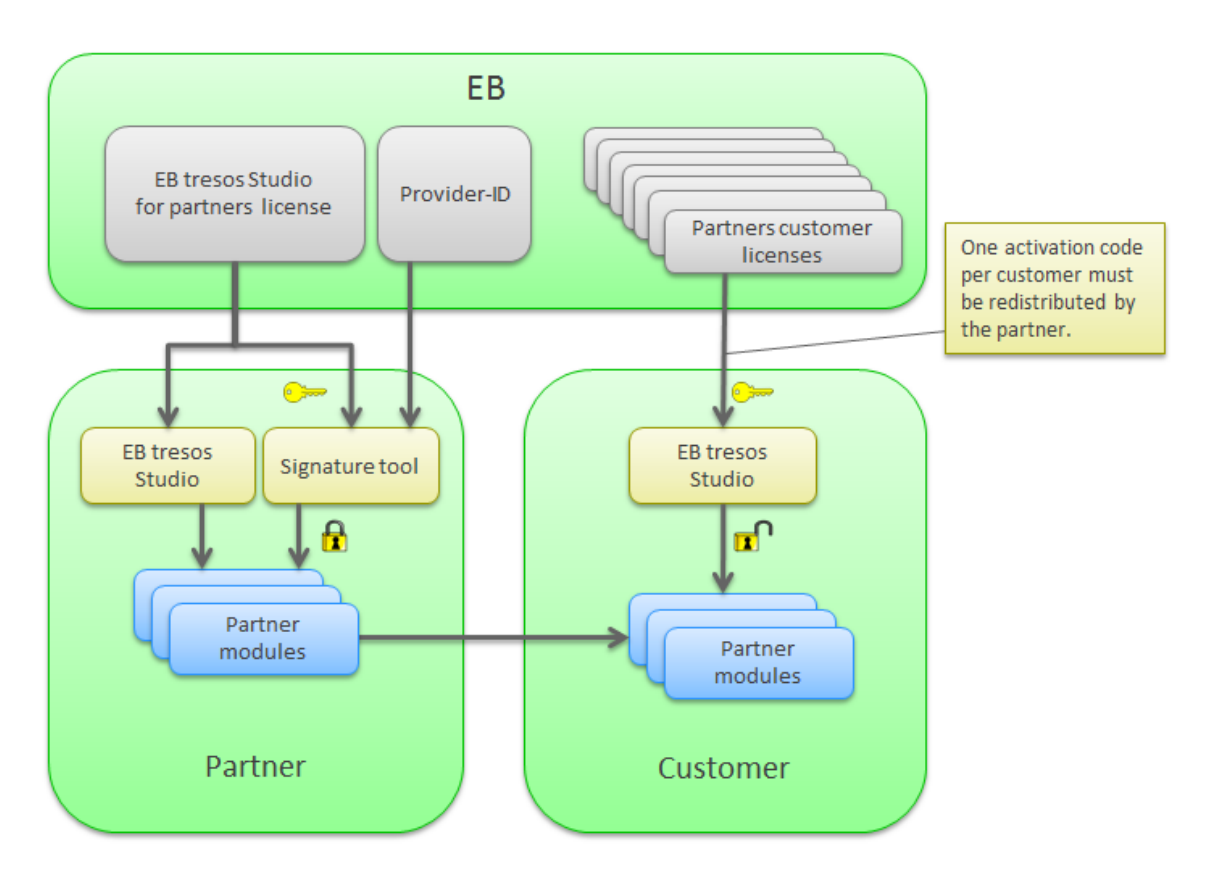

Figure 9.1. Partner license workflow

## **9.4. Retrieving the provider-ID**

The provider-ID is contained within a special license feature which is included in the partner license. The provider-ID is encoded as suffix in the EB\_TS\_CRYPTO feature line. It is required to sign modules using the signature tool. The provider-ID is typically the partner's company name or an abbreviation of the partner's company name.

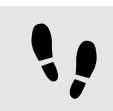

Retrieving the provider-ID

#### Step 1

If you have a single user license, double-click the EB tresos Studio product for partners in the EB Client License Administrator tool.

#### Step 2

If you have a floating license, double-click the EB tresos Studio product for partners in the EB Server License Administrator tool.

#### Step 3

Locate the EB\_TS\_CRYPTO feature and extract your provider-ID from the feature name suffix.

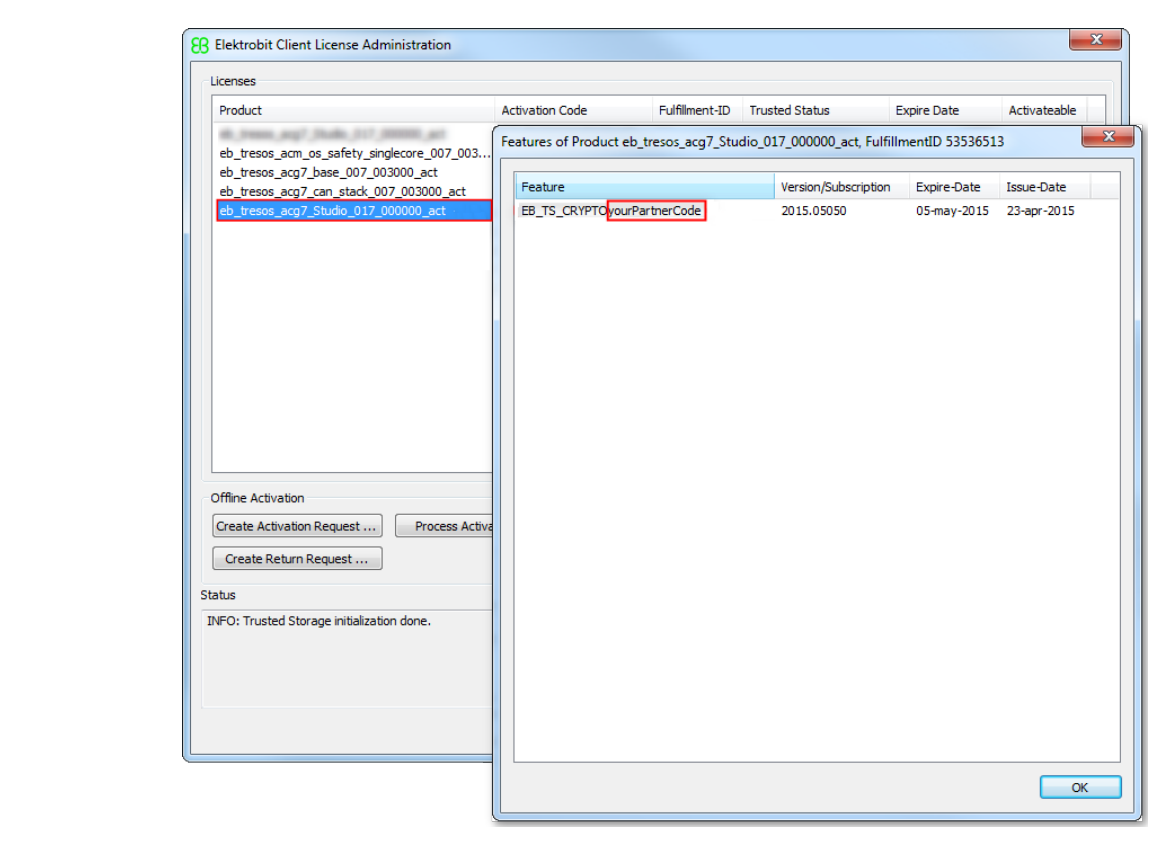

Example: The provider-ID in EB\_TS\_CRYPTOyourPartnerCode is yourPartnerCode.

Figure 9.2. The provider-ID in the EB Client License Administrator tool

## **9.5. Use of the signature tool**

EB tresos Studio includes a signature tool which is capable to sign module plug-ins. The signature tool is accessible via the command line of EB tresos Studio. To operate the signature tool, a partner license of EB tresos Studio for must be activated.

For more information on working with the signature tool, see section *How to sign modules with the crypto command* in your EB tresos Studio developer's guide.

## **9.6. Software redistribution**

To operate EB tresos Studio on a partner's customer machine, several components must be shipped to the partner customer:

- ► Product licensing User Guide
- ► EB Client License Administrator tool
- ► A copy of EB tresos Studio for the partner customer
- ► Activation code for a partner customer license of EB tresos Studio
- ► Signed partner modules

# **10. Legacy licenses**

## **10.1. Overview**

Legacy licenses are dongled and floating licenses which are not covered by the default Flexera license generation process. The following products are affected:

- ► EB tresos OSEK
- ► EB tresos AutoCore Generic 4 and the corresponding EB tresos Studio release
- ► EB tresos AutoCore Generic 6 and the corresponding EB tresos Studio release
- ► EB tresos AutoCore Generic 7 and the corresponding EB tresos Studio release, up to 7.2

## **10.2. Background information**

Legacy licenses are distributed through . lic license files.

The schema for legacy license files is tresos Customer <customername> <licensetype>.lic

- ► <customername> is your company name
- ► <licensetype> is either FLOATING or DONGLE

Example for a floating license: tresos Customer Elektrobit Automotive GmbH FLOATING.lic

Example for a dongled license: tresos\_Customer\_Elektrobit\_Automotive\_GmbH\_DONGLE.lic

### **10.2.1. Legacy dongled licenses**

A legacy dongled license consists of one license file for the client machine.

### **10.2.2. Legacy floating licenses**

A legacy floating license consists of two license files, one for the client machine and one for the floating license server.

## **10.3. Accessing your legacy licenses**

### **10.3.1. Accessing legacy floating licenses**

You receive legacy floating licenses in the EB licensing customer portal either as single . Lic license file or packed in a . zip file.

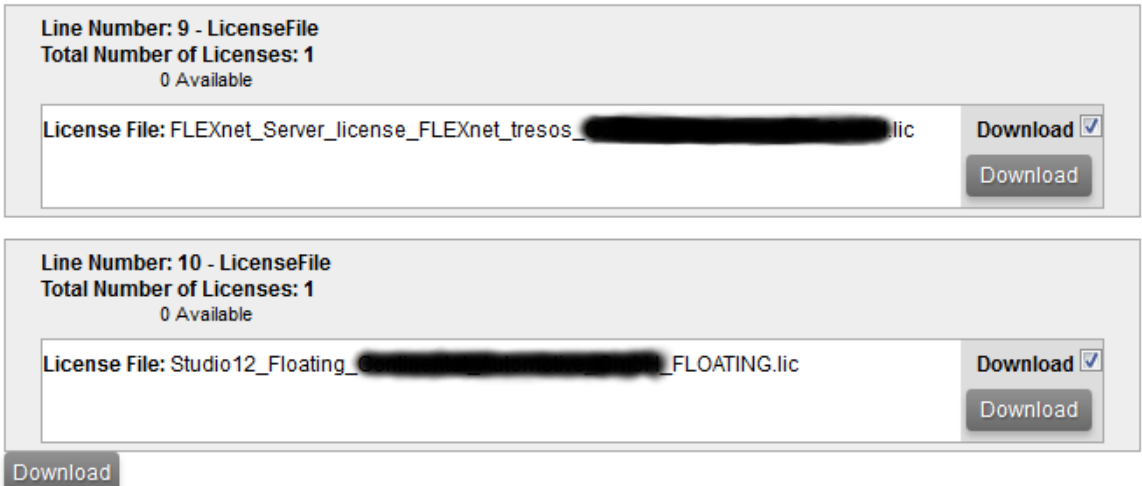

Figure 10.1. Legacy floating license in a .lic file
Order Number: QU218907\_ACG6\_EVAL Order Date: Feb 15, 2016 PO Number: Eval

Line Number: 1 - ACG6 Memory Stack **Total Number of Licenses: 1** 0 Available

License Key: Version: Win32x86

Line Number: 2 - ACG6 RTE **Total Number of Licenses: 1** 0 Available

License Key: Version: Win32x86

Line Number: 3 - EB tresos Studio for ACG6 **Total Number of Licenses: 1** 0 Available

License Key: Version: 14.x

Line Number: 4 - Composite **Total Number of Licenses: 1** 0 Available

License Key: COMPOSITE=FB5A6A19647F

Line Number: 5 - LicenseFile **Total Number of Licenses: 1** 0 Available

License File: lic-20160315-084150-dlv-QU218907L.zip

Download<sup>V</sup> Download

Download

Figure 10.2. Legacy floating license in a . zip file

# **10.3.2. Accessing legacy dongled licenses**

Legacy dongled licenses are shown in the **Order Detail** view of the **Order History**. Each order with a preceded X is a *delivery note* for a legacy dongled license.

# **Order Detail**

Click on the "Download" link next to the product to download it (only available when applicable).

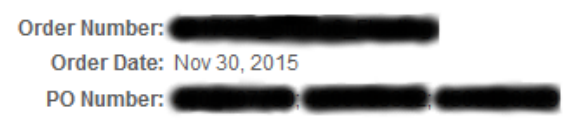

#### Licenses for this Order

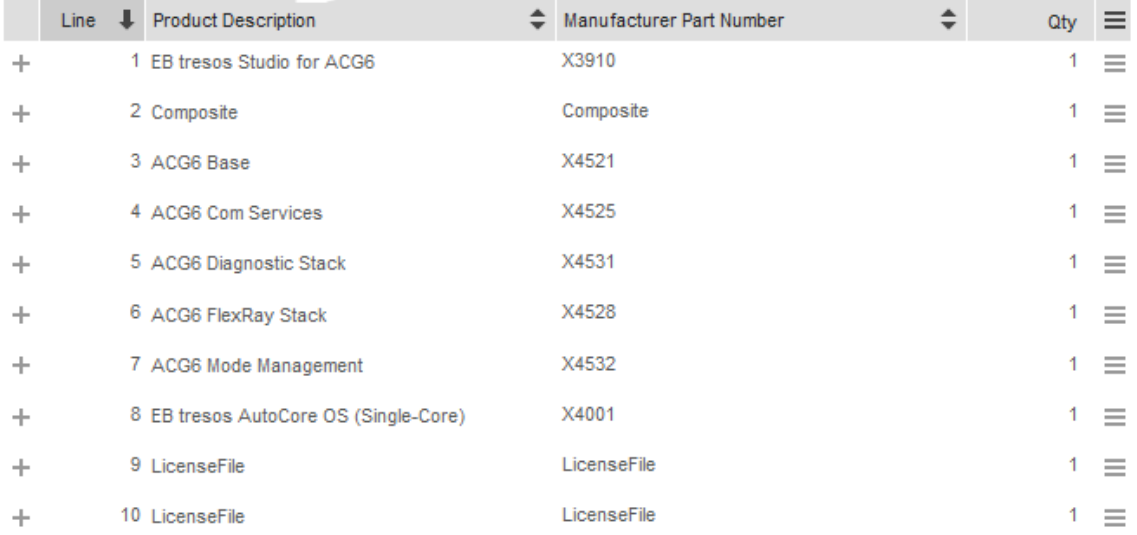

#### Figure 10.3. Legacy floating license in a .zip file

For more information on the EB licensing customer portal, see [chapter 3, "Using the EB licensing portal"](#page-18-0).

# **11. License server configuration**

# **11.1. Overview**

This chapter is aimed for network administrators and server administrators. It provides information on how to use and configure a FlexNet lmadmin license server.

The following components are mandatory to configure a FlexNet license server:

- ► The FlexNet lmadmin license server package is installed as service on the server machine and listens on the lmadmin default port number 8090. For more information on the FlexNet lmadmin license server, see the FlexNet Publisher License Administration Guide.
- ► The EB Server License Administrator tool is installed in the default directory, see [section 6.1.1, "Installing](#page-47-0) [the EB Server License Administrator tool".](#page-47-0)
- ► Floating licenses are activated on the server machine, see [section 6.1.2, "Activating a floating license](#page-48-0) [online"](#page-48-0) and [section 6.1.3, "Activating a floating license offline".](#page-49-0)
- ► The EB\_SERVER\_CONFIG.lic license file is available in C:\EB\EB\_Server\_License\_Administrator\Licenses.
- ► After installing the EB Server License Administrator tool, the EB vendor daemon executable file is located in <installfolder>\<platform>\EB.exe.

Example: C:\EB\EB\_Server\_License\_Administrator\x64\EB.exe

### **NOTE 64 Bit EB vendor daemon**

The EB vendor daemon is only available as 64 Bit version for Microsoft Windows operating systems.

# **11.2. Transferring floating licenses from lmgrd to lmadmin**

If you have older licenes from lmgrd, follow the instructions to transfer the licenses to lmadmin.

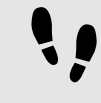

Step 1

Transferring floating licenses from lmgrd to lmadmin

Shutdown the lmgrd service.

Copy all licenses from your previous license file to the EB\_SERVER\_CONFIG.lic.

Your older licenses are now managed by the lmadmin server.

# **11.3. Login to the license server**

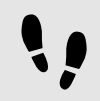

Login to the license server

### Prerequisite:

- The Imadmin license server package is installed.
- The *EB Server License Administrator* tool is installed, see [section 6.1.1, "Installing the EB Server License](#page-47-0) [Administrator tool"](#page-47-0).
- Floating licenses are activated on the server machine, see [section 6.1.2, "Activating a floating license on](#page-48-0)[line"](#page-48-0) and [section 6.1.3, "Activating a floating license offline".](#page-49-0)
- EB\_SERVER\_CONFIG.lic license file is available in C:\EB\EB\_Server\_License\_Administrator\Licenses.

Step 1

In your favorite browser, browse to localhost: 8090.

#### Step 2

Click the **Administration** button to browse to the administration page.

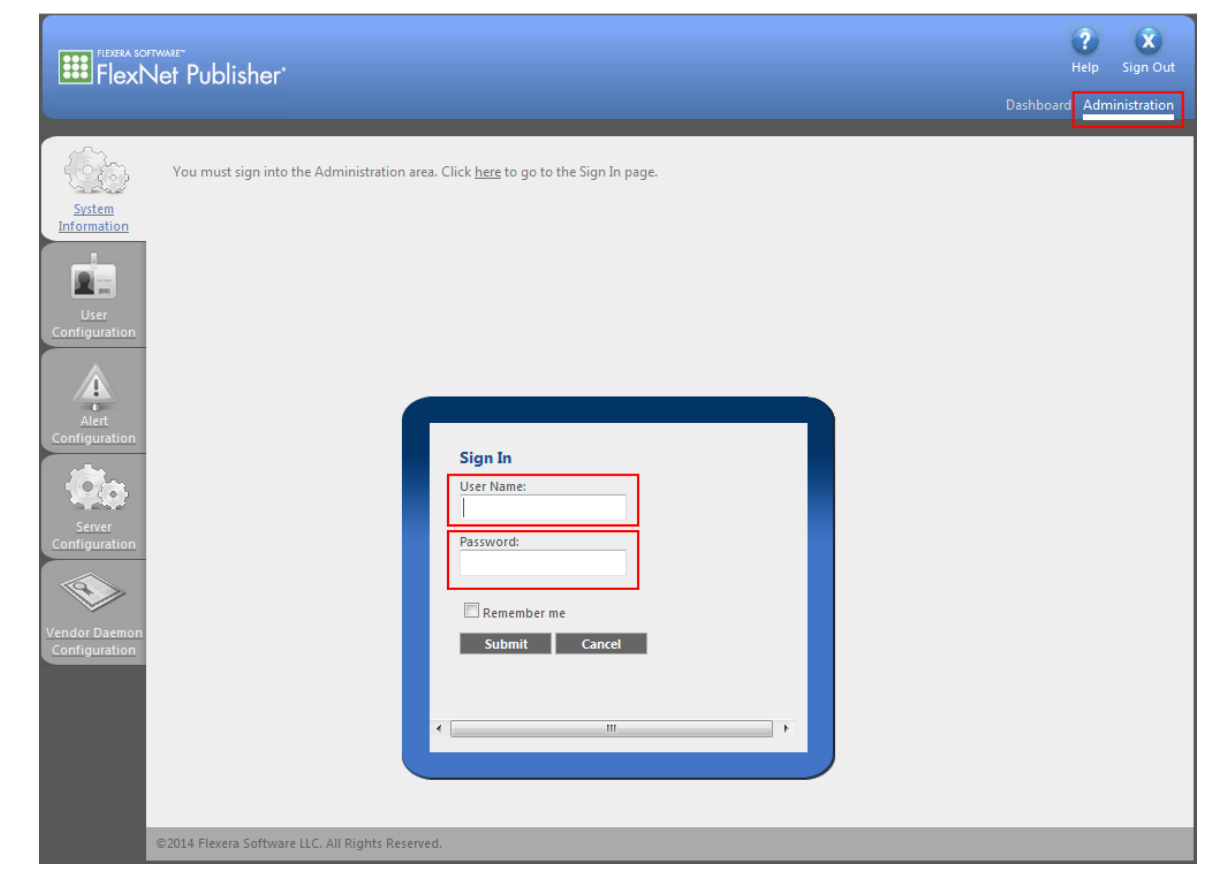

Figure 11.1. lmadmin login

Log in to the server as user admin.

#### Step 4

The default password for the admin user is admin.

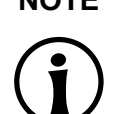

### **NOTE Password change**

Upon your first login to the administration page you are prompted to change the default password.

# **11.4. Importing a license file**

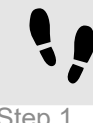

Importing a license file

Step 1

Click **Vendor Daemon Configuration** to browse to the **Vendor Daemons** page.

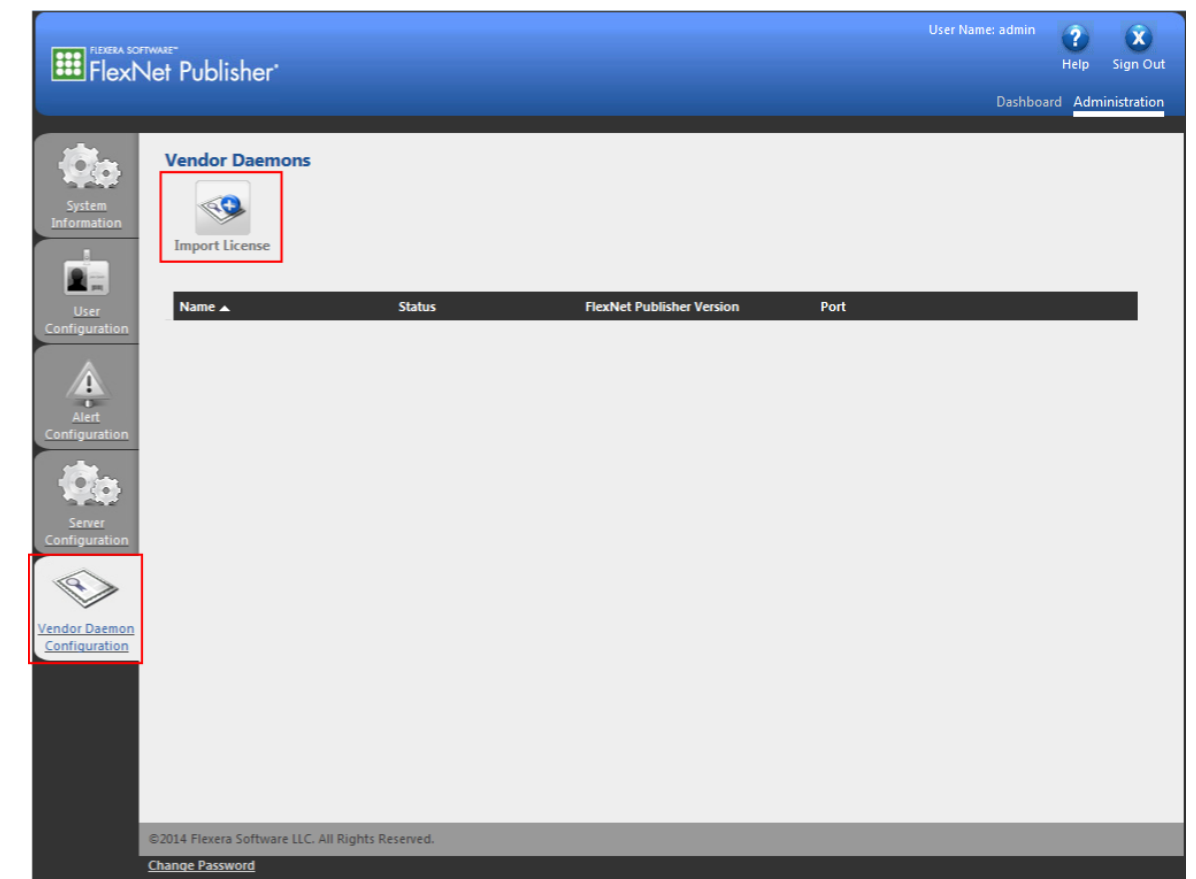

Figure 11.2. The **Vendor Daemons** page

#### Step 2 Click **Import License**.

Step 3

Click **Browse** and select the EB\_SERVER\_CONFIG.lic license file. The default location of this file is C:\EB \EB\_Server\_License\_Administrator\licenses.

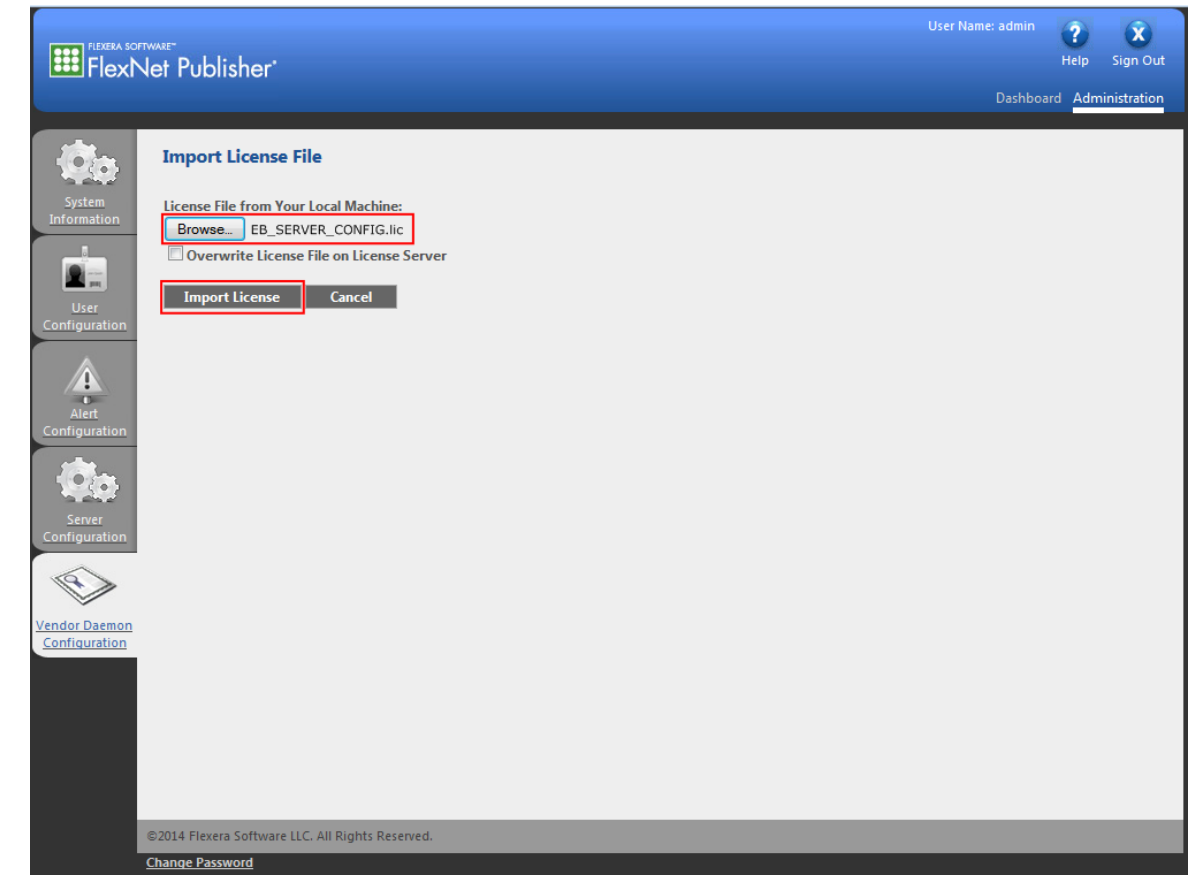

Figure 11.3. Importing a license file

Click **Import License** to import the selected license file.

# **NOTE Overwrite license file**

If you import the license file for the first time, do not select the **Overwrite License File on License Server** option. Otherwise, select the check box.

# **11.5. Verifying the license file import**

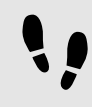

Verifying the license file import

Step 1

Check that the license file import was successful in the **Import Information** section.

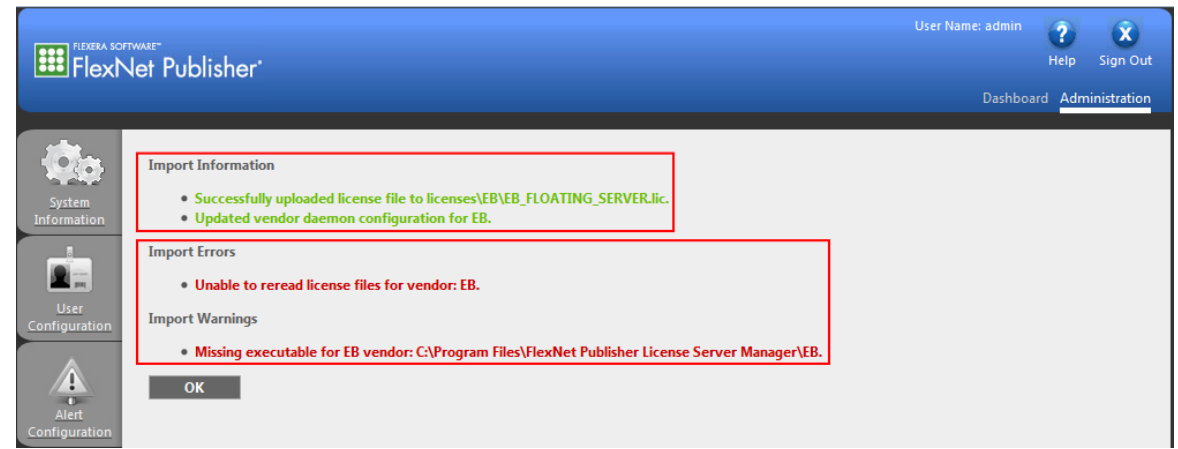

Figure 11.4. License file import information

If the path to the EB vendor daemon is not yet configured, ignore the vendor daemon error messages in the **Import Errors** and **Import Warnings**. For information on configuring the EB vendor daemon, see [sec](#page-80-0)[tion 11.6, "Configuring the EB vendor daemon".](#page-80-0)

Step 3

Click **OK**.

### Step 4

On the **Vendor Daemons** page, point to the vendor daemon line with the **Stopped** status and click the highlighted line to browse to the EB vendor daemon configuration page.

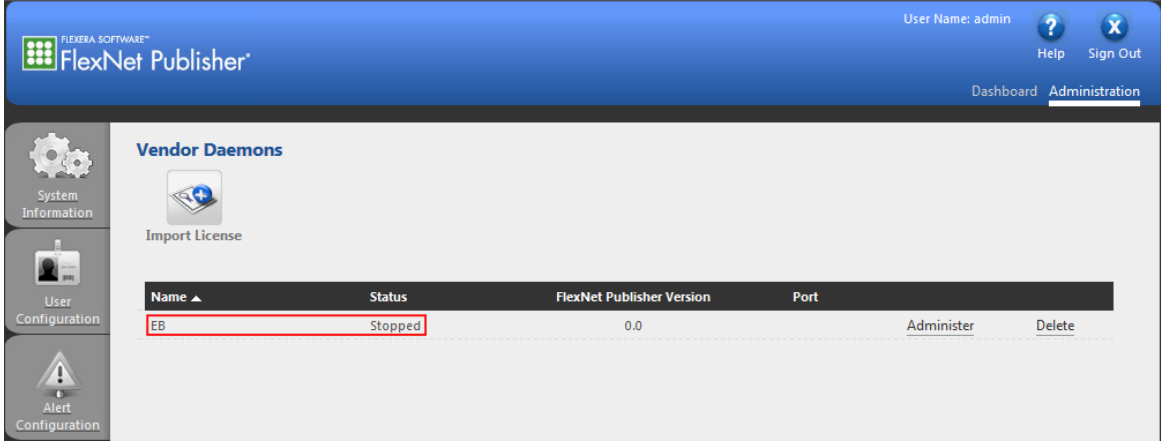

#### Figure 11.5. The **Vendor Daemons** page

# <span id="page-80-0"></span>**11.6. Configuring the EB vendor daemon**

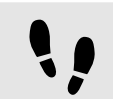

Configuring the EB vendor daemon

Step 1

In the text box Vendor Daemon Location, enter the path to the EB vendor daemon file EB.exe.

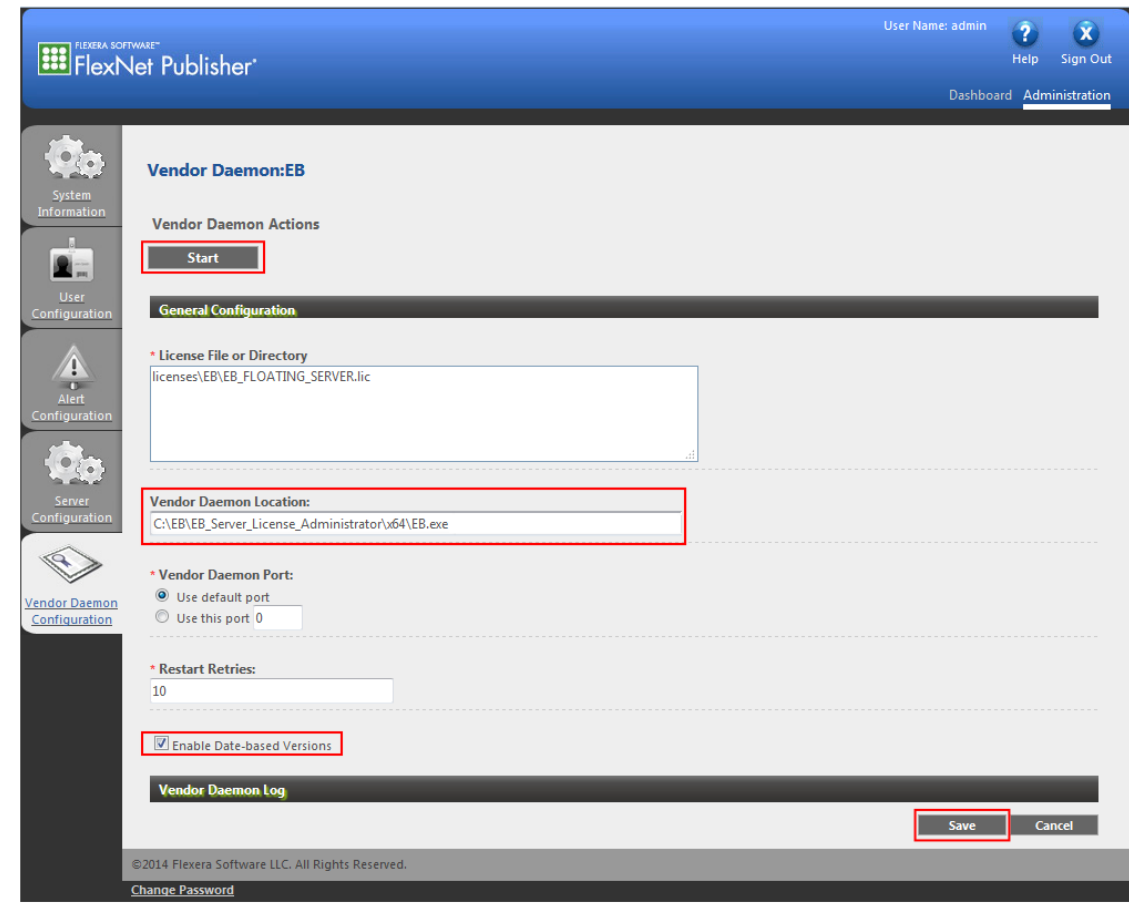

Figure 11.6. Vendor daemon configuration

### Step 2

Select the **Enable Date-based Versions** check box. It is very important to check this check box because the end date of the license subscription is coded into the license version.

Step 3

Click **Save** to save your EB vendor daemon configuration.

### Step 4

A message indicates that the EB vendor daemon configuration was successfully updated. Click **Start** to start the EB vendor daemon.

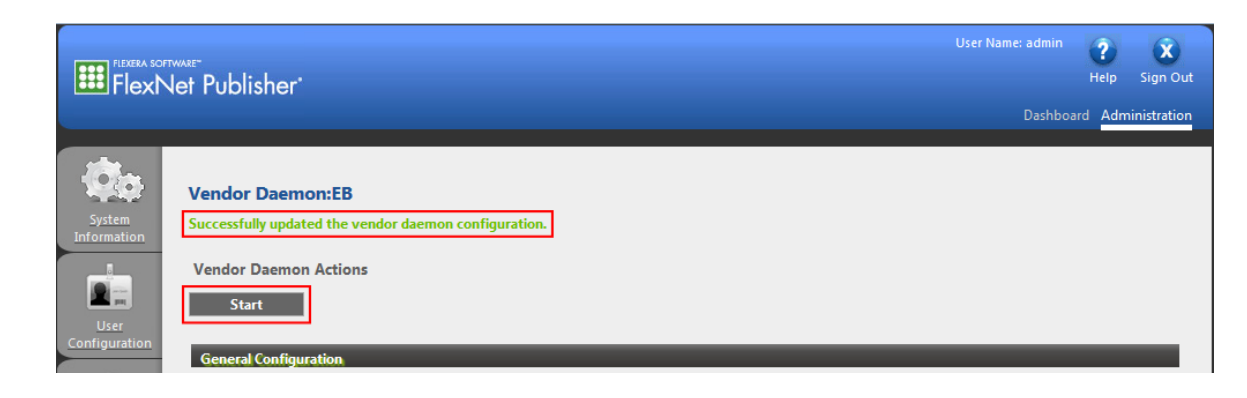

Figure 11.7. Successful EB vendor daemon configuration

# **11.7. Verifying the EB vendor daemon**

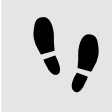

Verifying the EB vendor daemon

Step 1

The lmadmin initiates the EB vendor daemon startup with the message **Starting vendor daemon: EB**.

|                                                                                                    | FlexNet Publisher'                                                                                  |               |                                  |      | User Name: admin | $\overline{2}$<br>$\alpha$<br>Sign Out<br>Help |
|----------------------------------------------------------------------------------------------------|----------------------------------------------------------------------------------------------------|---------------|----------------------------------|------|------------------|------------------------------------------------|
|                                                                                                    |                                                                                                    |               |                                  |      |                  | Dashboard Administration                       |
| $\bullet$ $\bullet$ $\bullet$<br>System<br>Information<br><b>B</b><br>$2 -$                                                                   | <b>Vendor Daemons</b><br><b>Starting vendor daemon: EB</b><br>$\leftarrow$<br><b>Import License</b> |               |                                  |      |                  |                                                |
| <b>User</b><br>Configuration                                                                                                    | Name A                                                                                              | <b>Status</b> | <b>FlexNet Publisher Version</b> | Port |                  |                                                |
| $\hat{\mathbf{v}}$<br>$\mathbf{C}$<br>Alert<br><b>Configuration</b><br>60<br>Server<br>Configuration<br><b>Vendor Daemon</b><br>Configuration | EB                                                                                                  | Starting Up   | 0.0                              | $-1$ | Administer       | Delete                                         |
|                                                                                                    | @2014 Flexera Software LLC. All Rights Reserved.                                                    |               |                                  |      |                  |                                                |
|                                                                                                    | <b>Change Password</b>                                                                              |               |                                  |      |                  |                                                |

Figure 11.8. The **Vendor Daemons** page

The status **Starting up** is shown.

### Step 3

Wait a few seconds and click **Vendor Daemon Configuration** to refresh the page.

### Step 4

The status **Up** indicates that the EB vendor daemon is active.

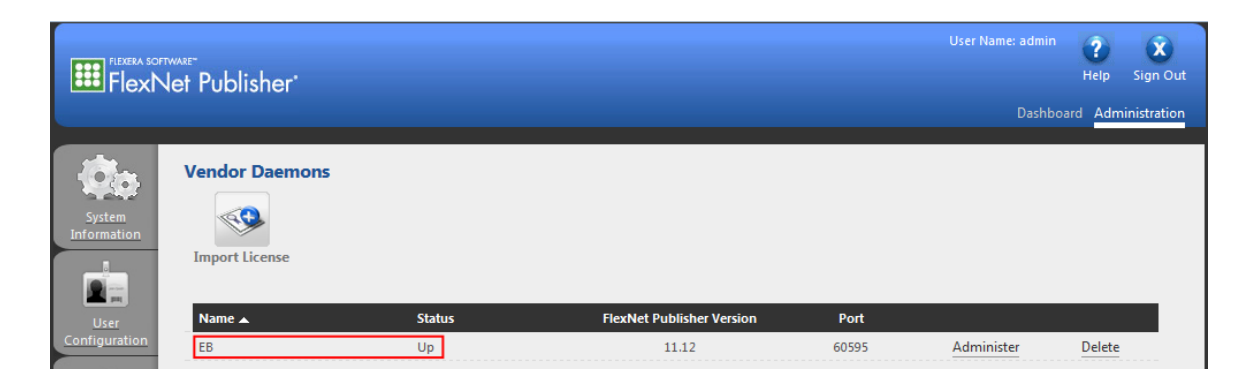

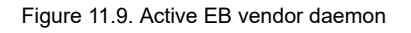

# **11.8. Verifying your licenses**

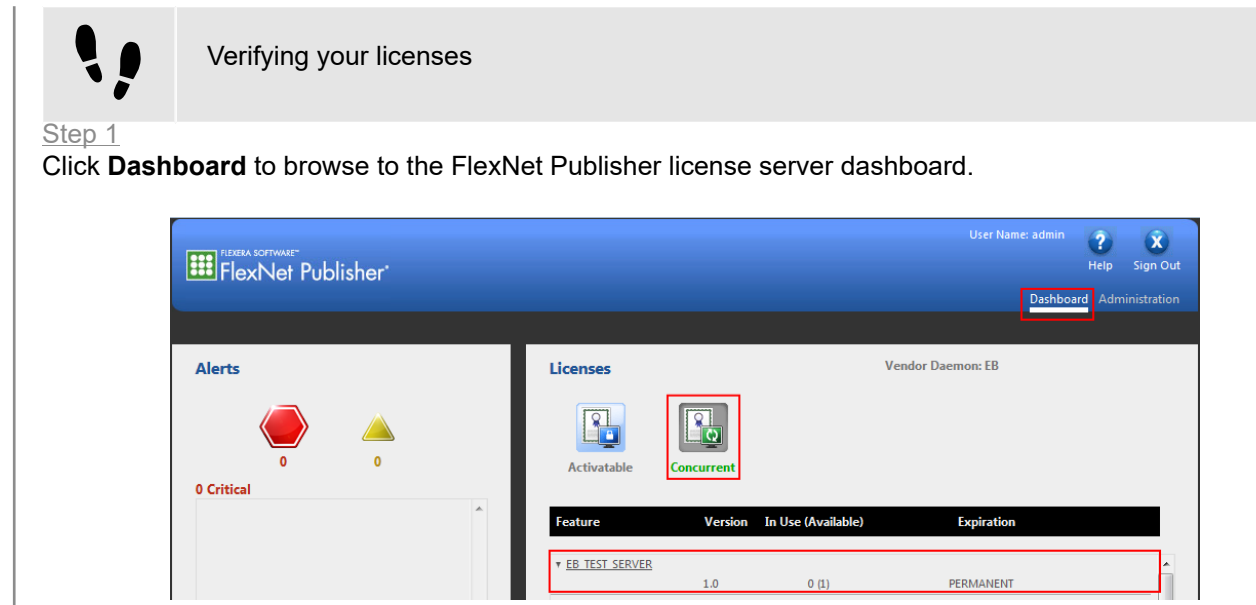

Figure 11.10. Verify licenses

# Step 2

### Click **Concurrent**.

Step 3

The EB\_TEST\_SERVER license feature is available.

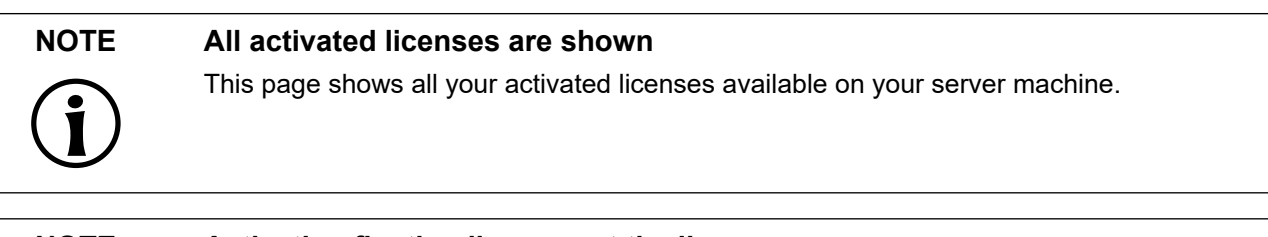

**NOTE Activating floating licenses at the license server**

For instructions on how to activate a floating license, see [chapter 6, "Floating licenses"](#page-46-0).

# **11.9. Testing the license server with lmgrd command line utility**

To support debugging a license server configuration, two batch files are provided in the EB Server License\_Administrator\x64 folder of your Server License Administrator installation. Use these batch files to run a local test of a floating server. The server test will use EB\_SERVER\_CONFIG\_DEMO.lic which includes a public EB\_TEST\_SERVER feature.

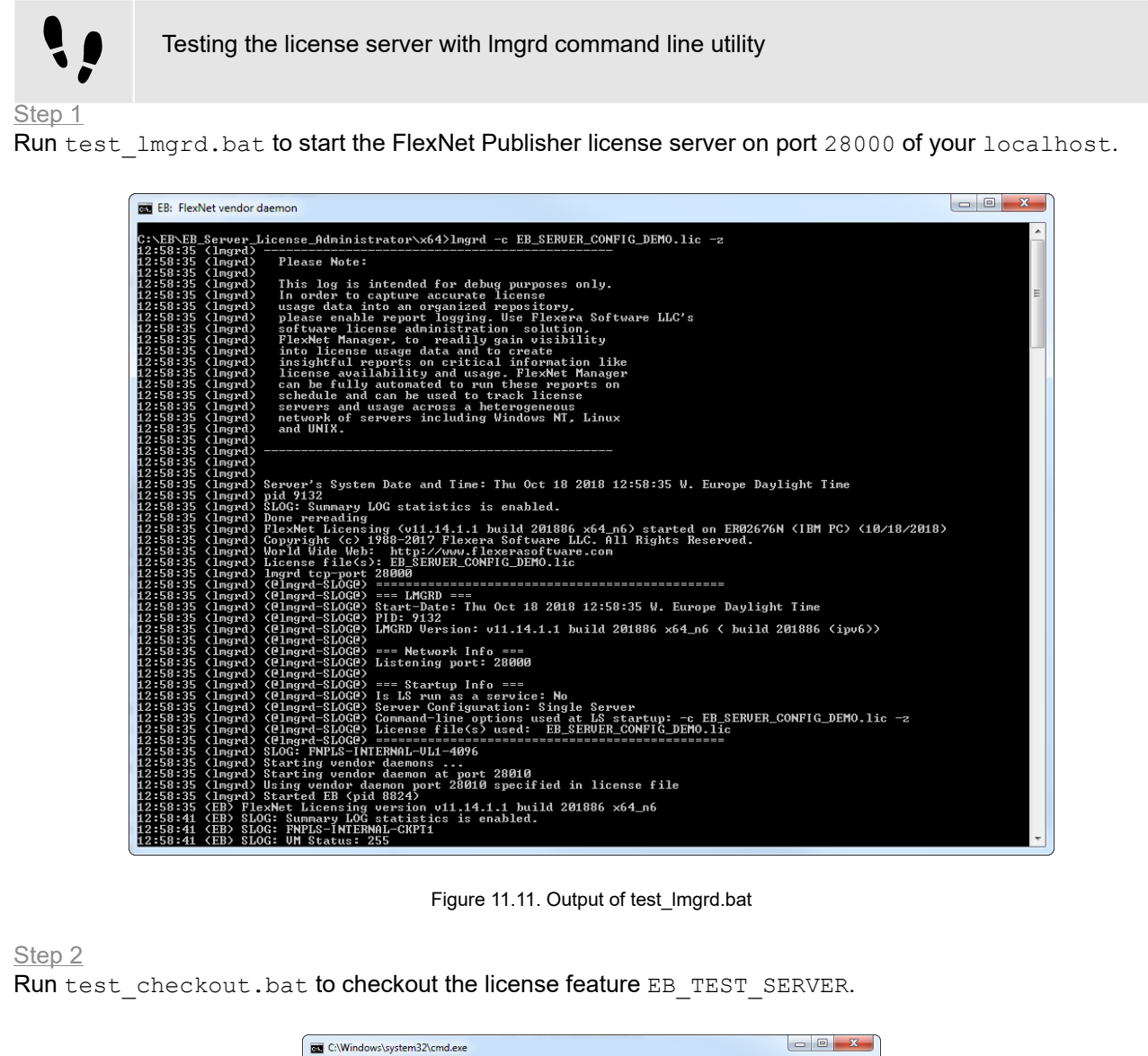

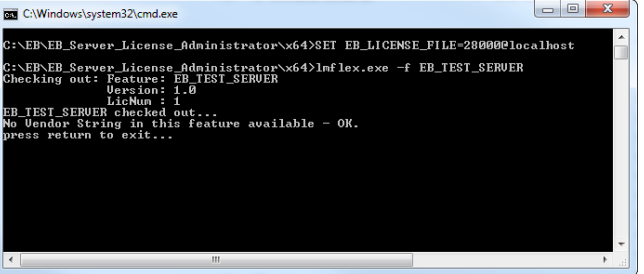

Figure 11.12. Output of test\_checkout.bat